# FORTRA

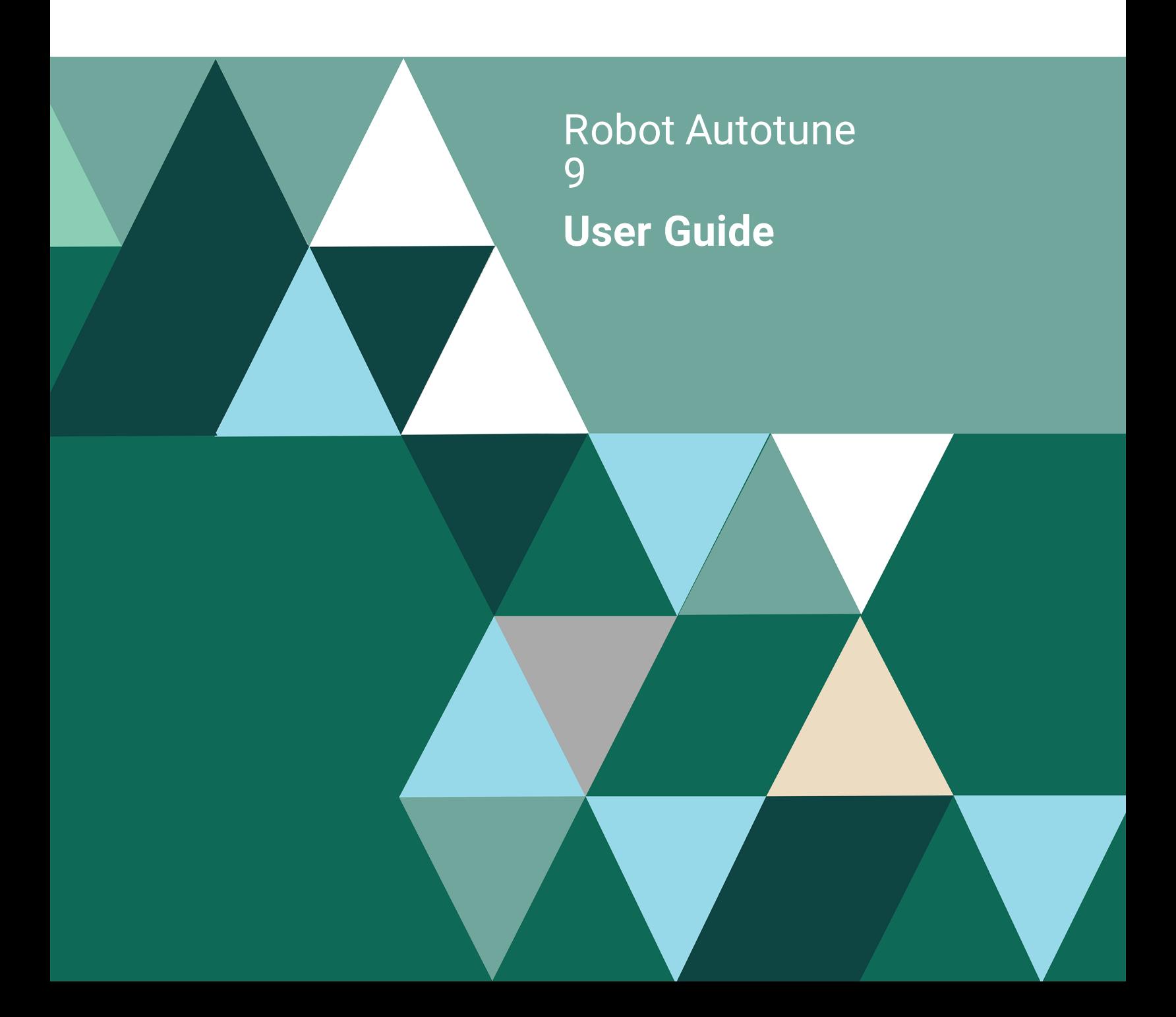

#### **Copyright Terms and Conditions**

Copyright © Fortra, LLC and its group of companies. All trademarks and registered trademarks are the property of their respective owners.

The content in this document is protected by the Copyright Laws of the United States of America and other countries worldwide. The unauthorized use and/or duplication of this material without express and written permission from Fortra is strictly prohibited. Excerpts and links may be used, provided that full and clear credit is given to Fortra with appropriate and specific direction to the original content.

202308300207

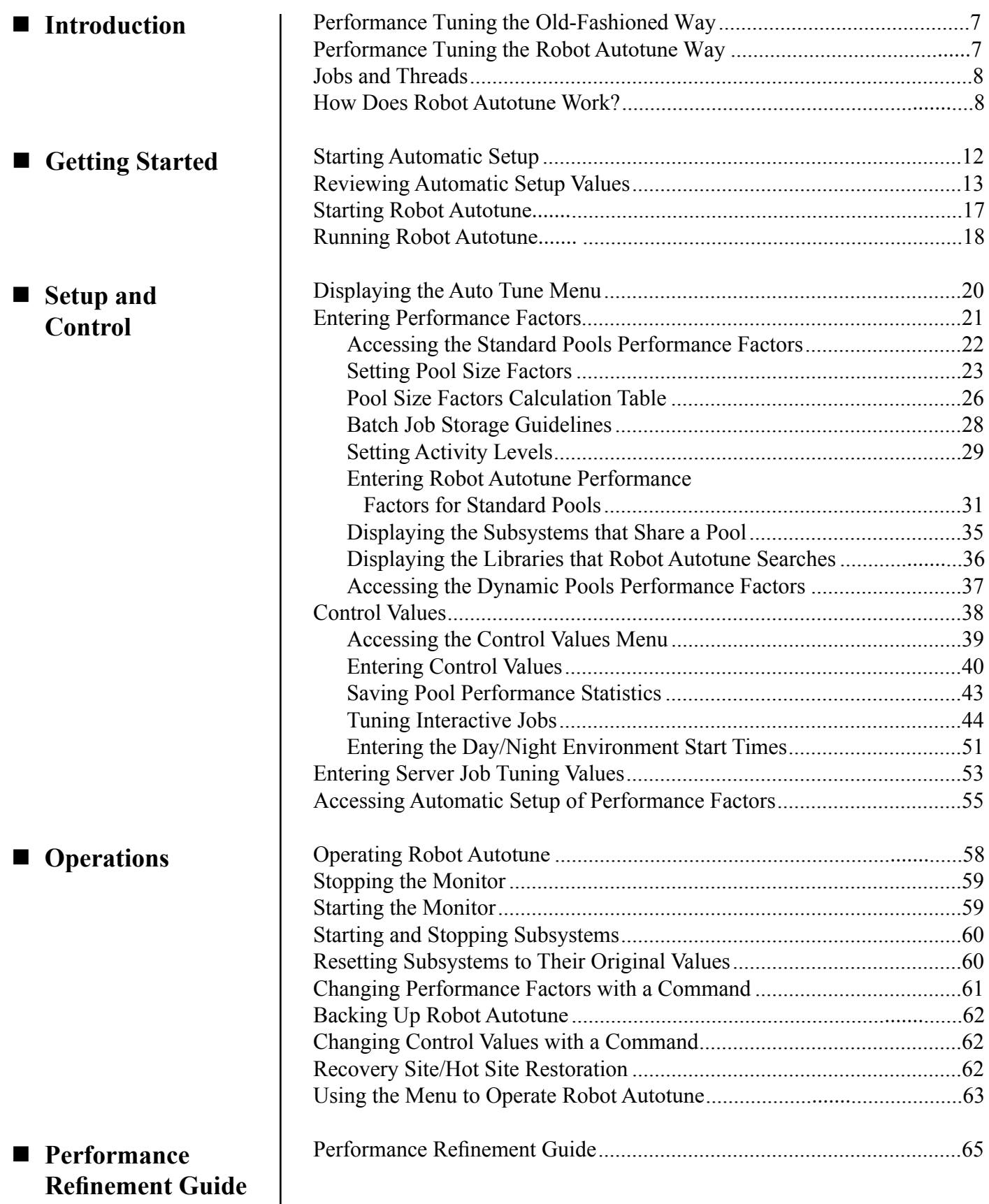

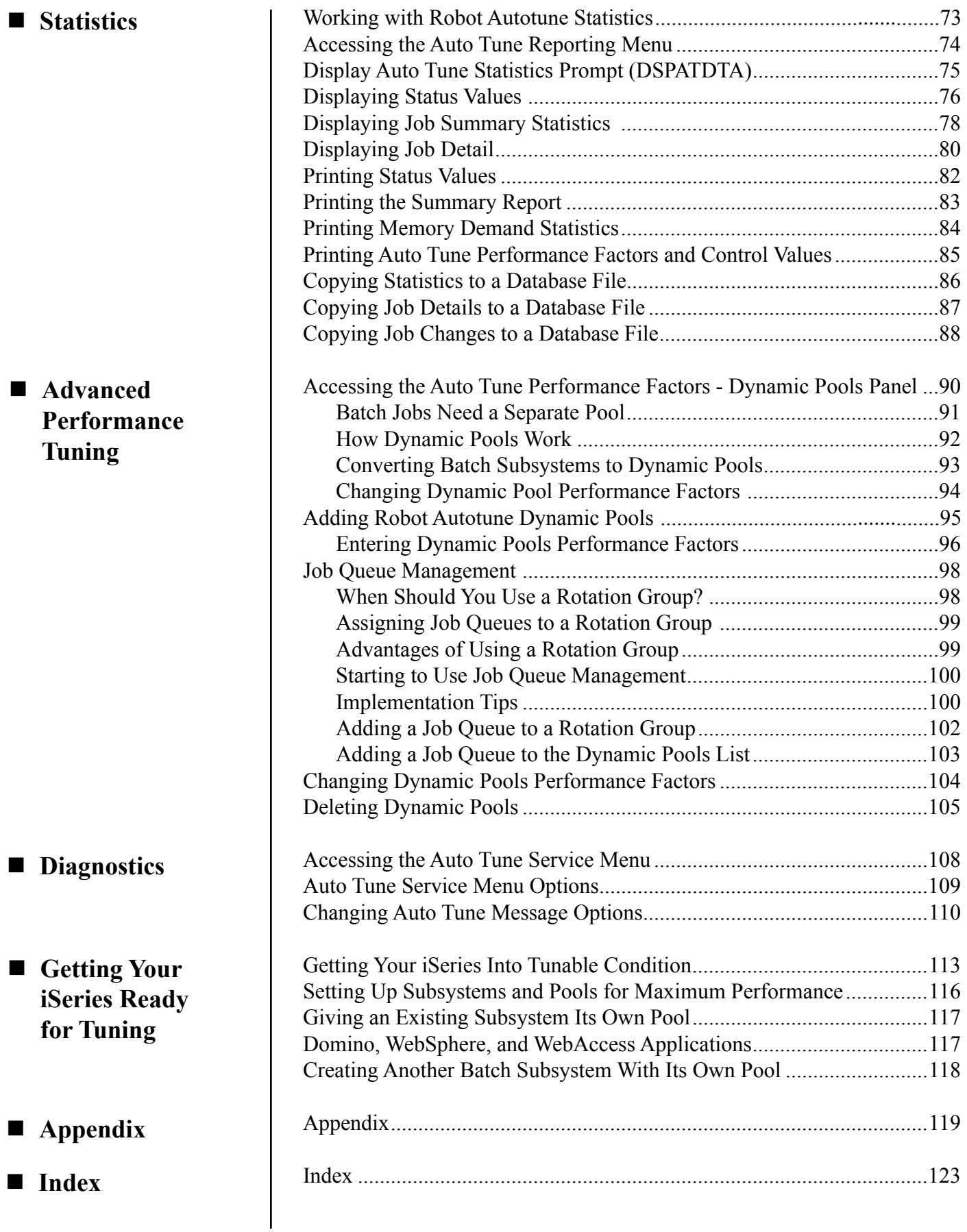

# **Introduction**

# **Robot Autotune System Flow Chart**

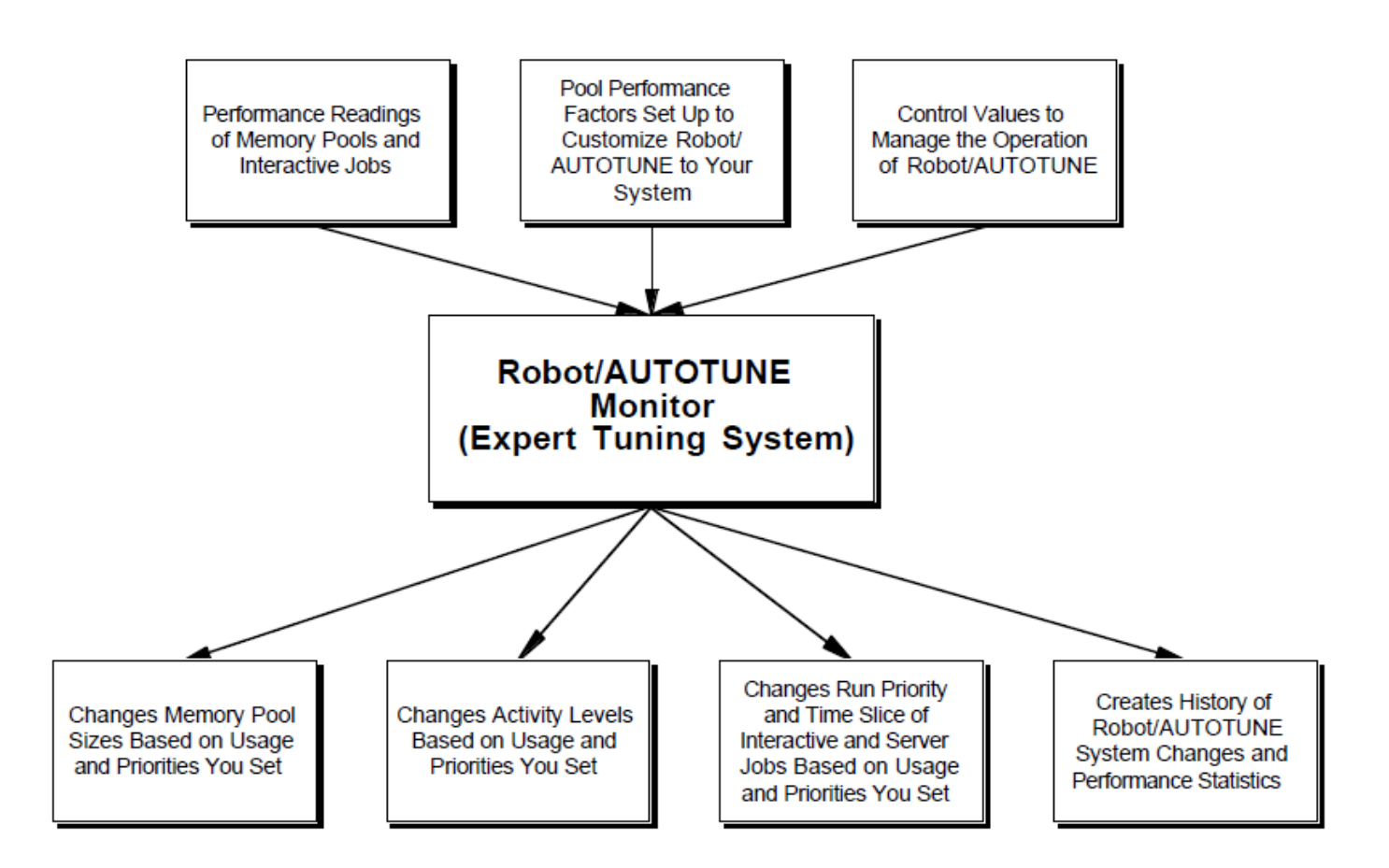

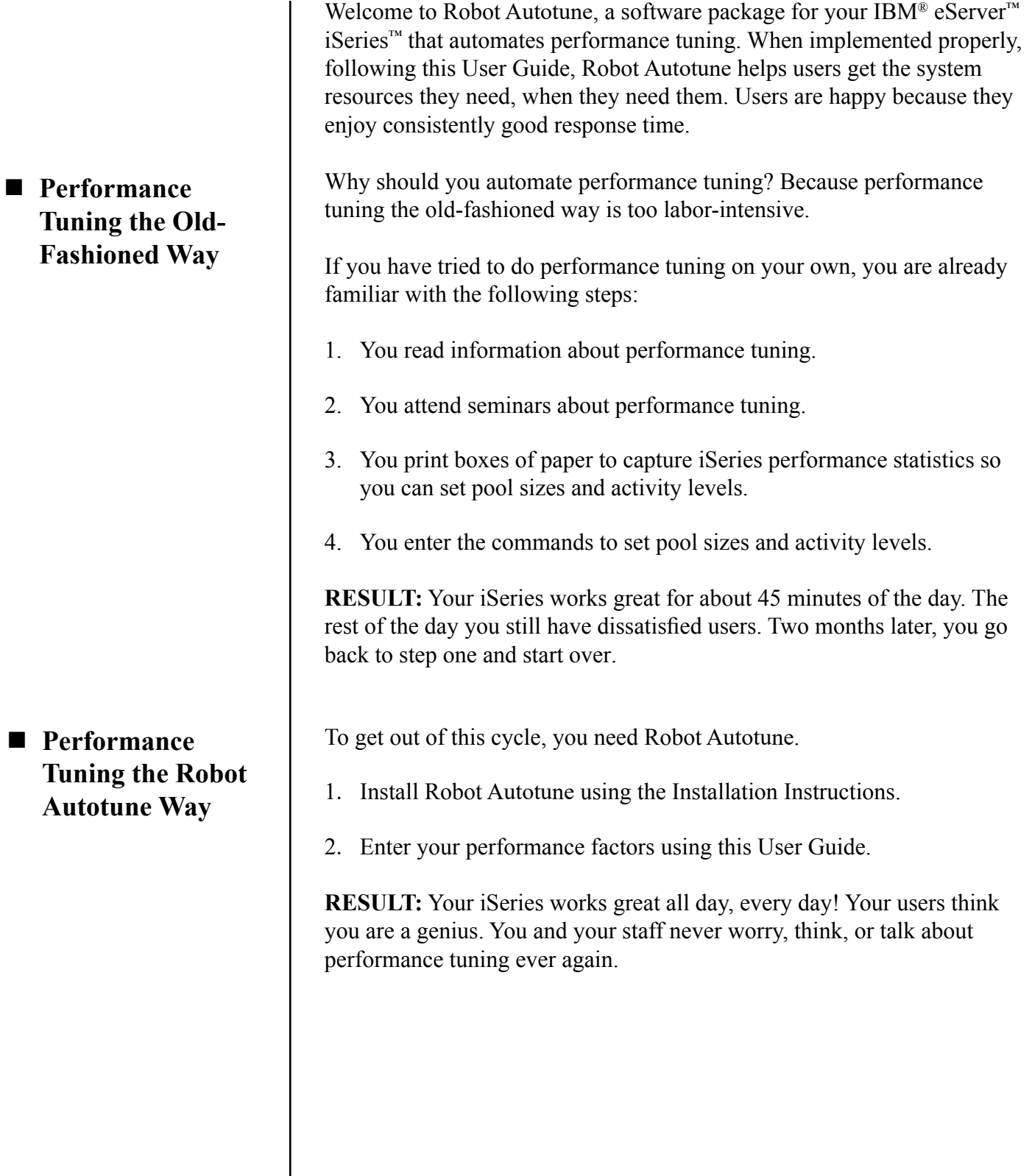

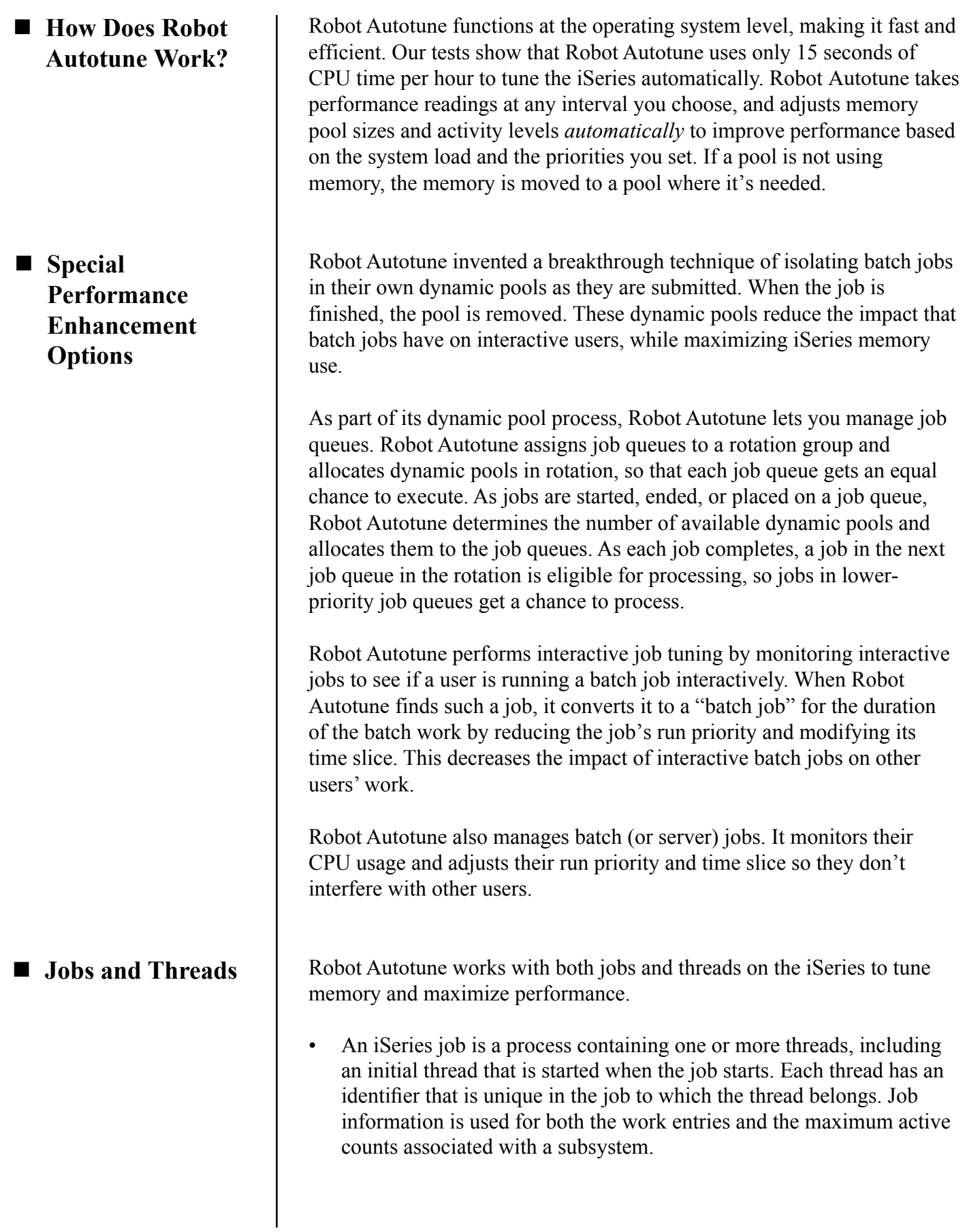

• A thread, shorthand for thread of control, is an independent unit of execution within a program (all programs have at least one thread). A thread shares many of the resources assigned to the job, and can work in parallel with other threads to handle multiple requests simultaneously. Storage pool activity applies to threads rather than jobs, so Robot Autotune uses thread information to determine pool activity levels.

In a partitioned (LPAR) iSeries system, Robot Autotune tunes main storage (memory) based on the amount allocated to the partition and your specifications. After each dynamic memory adjustment to the base pool (\*BASE), Robot Autotune allocates the available memory throughout the partition for maximum performance and efficiency.

If you don't want to worry, think, or talk about performance tuning ever again, put Robot Autotune to work on your iSeries today. Your users will be grateful.

■ **Dynamically Tunes LPAR Systems**

**Notes:**

# **Getting Started**

### *Starting Automatic Setup*

After you install Robot Autotune, it determines automatically the number of workstations, printers, and batch jobs, if any, in each subsystem or shared pool. You will need to check this information and possibly make some changes.

#### **Important**

After you install Robot Autotune, you must customize your system's performance factors (explained on the following pages) to provide the system information Robot Autotune needs to function well. At a minimum, you must have (or set up) one pool for your workstations and another pool for your printers. If you are new to the iSeries, or aren't sure how to perform these steps, read the section "Getting Your iSeries Into Tunable Condition," later in this User Guide, before continuing.

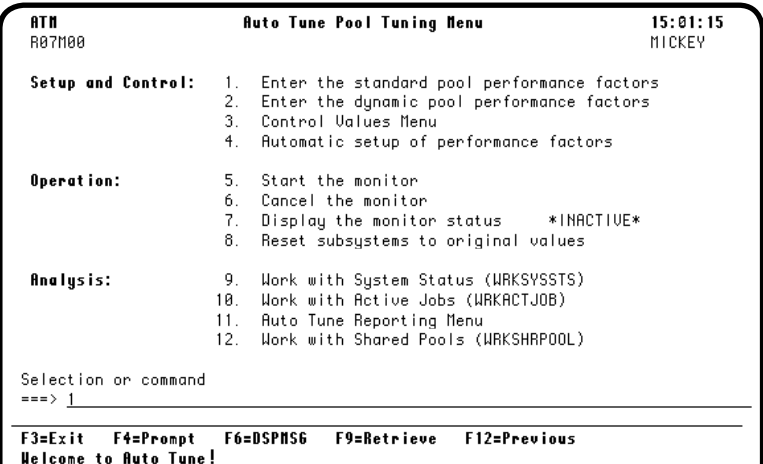

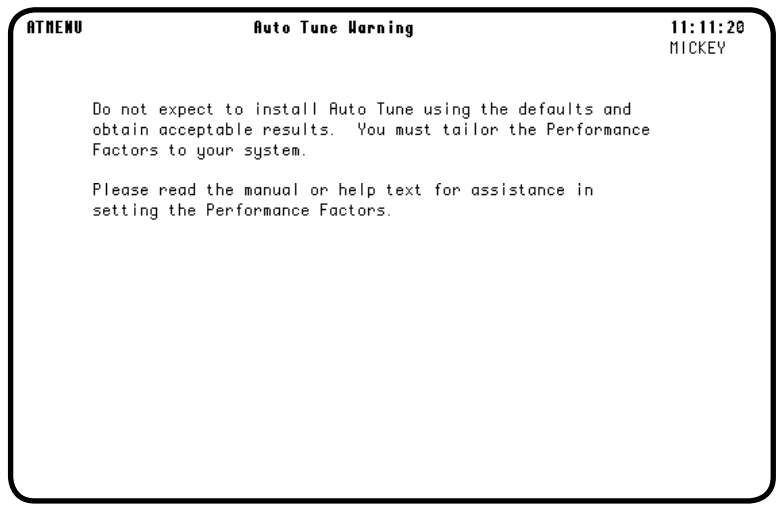

1. After installing Robot Autotune, enter the following command to display the Auto Tune Menu:

#### **ATLIB/ATM**

When the Auto Tune Menu first appears, the monitor status shown next to option 7 reads \*INACTIVE\*.

2. Enter a **1** on the command line to access automatic setup. The first time you select option 1, it takes you to the Auto Tune Automatic Setup panel. To return to this panel later, select option 4.

#### **Caution:**

If you use option 4, it overrides any of the standard pool performance factors you set using option 1.

3. Before the Automatic Setup panel displays for the first time, Robot Autotune displays a warning panel. This panel notifies you that Robot Autotune's automatic setup will probably **not** produce optimum performance for your system—you will need to fine tune the settings.

Press Enter to continue.

When you initially started Automatic Setup, Robot Autotune located all active subsystem descriptions with defined pool IDs (both private and shared) on your iSeries. They are all listed on the Auto Tune Automatic Setup panel, displayed below.

In addition, Robot Autotune determined the number of threads within each active subsystem for each type of job: interactive (INT), printer (WTR), and batch (BCH, BCJ, ASJ, PJ, and all others). During Automatic Setup, Robot Autotune filled in the Automatic Setup panel using these values (see below).

**Note:** If you executed Automatic Setup for the first time when some of your subsystems were inactive and/ or your system activity wasn't at a typical processing level, the number of threads counted may have given Robot Autotune an inaccurate representation of your system's tuning needs. Access Automatic Setup using option 4 and press **F10** with all subsystems active, during a period of normal system processing activity, if you want Robot Autotune to recalculate the number of threads used by your system.

**Note:** There must be one value for each subsystem or pool ID or you cannot exit from the panel. The value must be in the Workstations, Printers, or Batch Jobs field. If the fields are blank for a subsystem because the pool was not active, enter a value in one of the fields. You can adjust the value later, if necessary.

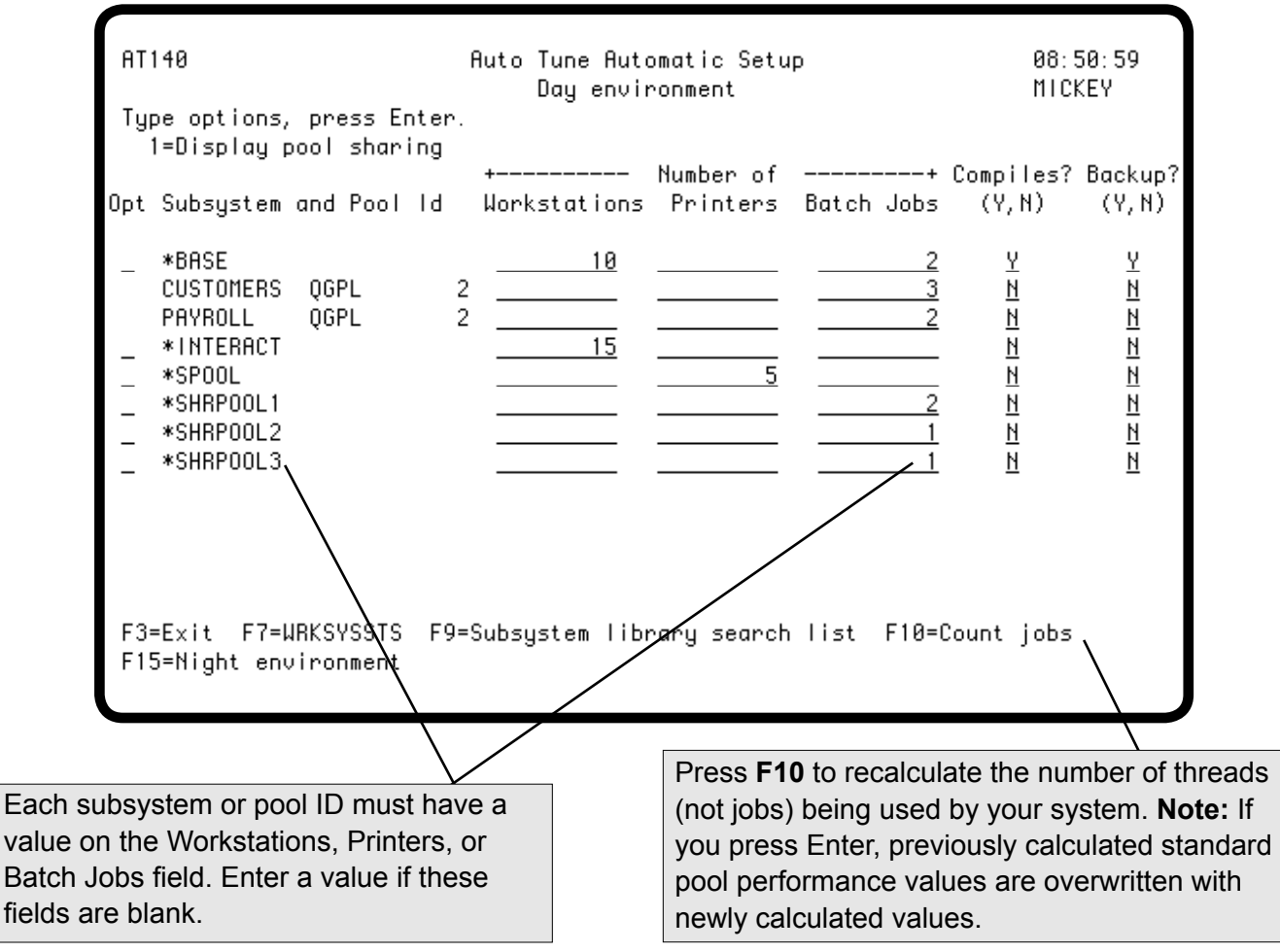

The information below describes a typical iSeries setup of subsystem pools. Use this information to gain a better understanding of how to review the automatic setup values on the Auto Tune Automatic Setup panel.

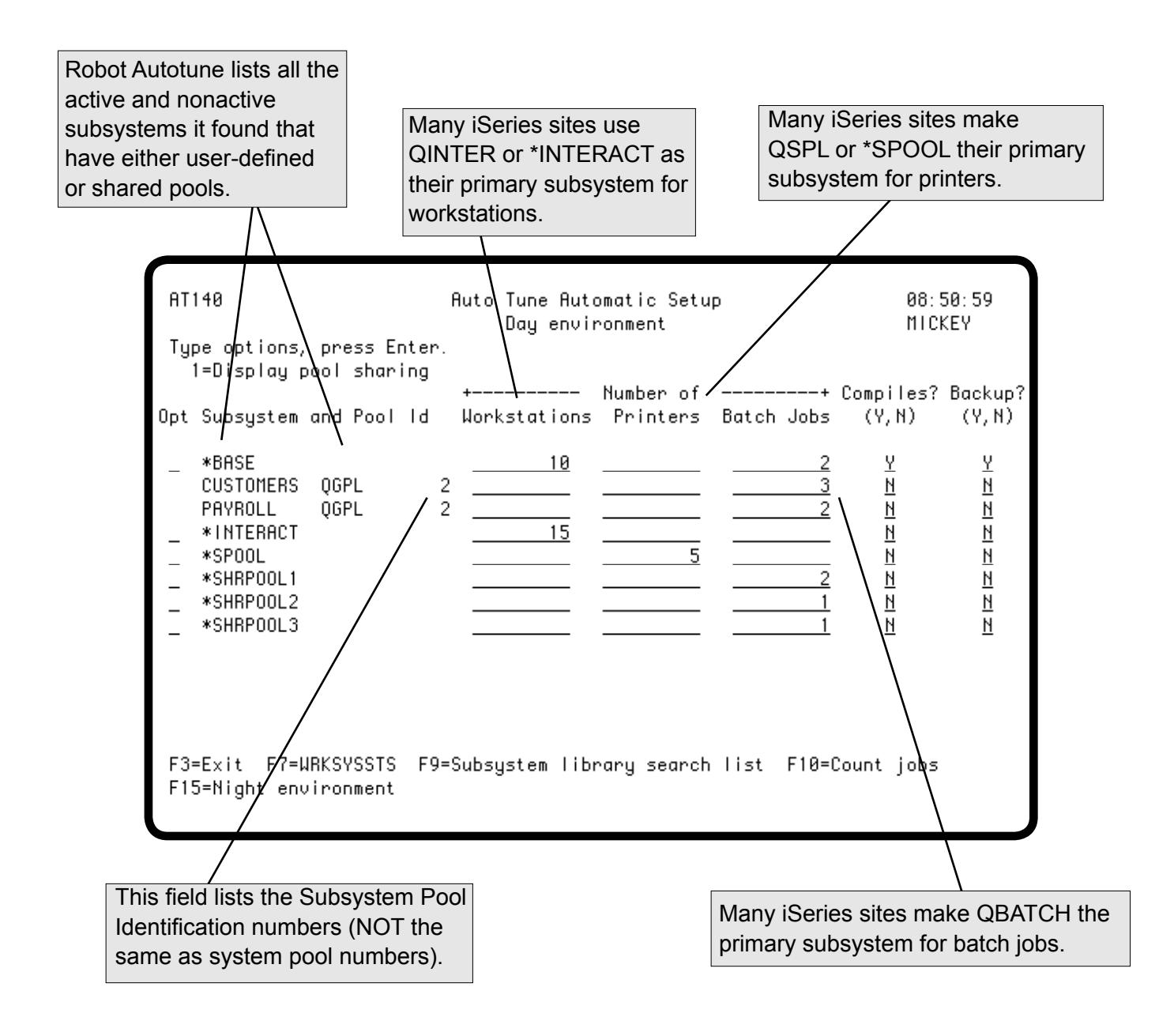

With a better understanding of the Auto Tune Automatic Setup panel, you are ready to review the automatic setup values.

- 1. Review the number of job threads in the subsystem or pool for workstations, printers, and batch jobs.
- 2. Check the results of the Automatic Setup by entering the following commands: **WRKACTJOB** and **WRKSYSSTS**. These commands will give you an idea of the accuracy of the automatic setup values. If the values are not accurate, press F10 to recalculate the number of threads used by your system.

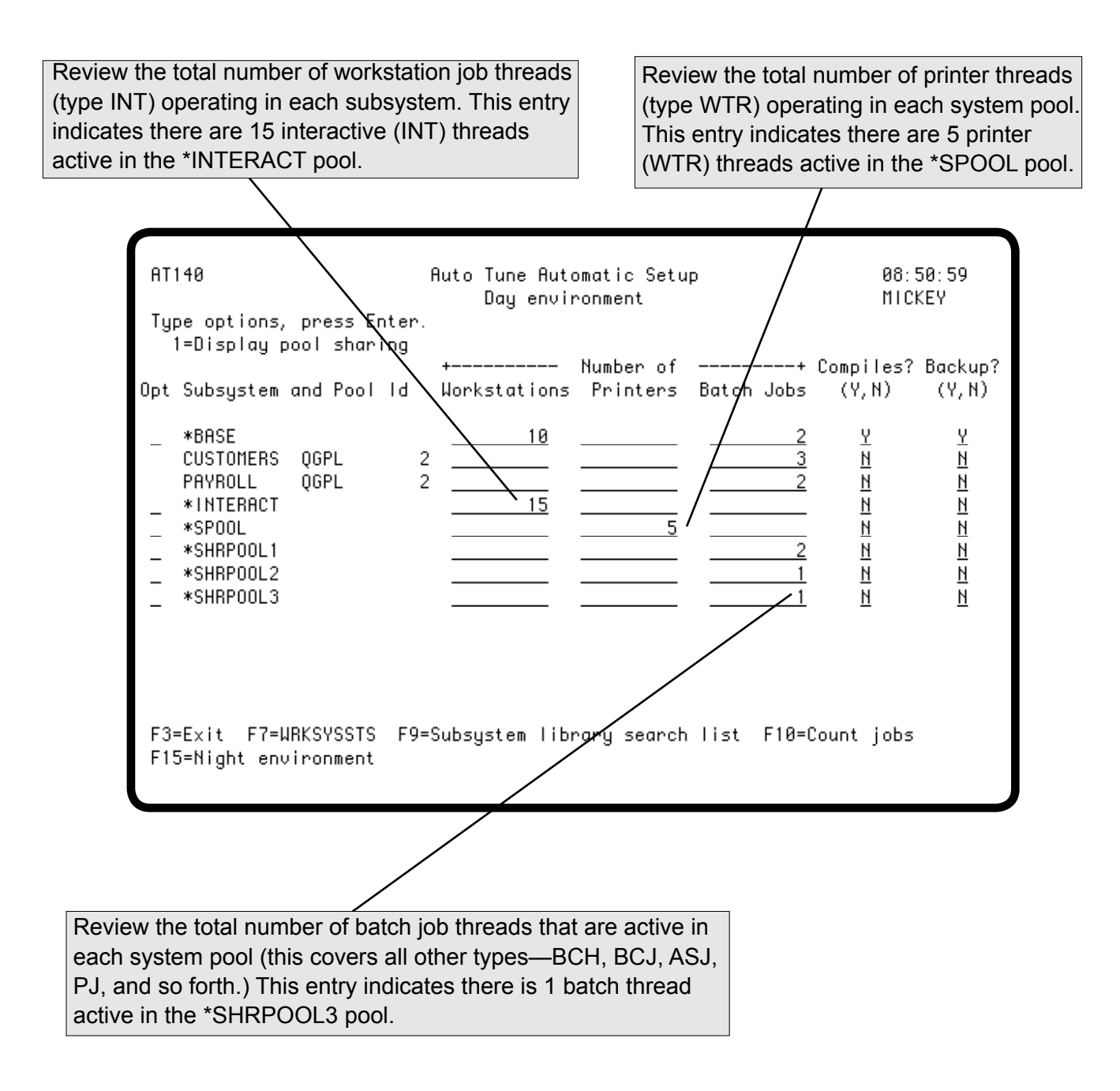

- 3. Indicate whether programs will be compiled, or disk backup jobs will be run, in each system pool.
- 4. If you're confident the automatic setup values are accurate and there is one value for each subsystem or shared pool, press Enter. Robot Autotune records the information and calculates performance factors and control values for each system pool based on this information. If you have a different night environment, press **F15** to display the data and repeat these steps.

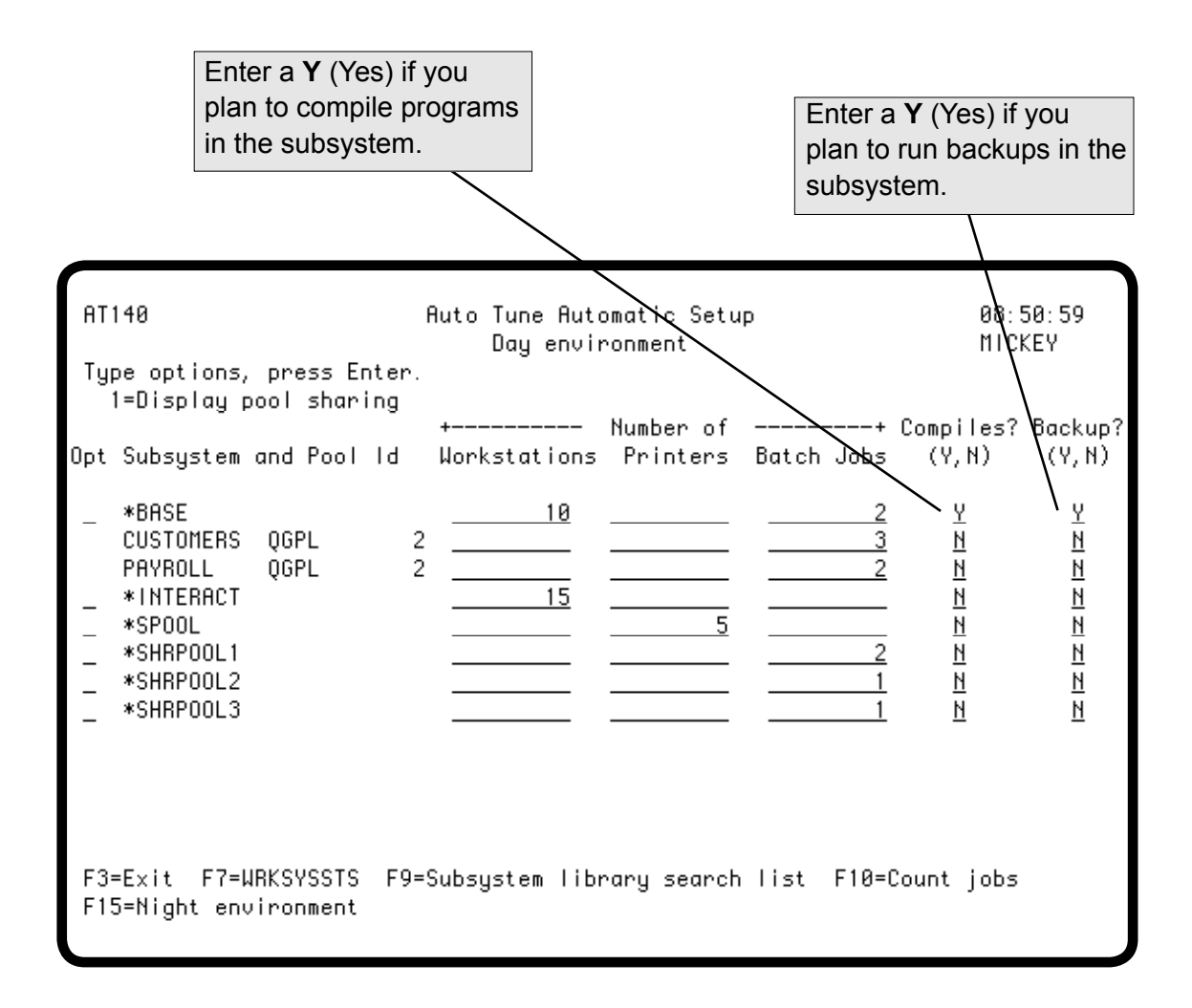

### *Starting Robot Autotune*

When it is finished calculating your system values, Robot Autotune displays these values on the Auto Tune Performance Factors - Standard Pools panel. The system values default to static values. You can enter percentage values, which may be more appropriate for LPAR systems, if you choose. You can start using these values to see how they work for your system. At any time you can return to this panel and change the performance factors and activity levels, even while Robot Autotune is running. Any changes you make are implemented with each Robot Autotune cycle, you do not need to stop and start Robot Autotune, or your system.

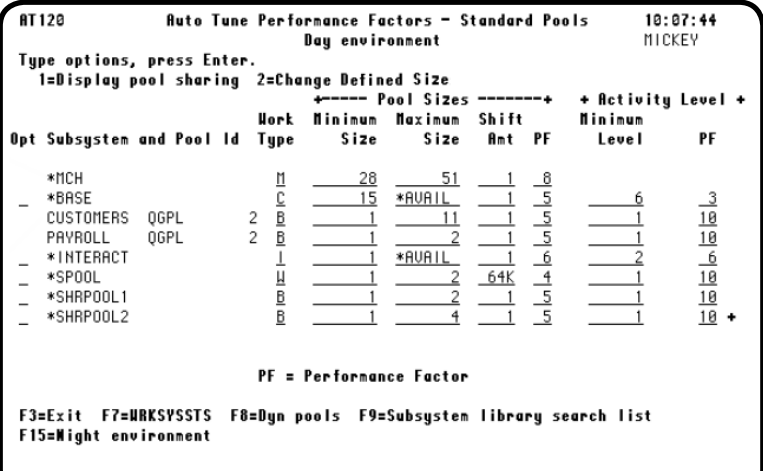

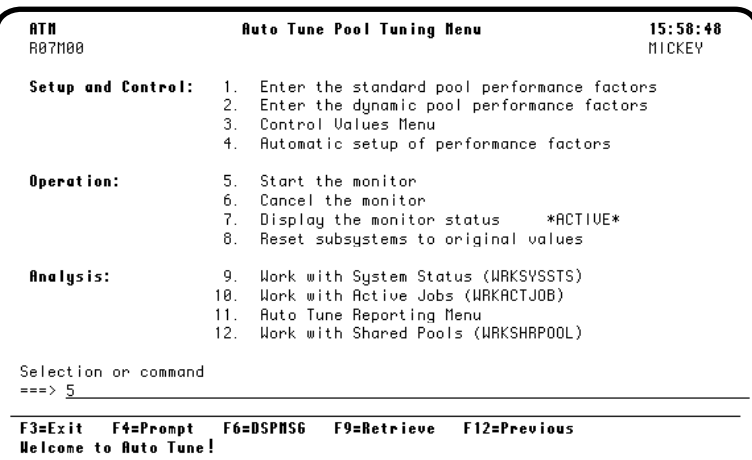

1. Press **F3** to return to the Auto Tune Menu.

#### **Important:**

Remember that you can fine tune the values you specify here by specifying either static or percentage adjustments (see the note) of memory for pool size factors. See the Setup and Control section for more information. **Note:** Percentage values are more appropriate for LPAR systems where memory changes dynamically.

2. Enter a **5** on the command line to start Robot Autotune.

As Robot Autotune starts, the status shown next to option 7 changes from \*INACTIVE to \*ACTIVE\*.

### *Running Robot Autotune*

Let Robot Autotune run for a day to determine whether you and your users are satisfied with your performance results. If not, adjust the performance factors and control values as described later in this User Guide. Soon Robot Autotune will be fully customized to your system and you won't have to worry about performance tuning.

**Note:** If you add memory to your system, you may need to change your performance factors, control values, or system values. See the Performance Refinement Guide, later in this User Guide, for more information.

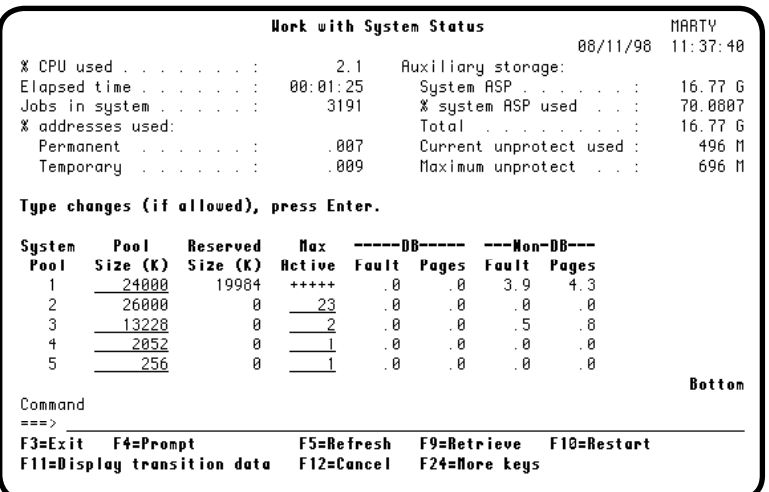

- 1. To watch Robot Autotune work, enter the command **WRKSYSSTS** on a command line. Or, if you are at the Auto Tune Menu, enter option **9**.
- 2. Press **F5** repeatedly to refresh the display and observe changes in pool sizes. These can be dramatic when the system load is changing. For example, lunch hour is a good time to see memory shift from interactive pools to batch pools.

# **Setup and Control**

## *Displaying the Auto Tune Menu*

After you have installed Robot Autotune and gone through the steps in the Getting Started section, you are ready to learn more detail about Robot Autotune. Enter the command **ATLIB/ATM** to display the Auto Tune Menu.

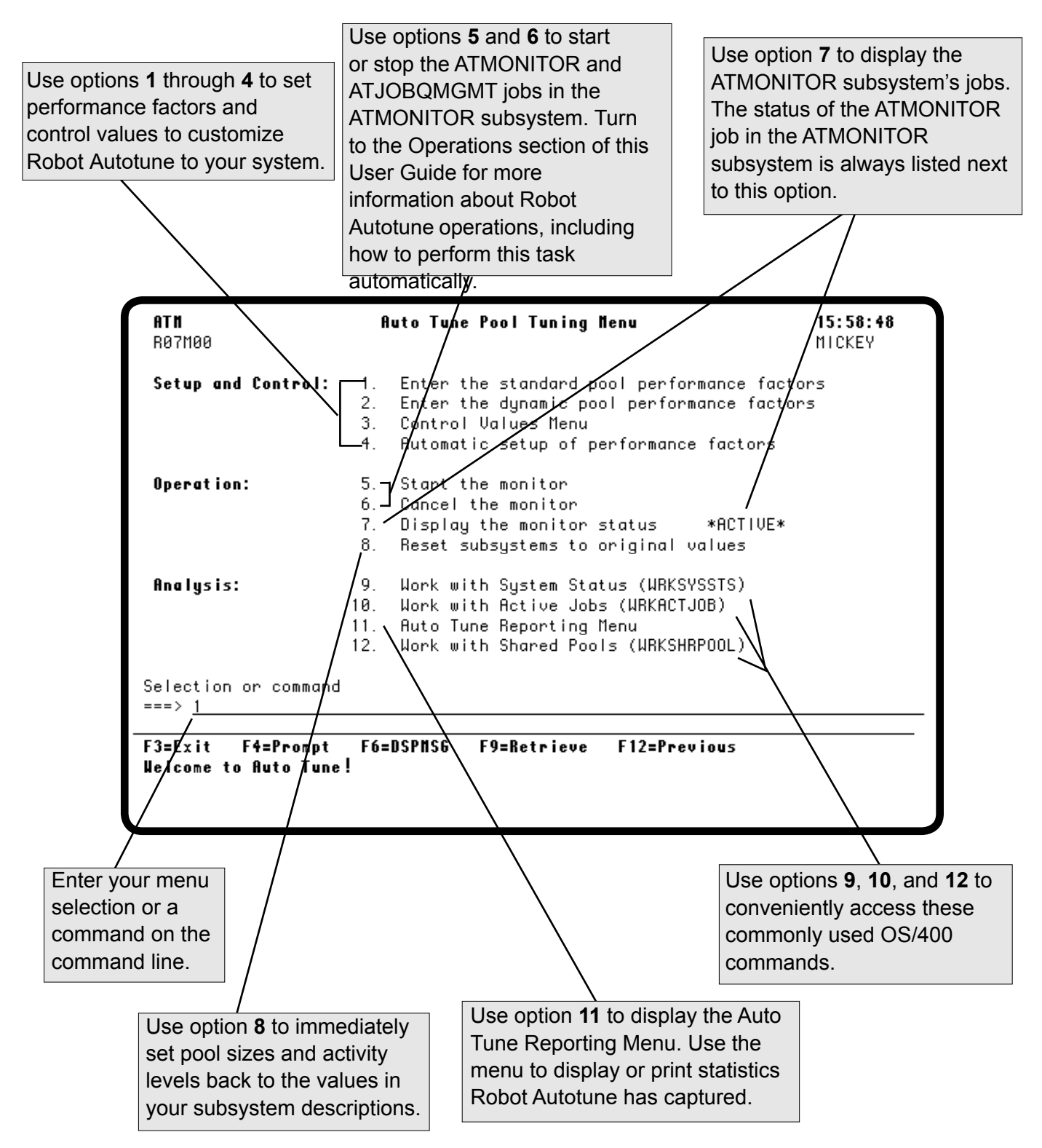

## *Entering Performance Factors*

The first major section of the Auto Tune Menu allows you to set up your performance factors and control values. We will cover performance factors first.

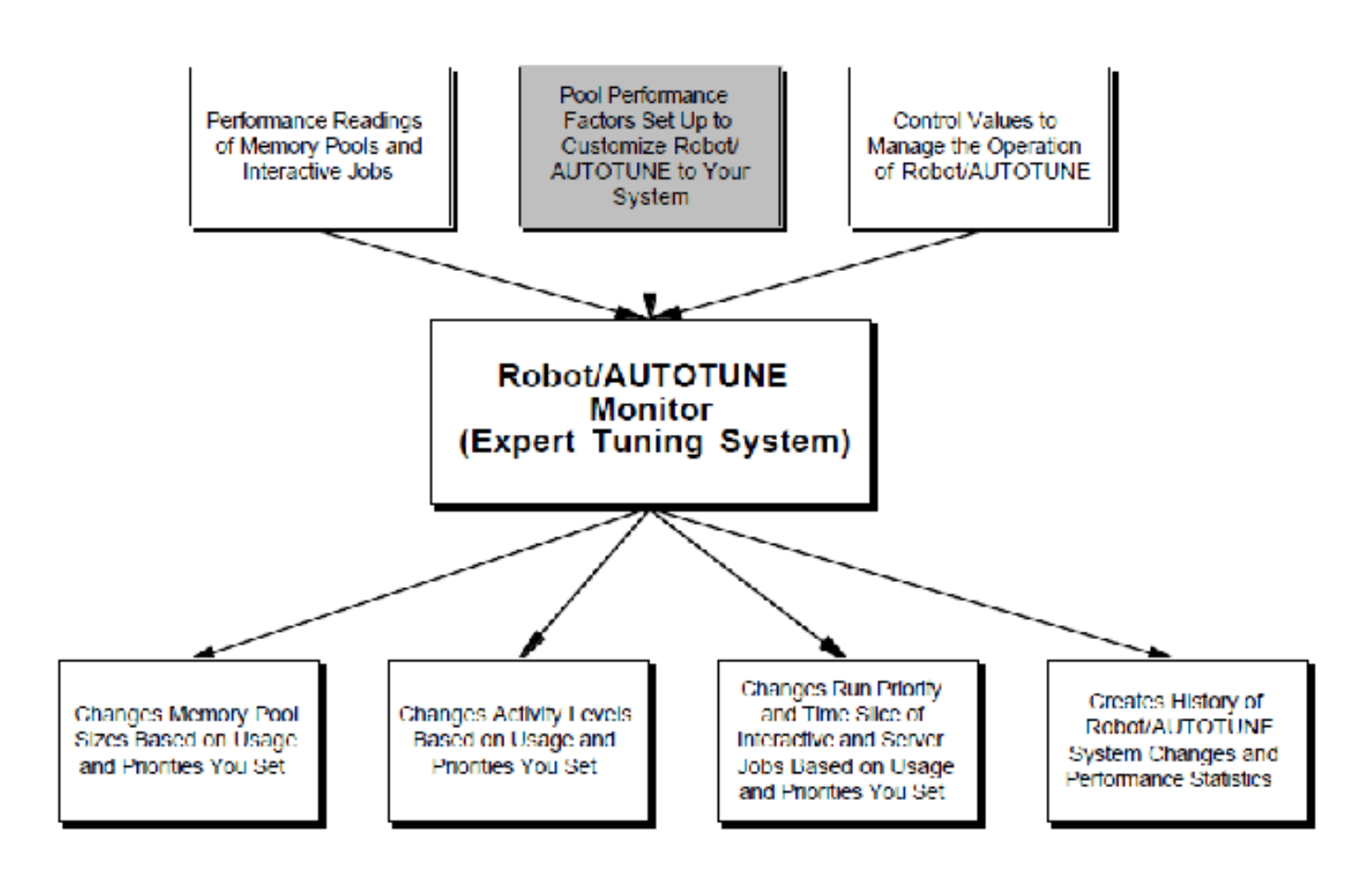

#### *Accessing the Standard Pools Performance Factors*

The first time you select option **1** from the Auto Tune Menu, the Automatic Setup panel displays, as shown in the Getting Started section. After Robot Autotune is up and running, selecting option **1** displays the Auto Tune Performance Factors - Standard Pools panel. If you followed the steps in the Getting Started section of this User Guide, you have already seen this panel. Now you will use it in more detail and learn how to adjust the performance factors to customize Robot Autotune to your system.

A Standard Pool is either a private pool or a shared pool. Pool names prefixed with an asterisk (\*) are shared pools; pool names with no asterisk prefix are private pools. Robot Autotune treats private pools and shared pools the same way. For more information about pools, refer to the appropriate IBM documentation.

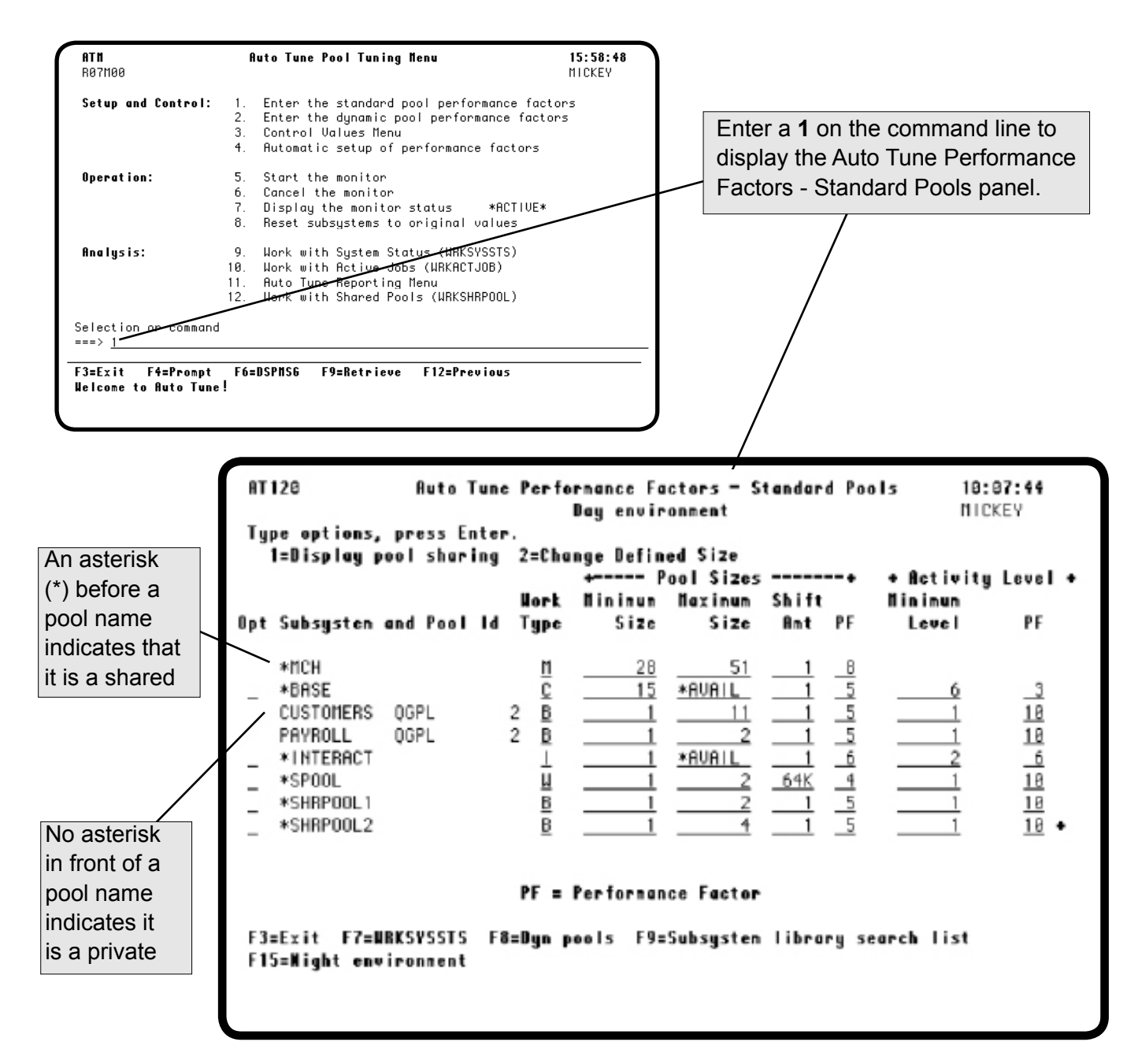

#### ■ **Setting Pool Size Factors**

### ■ Static Versus **Dynamic Pool Size Values**

#### ■ Minimum Pool **Size**

Robot Autotune looks at four factors related to pool size: minimum size, maximum size, shift amount, and performance factor.

When activity in a pool is low, Robot Autotune reduces the size of the pool. Conversely, when there is a lot of work to be done in a pool, Robot Autotune increases the size of the pool. It knows how large or small to make a pool because of the entries on the Auto Tune Performance Factors - Standard Pools panel. The minimum value shows Robot Autotune how small it can go; the maximum value, how large.

Robot Autotune allows you to specify memory pool size values minimums, maximums, and shift amounts—in two different ways. You can specify a static amount of memory, in either kilobytes or megabytes. You can also specify minimum, maximum, and shift amount values as a percentage of the total memory available to the system, using any values from 1 to 80 (1% to 80%).

In a partitioned (LPAR) system, the amount of memory available to a partition can change dynamically based on the partition's workload and performance needs. As memory resources are added or removed dynamically, Robot Autotune adjusts the pool size values accordingly, based on your specifications. Therefore, you should use percentage performance factors on an LPAR system, where the amount of memory available changes dynamically.

Robot Autotune reduces the pool to its minimum size when activity is low. However, you don't want to set the minimum too low or users may experience delays in starting their jobs. It is especially important to set an adequate minimum pool size for the base pool (\*BASE). If the base pool minimum is too low, system performance will be degraded no matter how much memory is in other pools. In addition, other batch subsystems that run save and restore functions should have a minimum size of at least 3 MB (or the equivalent percentage of system memory).

Robot Autotune will not allow the base pool to have a minimum size that is less than the OS/400 system value—QBASPOOL.

On the other hand, you don't want to set your minimum values too high or Robot Autotune will not have excess memory available to shift from pool to pool to meet changing work loads. The values suggested in the charts on the following pages are based on the experience of a crosssection of Robot Autotune users. They are recommended starting points only—you may adjust them to suit your configuration.

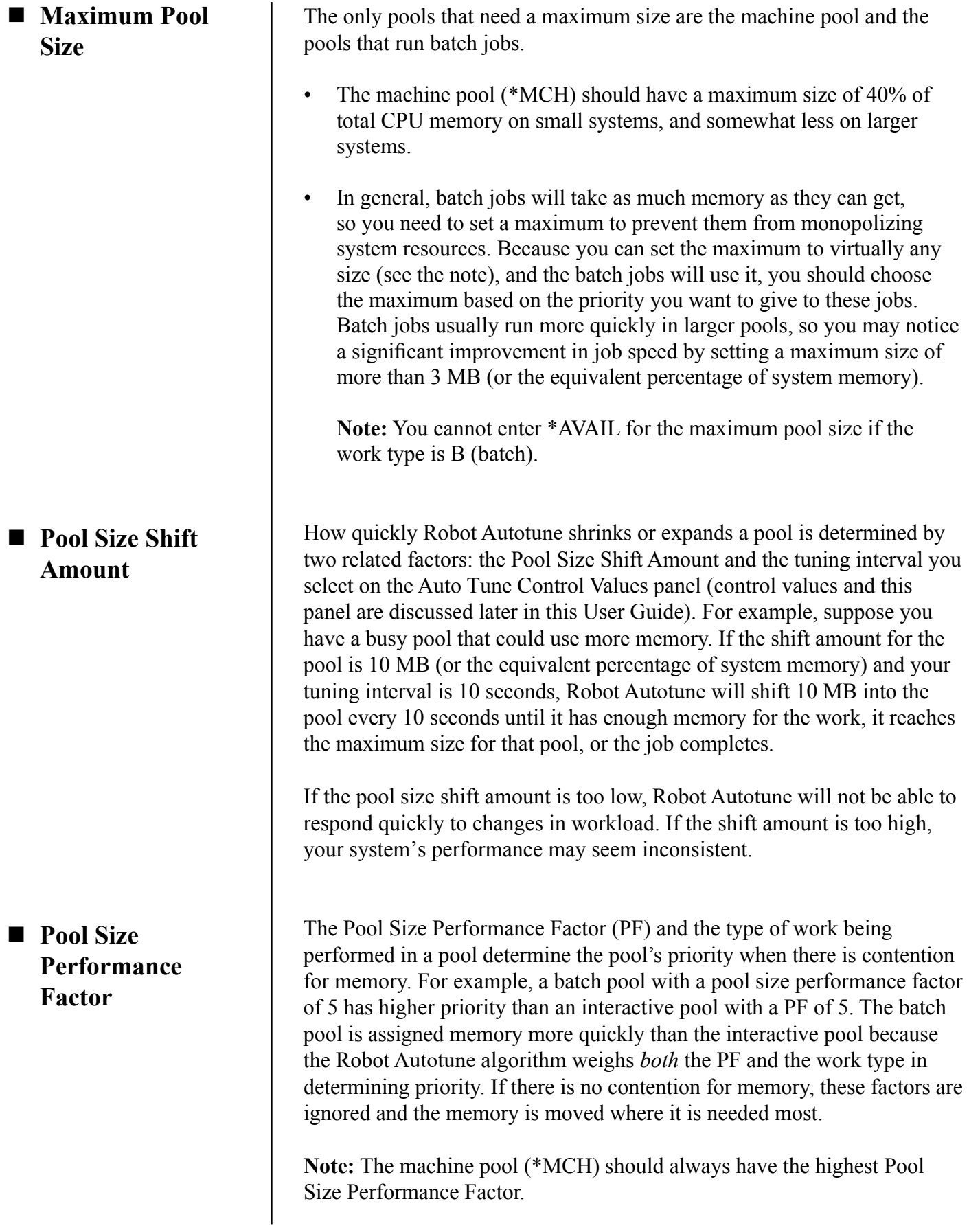

Start by assigning the values suggested in the Pool Size Factors Calculation Table that follows. If memory is not flowing where you want it to go, change the performance factor one step at a time until you achieve the desired results. The highest priority is 10; the lowest priority is 1.

When your interactive users are most active (usually during the day), it is generally wise to give \*BASE and QINTER (or \*INTERACT) the highest priority by assigning them a higher PF. Give batch jobs and printers a lower priority by assigning them a lower PF.

If you set your pool size performance factors this way and you still find that batch and printer pools are not being allocated enough memory, it indicates that workstations are putting an unusually large load on your system. This may mean that your interactive users are running batch jobs interactively. You can tune interactive jobs using the Control Values Menu (option 3 on the Auto Tune Menu). Tuning interactive jobs is discussed in detail later in this User Guide.

It is also possible that your server and batch jobs are consuming large amounts of system resources. Robot Autotune allows you to tune server jobs through the Control Values Menu. Tuning server jobs is also discussed later in this User Guide.

You may want to set different priorities at night, giving batch jobs and printer pools a higher priority and/or larger pool sizes for faster processing. Make sure you set a maximum size for these pools for the reasons discussed earlier in Maximum Pool Size. You may also want to reduce the priority of the \*BASE and QINTER (or \*INTERACT) pools at night. As a result, Robot Autotune will give memory to the batch and printer pools up to the maximum pool size, regardless of the load in the interactive pool. When jobs are completed, memory is released and reassigned where it is needed. You can set up a daily priority change using the Control Menu by defining day and night values and setting a time to switch between them.

■ **Setting Day and Night Priorities**

## *Pool Size Factors Calculation Table*

Robot Autotune uses the values shown in the following table to calculate the initial pool settings from the information you enter during automatic setup. In addition, you can use this table as a guide to adjusting and refining pool values. It can be especially useful when you make changes to your system.

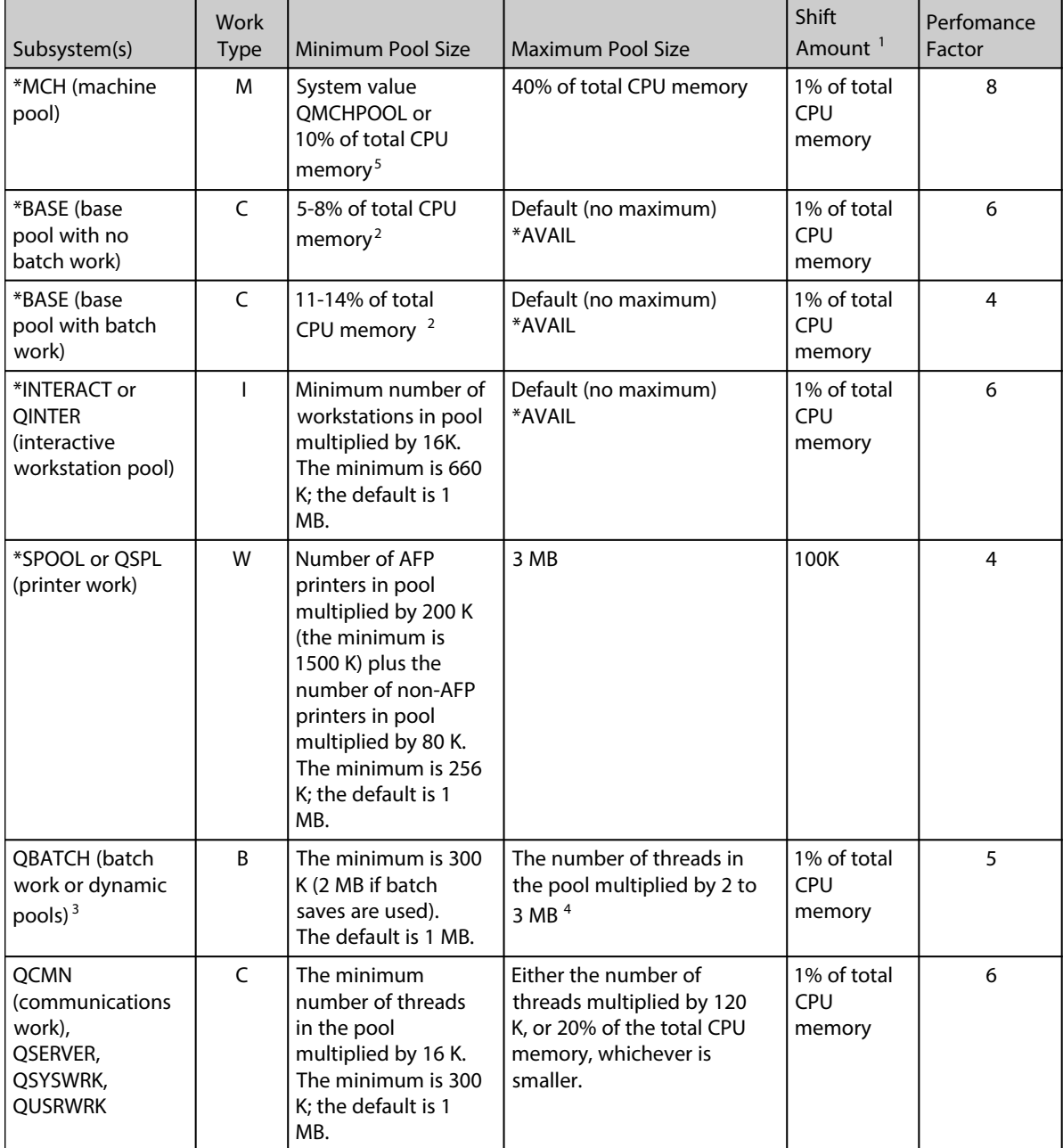

The following legend describes the job Work Types listed in the table:

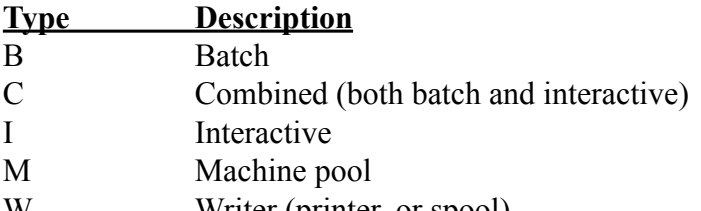

W Writer (printer, or spool)

#### *Pool Size Factors Calculation Table—Notes*

The following notes apply to the superscript entries in the Pool Size Factors Calculation Table.

#### **Notes:**

- <sup>1</sup> The shift amount must be a minimum of  $8K$ .
- <sup>2</sup> The minimum pool size you set for \*BASE should be greater than the QBASPOOL system value. This provides a buffer that is always available when allocating new memory pools. Without this buffer, if the amount of \*BASE is adjusted downward to the QBASPOOL amount and a subsystem is started, the pool allocation may fail causing all of the subsystem work to be performed in \*BASE. In an LPAR environment, having this buffer also helps when storage is shifted out of this partition.
- <sup>3</sup> See the Batch job Storage Guidelines for more detailed information on specifying pool sizes for batch jobs.
- <sup>4</sup> If only one job is processed in this pool at a time, set this maximum to 5 MB. However, you may want a separate pool for big save/restore jobs with a maximum of 25 MB.
- <sup>5</sup> A warning message will be generated if you maintain a percentage less than ten percent. Large systems may not require 10%.

# *Batch Job Storage Guidelines*

Use the following values to help you specify the pool size for various types of batch jobs. By setting your pool sizes to the proper levels, your jobs will process more efficiently and you reduce the chance that they will end abnormally.

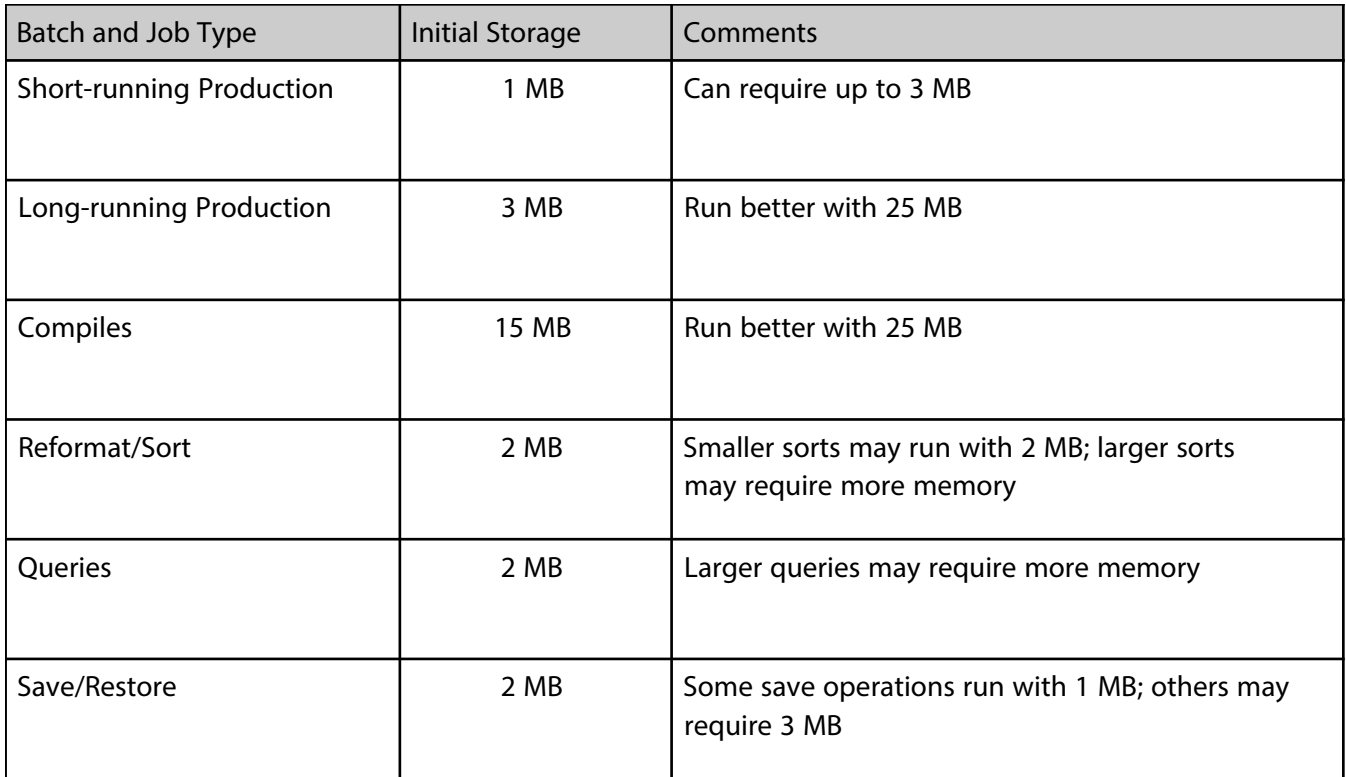

#### ■ **Setting Activity Levels**

n **Minimum Activity Level**

■ **Activity Level Performance Factor**

Robot Autotune looks at two factors related to activity level on the Auto Tune Performance Factors - Standard Pools panel—the *minimum activity level* and the *activity level performance factor*.

The *minimum activity level* specifies the number of threads in a pool that can use CPU resources at any one time. Robot Autotune adjusts activity levels in batch and interactive pools differently.

- In batch pools, the activity level reflects a direct relationship between the number of threads in the pool and the activity level performance factor.
- In interactive pools, the activity level reflects a floating relationship among the active-to-wait transition rate, the wait-to-ineligible transition rate, and the activity level performance factor.

The *activity level performance factor* determines how quickly the activity level will change when workload in a pool changes. The activity level performance factor is an absolute number (rather than a relative priority) and has no relation to the activity level performance factor in other pools. A higher performance factor gives a pool better performance. The lowest activity level performance factor you can assign is 0 (zero), which causes no changes to be allowed; the highest is 10. If the activity level is too high, you will see excessive faulting and paging for the pool. When you lower the activity level, the ineligible count will rise, which is preferable to too high a level of faulting and paging.

Use the following table as a starting point for recommendations for minimum activity level and performance factor.

| Subsystem and Type of Work                                         | Minimum Activity Level                              | Performance Factor |
|--------------------------------------------------------------------|-----------------------------------------------------|--------------------|
| *BASE (no batch work)                                              | 15% of threads                                      | 3                  |
| *INTERACT or QINTER<br>(interactive workstation pool)              | 25% of the number of<br>workstations in the pool    | 3                  |
| *SPOOL or QSPL (printer work)                                      | 1 (up to 5 printers) or 5 (5<br>or more printers)   | 5 <sub>0</sub>     |
| QBATCH (batch jobs or dynamic<br>pools)                            |                                                     | 10                 |
| QCMN, QSERVER, QSYSWRK,<br><b>QUSRWRK</b> (communications<br>work) | 10-15% of the number of<br>workstations in the pool | 3                  |

*<sup>^</sup> The more printers you have, the lower the Performance Factor number should be.*

#### ■ Printing Pool **Size and Activity Level Factors**

You can print a hard copy of your pool size and activity level factors. First, select option **11** on the Auto Tune Menu to display the Reporting Menu. Then, select the Performance factors/control values report from this menu. Or, make sure ATLIB is in your library list and enter **Call AT122** on a command line.

If you followed the steps in the Getting Started section of this User Guide, Robot Autotune performed an automatic setup for your system and filled in the values on the Performance Factors - Standard Pools panel. Now that you've read the discussions on the preceding pages, you can start adjusting these values intelligently. Just type over any value you want to change and press Enter to record your changes. Robot Autotune implements your changes at the next tuning interval after you exit the panel.

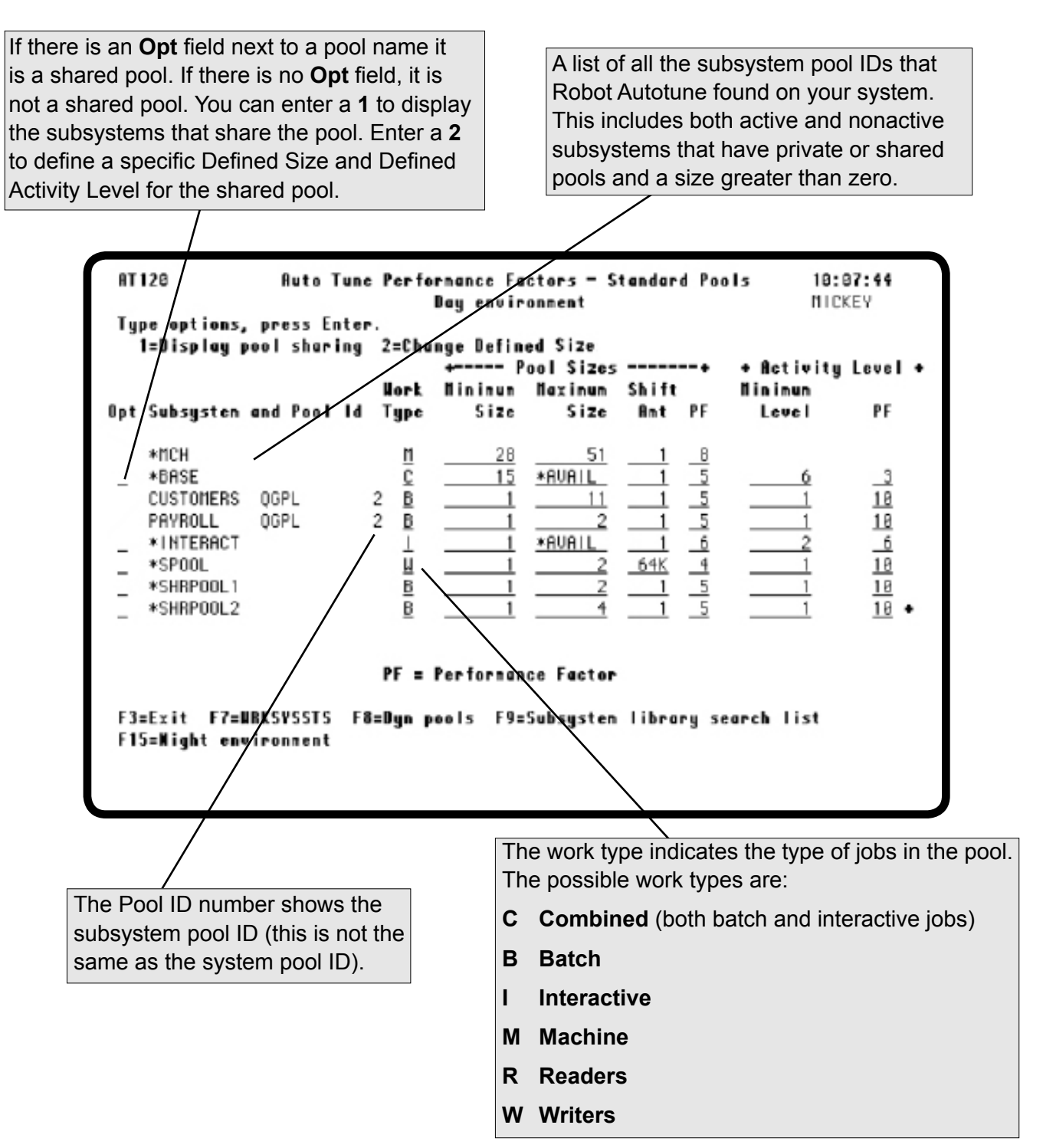

You can enter values for all fields that specify memory amounts—pool size minimum, pool size maximum, and pool shift amount—in megabytes (MB), kilobytes (KB), or as a percentage (%) of the total amount of memory defined for this partition. In addition, you can use different kinds of values in different fields. For example, you could specify the minimum pool size as a fixed amount of memory in MB or KB, and the maximum size as a percentage value. See the Setting Activity Levels topic for more information.

- To specify an amount in megabytes (MB), do not type anything following the value. If nothing follows the value specified, Robot Autotune assumes the value is in megabytes.
- To specify an amount in kilobytes (KB), enter a K following the value. If you specify a kilobyte number greater than 1023 K, Robot Autotune converts it to megabytes (MB), rounding down to the next lower value (for example, 1500 K is converted to 1 MB).
- To specify a percentage amount, enter a percentage sign (%) following the value. To check the amount available to the pool, use the WRKSHRPOOL command.

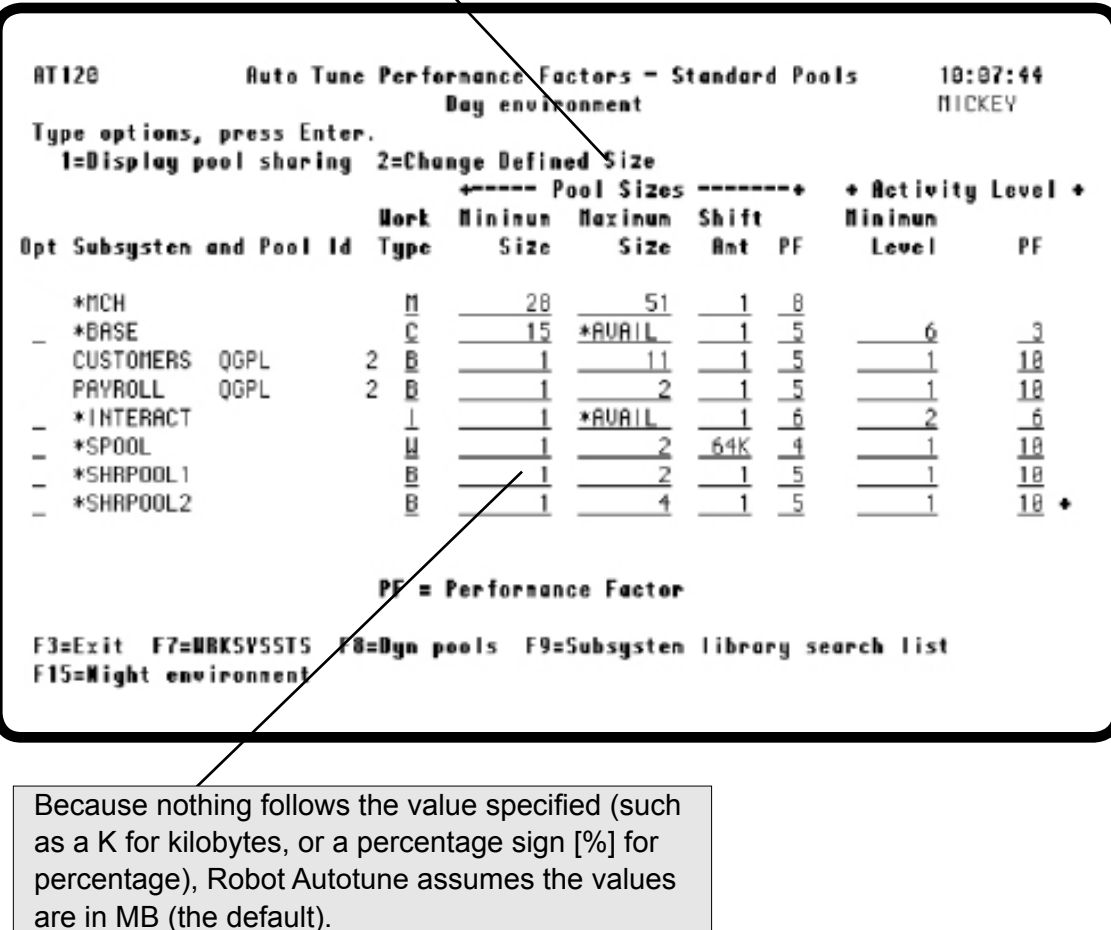

The minimum size to which Robot Autotune will reduce the pool.

**Note:** You cannot set the minimum size for the base pool (\*BASE) lower than the system value QBASPOOL. If you need to decrease the minimum size of this pool, first change the system value by using the command CHGSYSVAL QBASPOOL and then change the minimum size to match it in Robot Autotune.

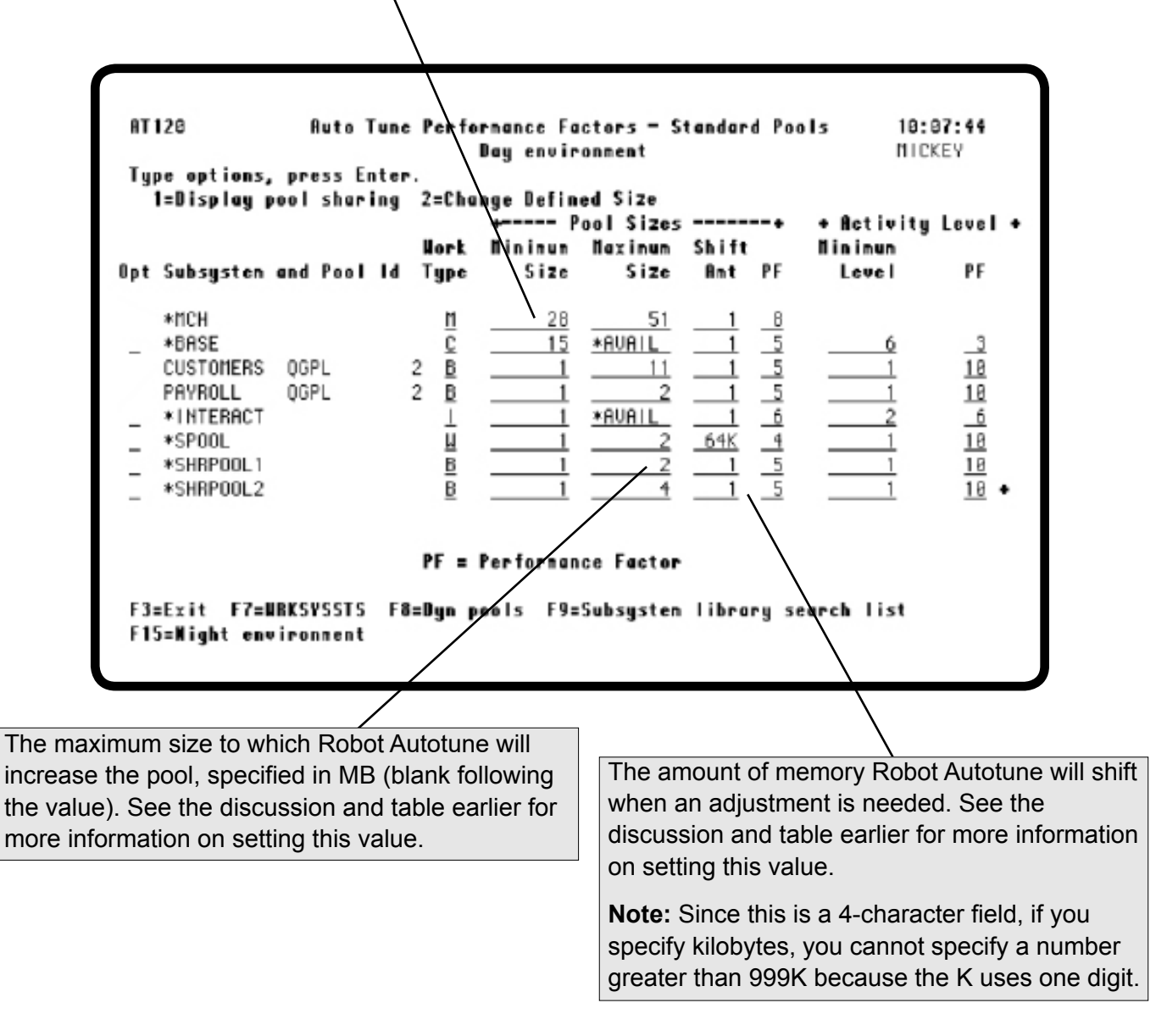

Robot Autotune uses the Pool Size Performance Factor with the Work Type to determine which pool should have priority when there is contention for memory. The lowest value is 1; the highest is 10. If you want to give pools of the same work type the same priority, give them the same performance factor (see the discussion and table earlier for more information on setting this value). **Note:** The machine pool (\*MCH) should always have the largest performance factor number on the system. If the machine pool does not have enough memory, system performance will be seriously degraded.

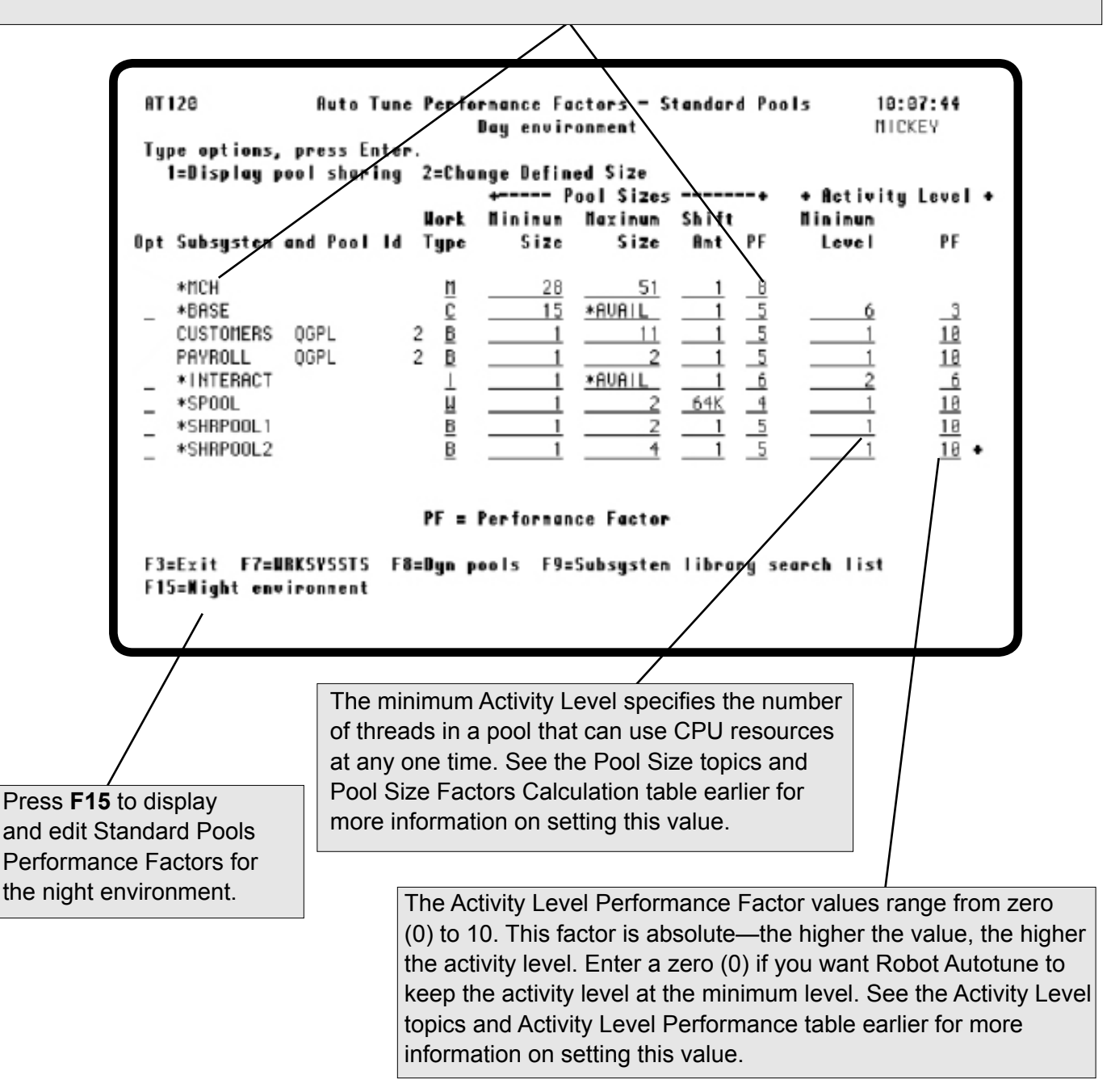

#### *Displaying the Subsystems that Share a Pool*

Enter a **1** in the **Opt** field to display a list showing the names of the subsystems that share a pool. The example below shows the subsystems that share the \*BASE pool.

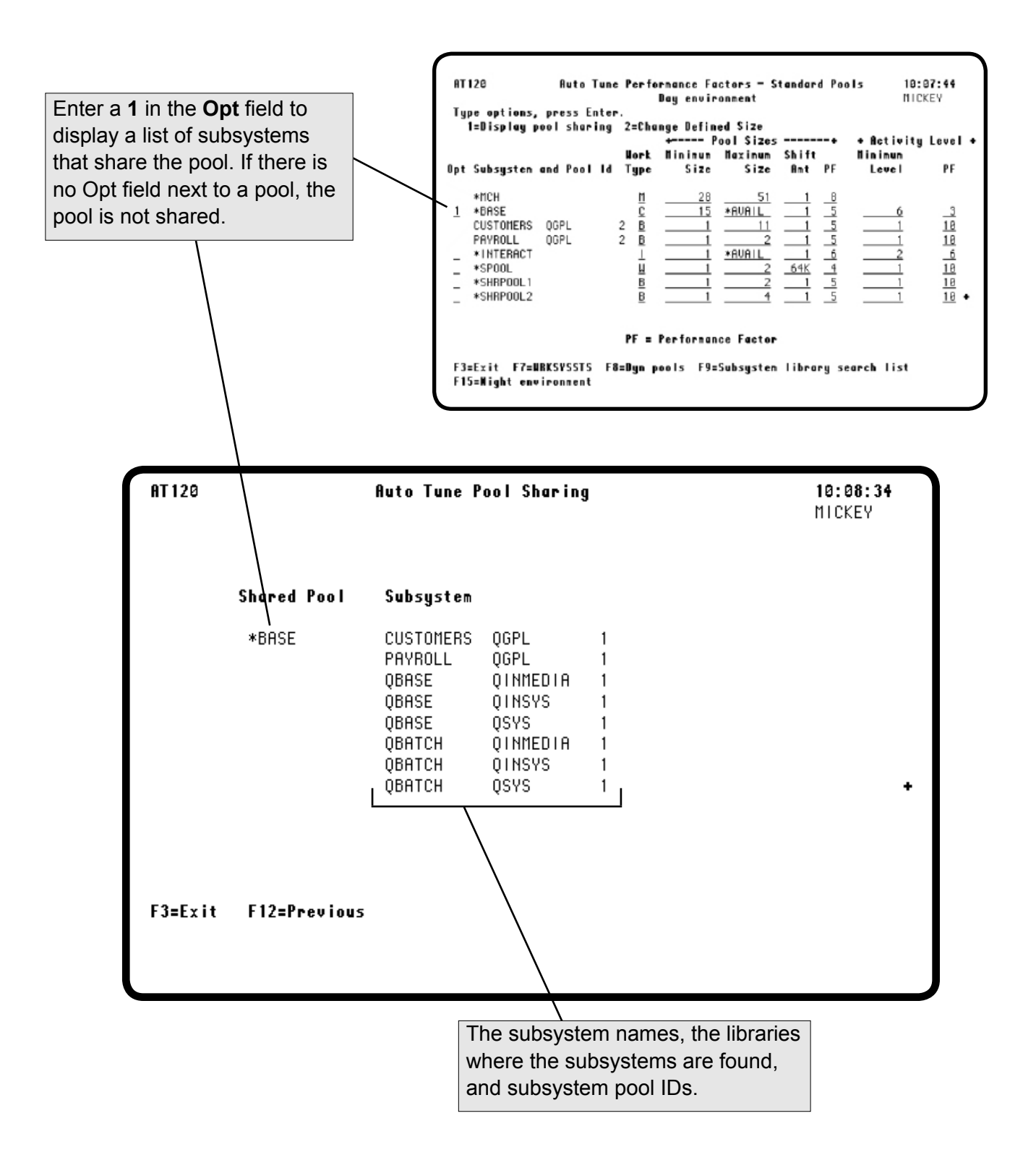

#### *Displaying the Libraries that Robot Autotune Searches*

Press **F9** to display a list of the libraries that Robot Autotune searches for subsystem descriptions. You can modify entries on this list at any time. The Auto Tune Subsystem Library Search List panel has two additional purposes. It allows you to add new subsystems/libraries after Robot Autotune is installed and, it lets you remove subsystems/libraries that Robot Autotune picked up automatically during first-time processing that you do not want Robot Autotune to search.

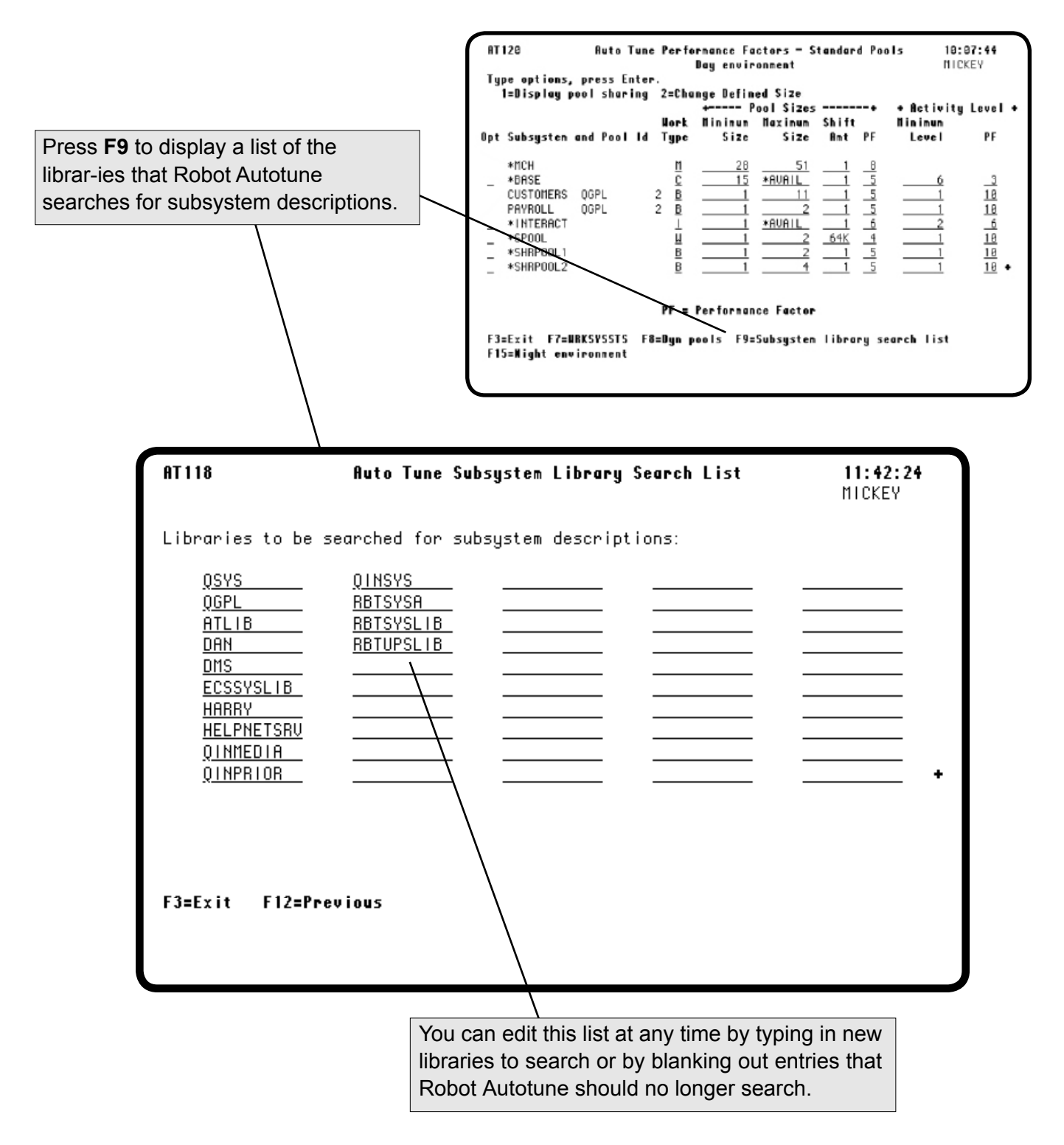
#### *Accessing the Dynamic Pools Performance Factors*

Enter option **2** on the Auto Tune Menu to access the Auto Tune Performance Factors - Dynamic Pools panel. Dynamic pools are temporary private pools that Robot Autotune creates for batch jobs. This feature can greatly reduce the impact that batch jobs have on the performance of your iSeries. Dynamic pools, an advanced feature of Robot Autotune, are discussed in detail in the Advanced Performance Tuning section of this User Guide.

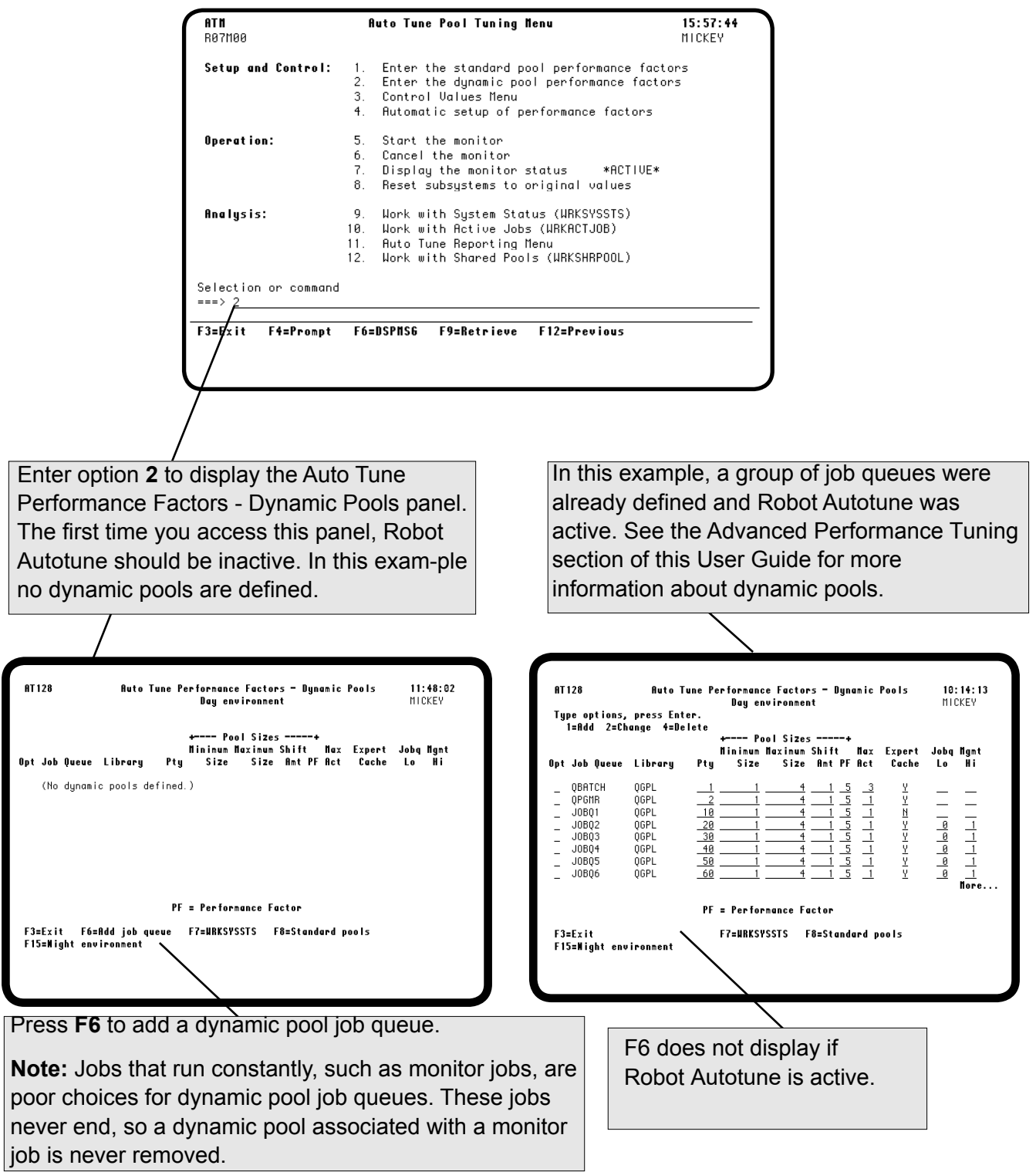

#### *Control Values*

In addition to performance factors, Robot Autotune uses control values to manage its operations.

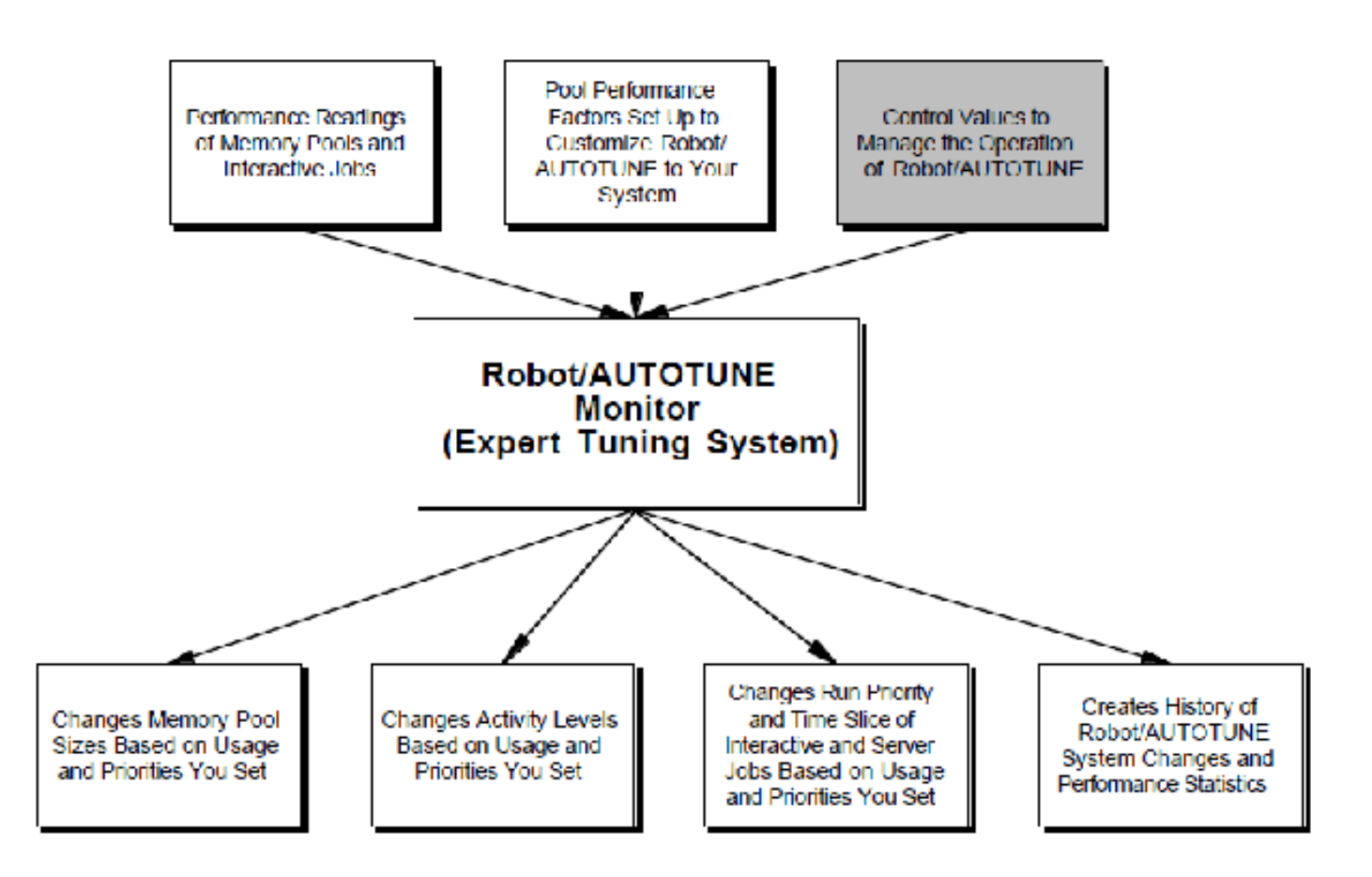

#### *Accessing the Control Values Menu*

You can adjust the control values through the Auto Tune Control Values Menu. Enter option **3** on the Auto Tune Menu to display the Control Values Menu.

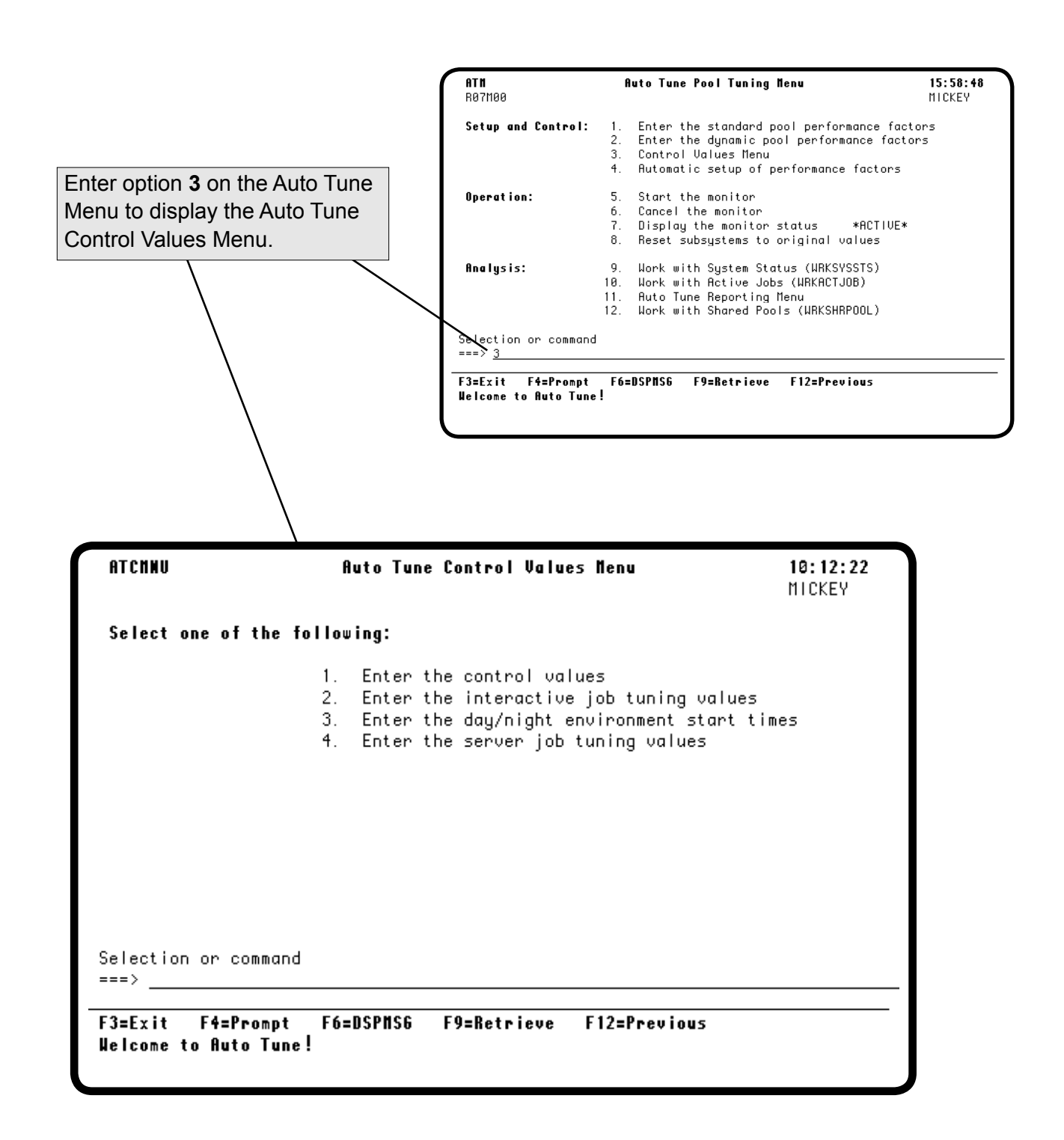

#### *Entering Control Values*

Enter option **1** on the Auto Tune Control Values Menu to display the Auto Tune Control Values panel. From this panel, you can adjust a number of factors important to the operation of Robot Autotune. These factors include the tuning interval, the number of intervals to average, the initial wait time after the subsystem is started, and other factors involved with operations and statistics. The control value defaults provided with Robot Autotune are appropriate for most environments.

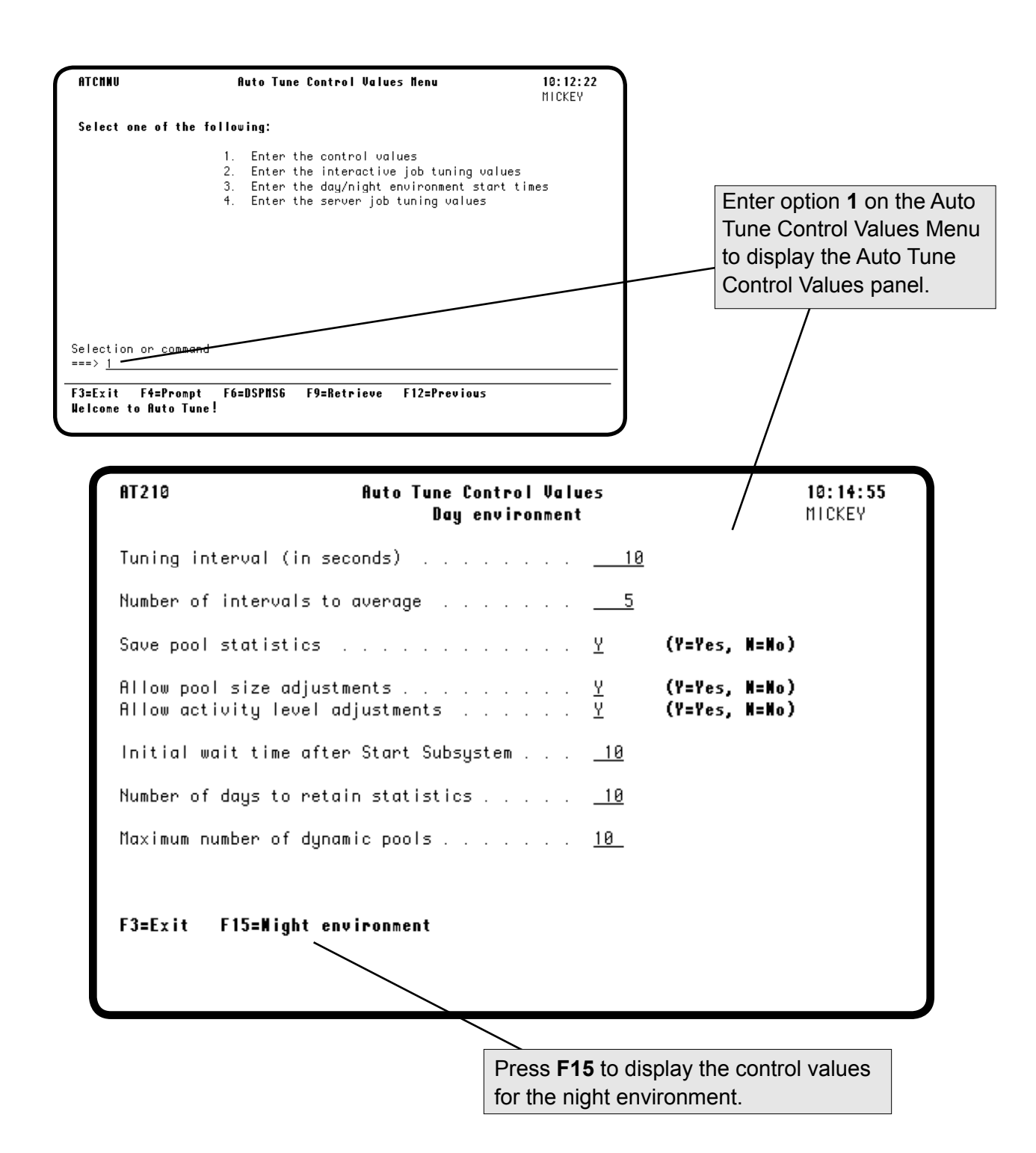

#### *Entering Control Values*

You can adjust the time period that Robot Autotune uses to take performance readings on the Auto Tune Control Values panel. This time period is called the *tuning interval*. Because Robot Autotune operates at the operating system level, you can use even the shortest interval of five seconds without fear of putting a load on your system. You also can adjust the number of intervals that Robot Autotune averages in evaluating system performance from this panel.

Enter the number of seconds Robot Autotune should wait between system performance readings. This time period is called the tuning interval. Robot Autotune is designed to work at intervals of less than 20 seconds (10 is the recommended setting). However, you may want to specify a longer interval if you want your system to react only to longer-term shifts in workload. The tuning interval range is from 5 to 3600 seconds. AT210 **Auto Tune Control Values**  $10:14:55$ MICKEY Day environment  $10$ Tuning interval (in seconds) Number of intervals to average (Y=Yes, M=Mo) Save pool statistics Ÿ Allow pool size adjustments. (Y=Yes, N=No) Allow activity level adjustments (Y=Yes, N=No) Initial wait time after Start Subsystem  $10$ Number of days to retain statistics . .  $10$ Maximum number of dynamic pools. 10  $F3 = Exit$ F15=Night environment

Enter the number of performance measurements (intervals) you want Robot Autotune to use to compute each weighted average it uses for evaluating system performance.

- The range is 1 to 10 (default is 5).
- If you specify an interval of 1, the system adjustment is based on only the current performance measurement.
- Using bigger numbers produces more stable activity levels.

#### *Entering Control Values*

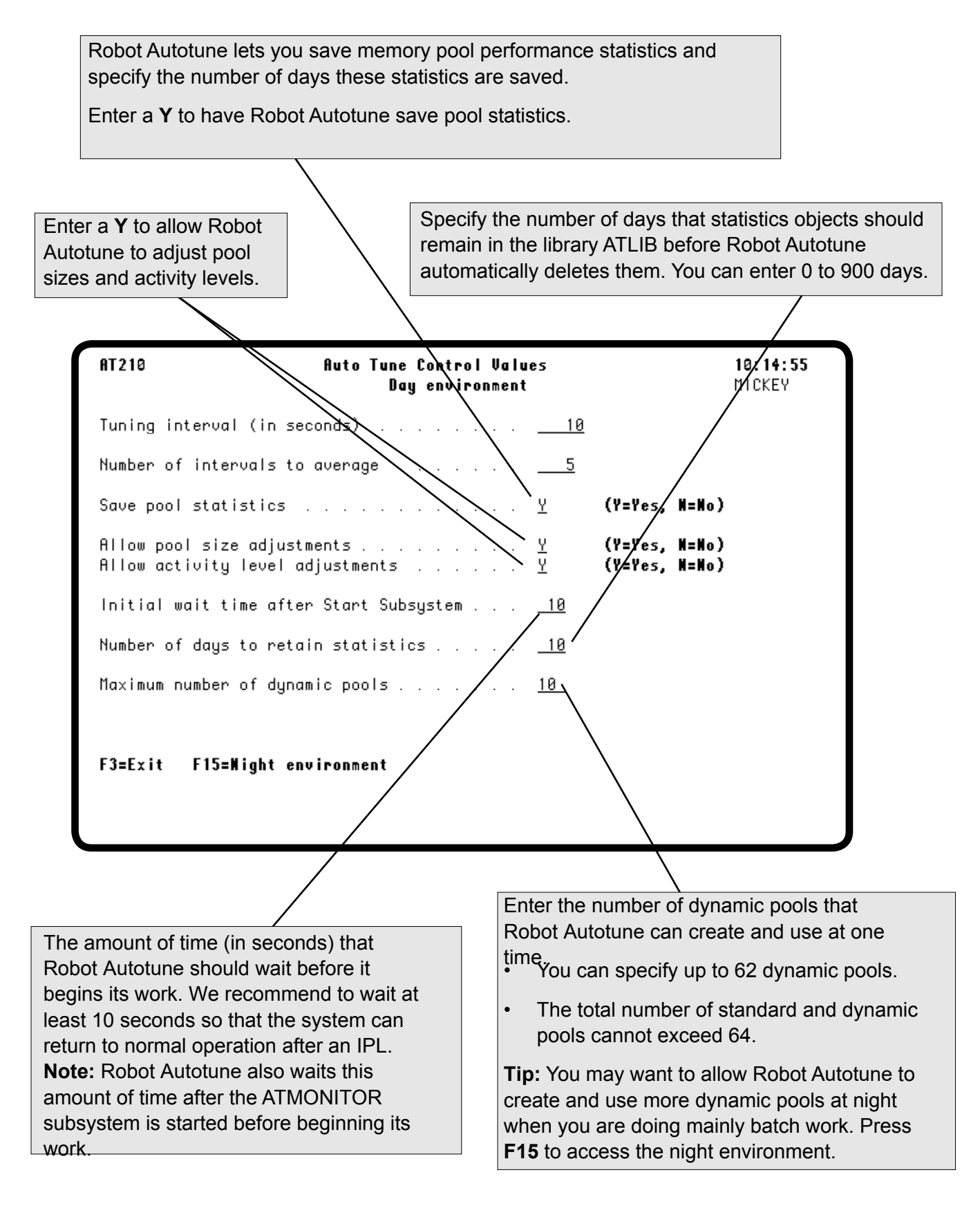

#### n **Saving Pool Performance Statistics**

You can have Robot Autotune save pool performance statistics. These are similar to the statistics obtained from the **WRKSYSSTS** command and are for your use.

You can display or print pool statistics by selecting an option from the Auto Tune Reporting Menu. The accumulated statistics also can be put into a database file and downloaded to a PC. These files can be used by popular spreadsheet programs or you can write programs to process these readings. You also can use Robot Monitor, the performance monitoring package from Fortra, to display and print graphs of some Robot Autotune statistics. See the Robot Monitor User Guide for more information.

Performance statistics are saved in user space objects. When you do a **DSPLIB ATLIB**, you see them as \*USRSPC objects that start with the letters ATPS and end with the date they were created.

- A record is created for each active subsystem, dynamic pool, and shared pool at each tuning interval.
- The size of the user space depends on the number of pools, tuning intervals, and so forth. For example, if you ran Robot Autotune 24 hours a day with a tuning interval of 10 seconds, Robot Autotune would create an 800K user space every day.
- The maximum size of the user space is 16 MB. If Robot Autotune fills this space for a given day, no further statistics are saved.
- A new user space for statistics is created automatically the next day.

We recommend that you save performance statistics as soon as you have customized Robot Autotune to your system. Saving statistics uses disk space, but you can reduce the amount of system resources used by having Robot Autotune automatically delete statistics that reach a certain age. You enter the number of days to retain statistics on the Auto Tune Control Values panel. If you keep performance statistics, we recommend that you keep at least two days worth.

**Note:** Robot Autotune deletes statistics automatically at midnight of the last day specified by the Number of days to retain statistics field on the Auto Tune Control Values panel.

#### *Tuning Interactive Jobs*

Use the Auto Tune Interactive Job Tuning Values panel to specify whether you want to allow Robot Autotune to tune *interactive* jobs. You also use this panel to specify whether to save statistics for *all* jobs.

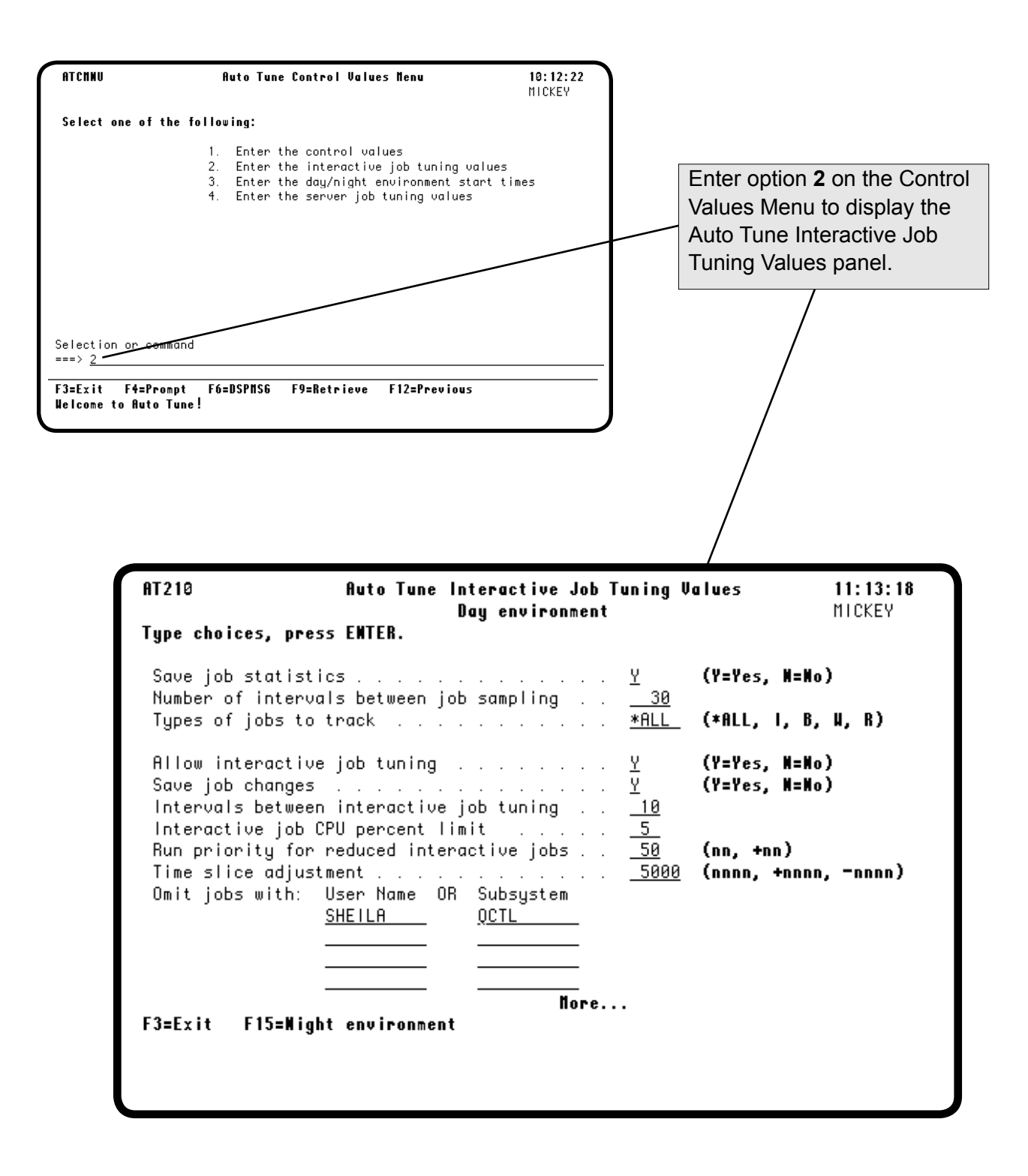

#### **n** Tuning **Interactive Jobs**

■ **Setting the Interactive Job Tuning Interval**

 $\blacksquare$  Setting the CPU **Usage Threshold** Interactive job tuning is a way of finding users who are running batch work interactively and assigning their job a lower run priority for the duration of the batch work.

You want to tune interactive jobs to prevent high-utilization jobs from taking over system resources and making the system perform poorly for other users. The kinds of jobs that can cause problems include looping jobs, compilations, complex queries, poorly written database applications that access too many records, and various system tasks like displaying the library QSYS or displaying and searching large spool files.

To have Robot Autotune perform this function, you need to give it permission to monitor for interactive jobs that need tuning and to supply a few values. Robot Autotune needs to know how often to tune interactive jobs, what percentage of CPU usage indicates jobs that need to be tuned, and what run priority to assign these jobs. You can also specify adjustments to the time slice allowed for the job, exclude jobs from specified subsystems, and exclude user profile names from interactive job tuning.

You set the interactive job tuning interval as a multiple of the tuning interval. The smallest interactive job tuning interval is equal to the tuning interval. The smaller the interval the more system resources are needed to accomplish interactive job tuning. A larger interval may allow high utilization, but short duration jobs to pass through the system unnoticed (which may be desirable).

You set the CPU utilization rate that triggers interactive job tuning. We recommend using 20% as a starting point.

To tune your interactive jobs more precisely, start by saving interactive job statistics. Look at the range of CPU utilization caused by interactive jobs. For example, if you find that your interactive jobs typically use 1–4% of the CPU, you could set your CPU utilization threshold to 5% to detect jobs out of the normal range. (If you have a lot of programmers, you might need to set a higher level of CPU utilization before job tuning is invoked, maybe 10%.) The closer you set your threshold to the top of the normal range for your system, the more sensitive the interactive job tuning becomes.

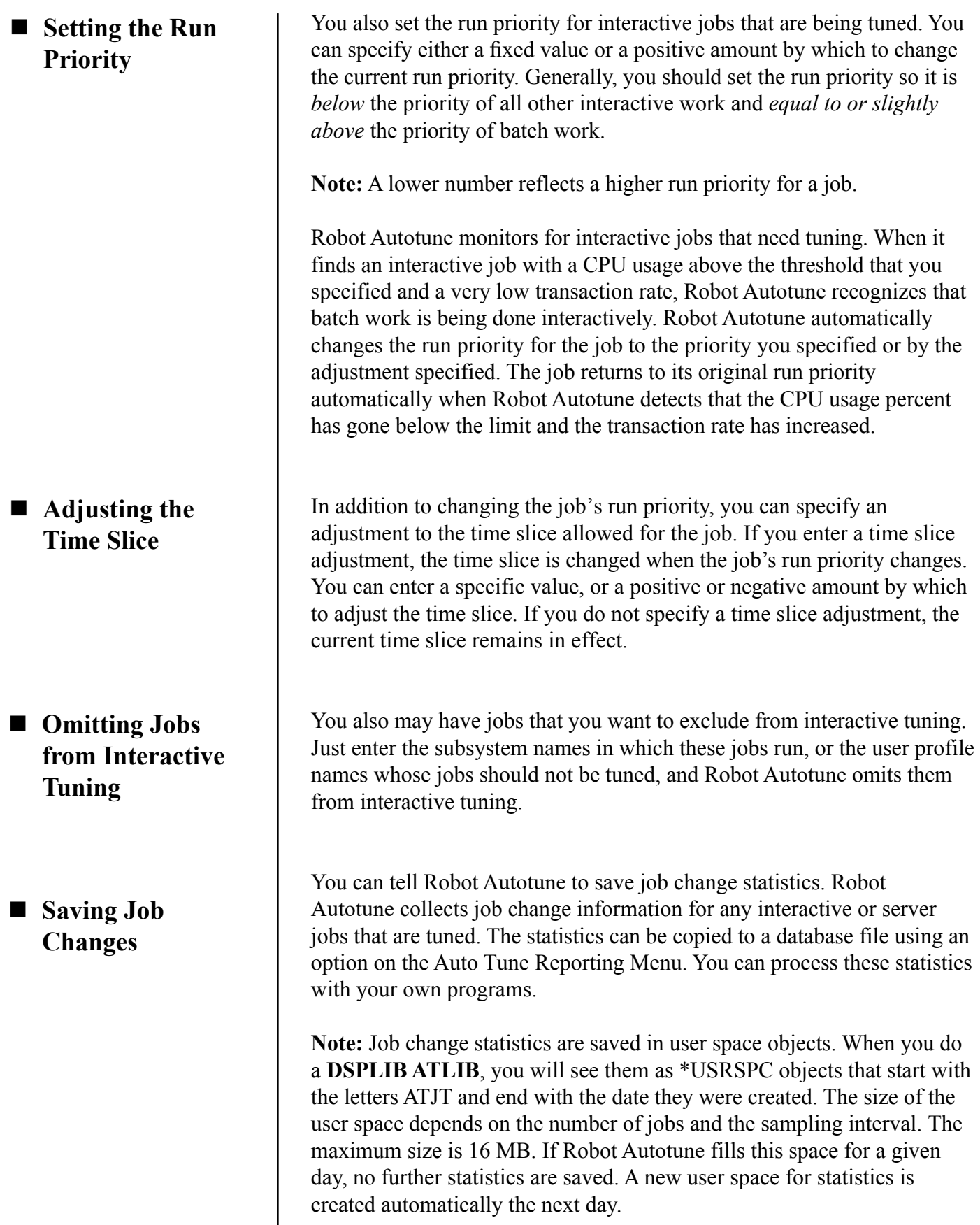

 $\mid$ 

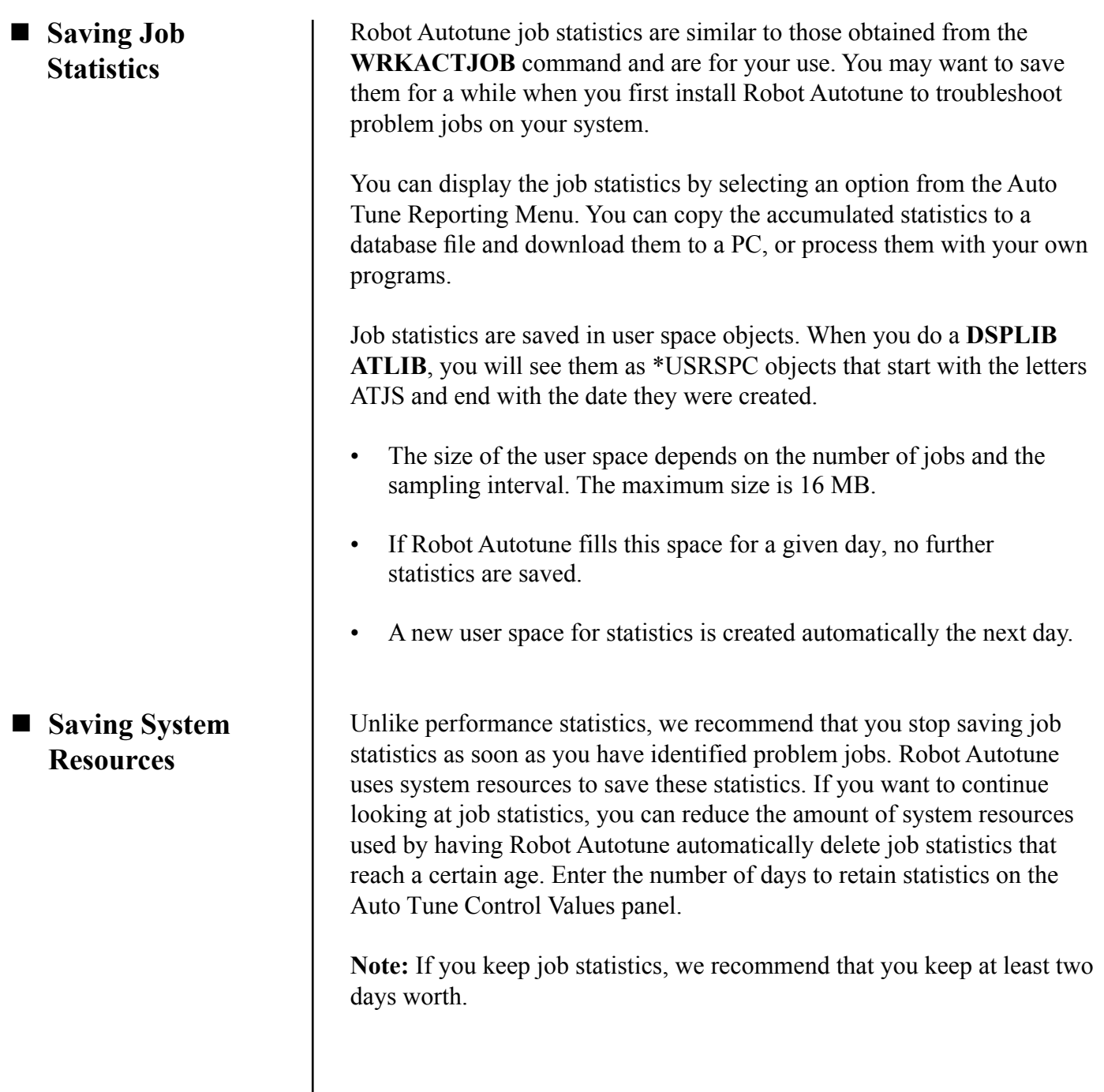

#### *Saving Job Statistics*

Several fields on the Interactive Job Tuning Values panel allow you to specify if you want to save job statistics and how to save them. Robot Autotune can track the statistics for the type of job you specify or for all jobs, including system jobs.

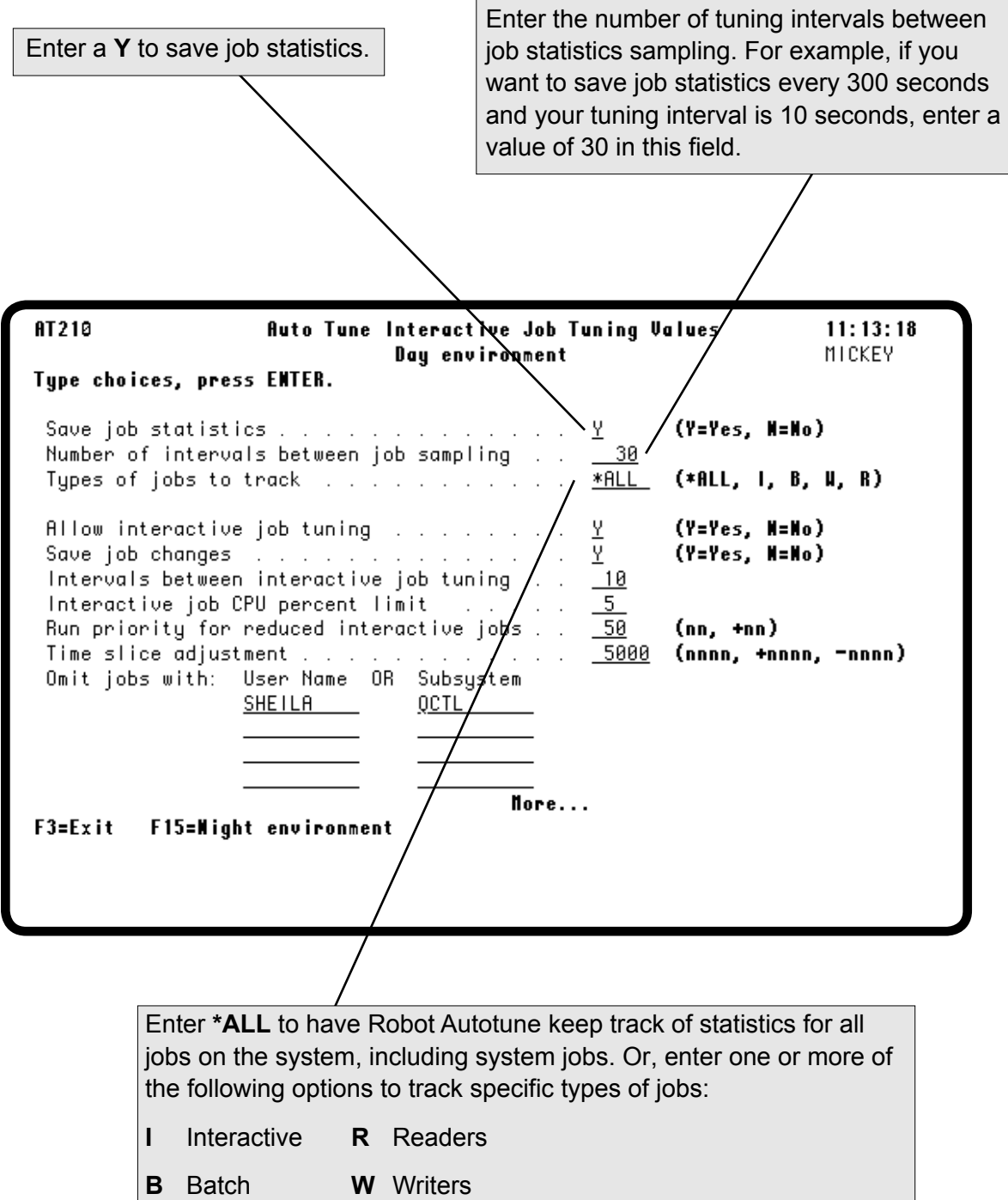

#### *Entering Interactive Job Tuning Values*

Enter a **Y** to allow interactive job tuning. Enter an **N** to Enter a **Y** to save any changes made to an interactive or server job. turn off interactive job tuning. In general, this field should be set to **Y** unless you are recording job statistics and You can copy the information into a you want to evaluate the effect of not having Robot database file using an option on the Autotune tune interactive jobs. Auto Tune Reporting Menu. **AT210 Auto Tune Interactive Job Tuning Values**  $15:33:18$ MICKEY Day environment Type choices, press ENTER.  $(Y = Y e S, N = N o)$ 또 Save job statistics . . . . . . . . . 30 Number of intervals between job sampling <sup>(</sup>\*ALL, I, B, W, R) <u>\*ALL</u> Types of jobs to track  $\ldots$  . . . Υ. (Y=Yes, N=No) Allow interactive job tuning ÿ∕ Save job changes with a state (Y=Yes, N=No) Intervals between interactive job tuning 10 Interactive job CPU percent limit 20 Run priority for reduced interactive jobs 50 (nn, +nn) Time slice adjustment . . . . . . 2000 (nnnn, +nnnn, -nnnn) Omit jobs with: User Name OR Subsystem 0CTK **SHETLA** No<sub>1</sub>  $F3 = Exit$ F15=Night environment Enter the reduced run priority for Enter the number of tuning intervals interactive jobs that are tuned. You between interactive job tuning. For can enter either a specific value or a example, if you want to tune interactive positive amount by which to change jobs every 100 seconds and your tuning the current run priority. The default interval is 10 seconds, enter a value of is 50, which should work for most 10 in this field. We recommend that you systems.use 10 as a starting point. Enter the CPU usage level that should trigger interactive job tuning. You can use 20% as a starting point. Valid entries in this field are 1 to 99.

#### *Entering Interactive Job Tuning Values*

You can specify that the time slice allowed for a job be adjusted when the job's run priority changes. Enter either a specific value, or a positive or negative value by which to change the time slice. If you do not specify a time slice adjustment, the current time slice remains in effect.

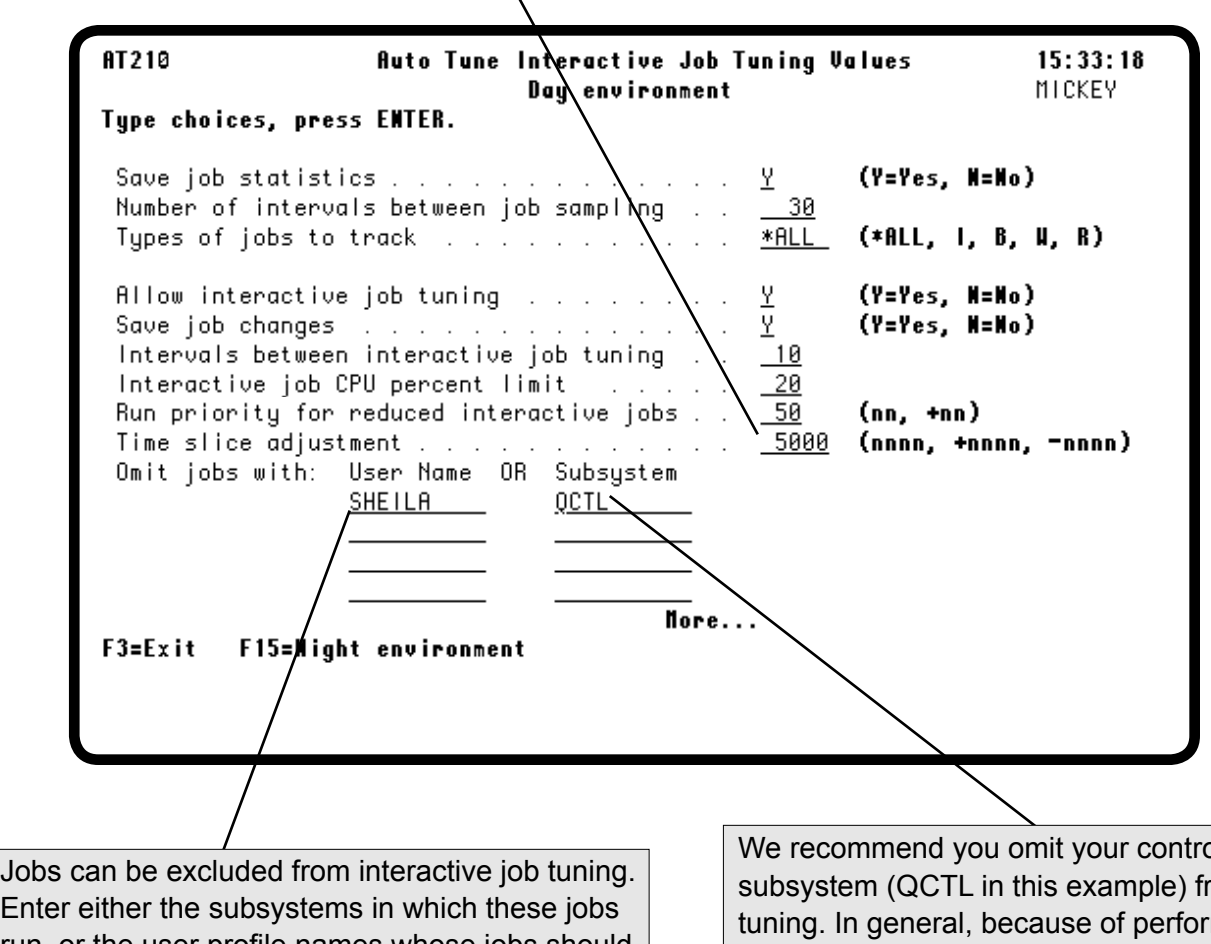

run, or the user profile names whose jobs should not be tuned, and Robot Autotune omits them from interactive tuning. You can enter multiple user profile names or subsystem names.

olling subsystem (QCTL in this example) from mance considerations, you do not want to tune jobs in your controlling subsystem.

#### *Entering the Day/Night Environment Start Times*

Robot Autotune lets you enter two different sets of performance factors and control values. These sets of factors are designated the day and night environments. Robot Autotune automatically switches from one set of factors to the other at the time you specify on the Auto Tune Day/Night Environment Control Values panel.

If you are a Robot Schedule user, you also can switch between environments by scheduling the **ATLIB/ CHGATSCH** (Change Auto Tune Schedule) command with the appropriate time parameters.

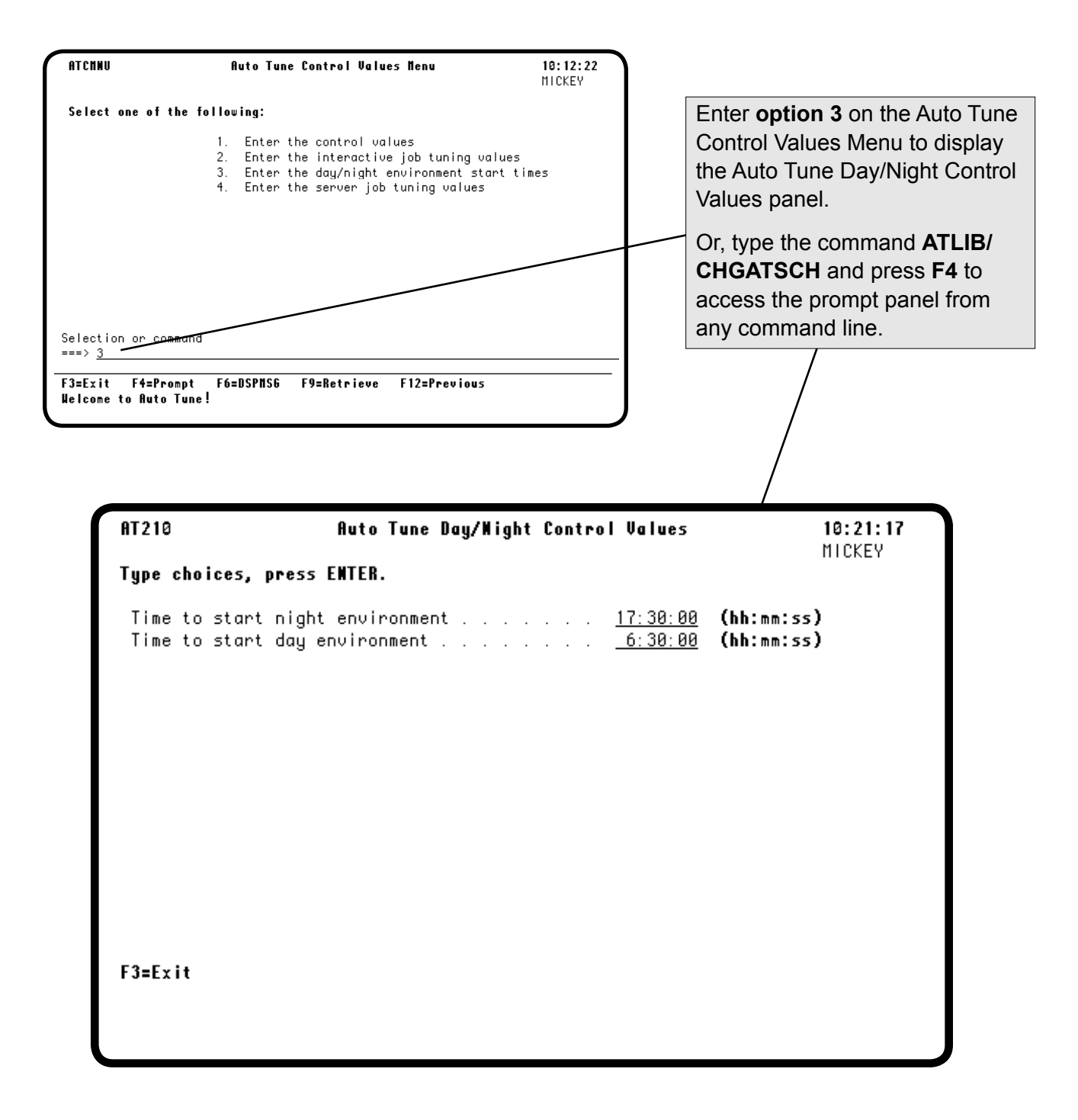

#### *Entering the Day/Night Environment Start Times*

Use this panel to specify the time to switch to your night performance factors and back to your day factors. This switch affects all standard and dynamic pool performance factors and control values except the day/ night start times.

Enter the times to start the specified environment in hour, minute, second format using a 24-hour clock. If you don't want Robot Autotune to use different sets of performance factors, enter the same time in each field and Robot Autotune will use the day environment factors all the time.AT210 **Auto Tune Day/Might Control Values**  $10:21:17$ MICKEY Type choices, press ENTER. Time to start night environment . . . . . . . 17:30:00 (hh:mm:ss) Time to start day environment . . . . . . . .  $6:30:00$ (hh:mm:ss) F3=Exit

#### *Entering Server Job Tuning Values*

Robot Autotune allows you to adjust iSeries server (communication and batch) jobs through the Auto Tune Server Job Tuning Values panel. Consider having Robot Autotune manage those jobs that tend to use large amounts of CPU. These can include jobs that run in QSYSWRK, QUSRWRK, QCMN, and even ATMONITOR.

Use this panel to turn server job tuning on or off. If you turn it on, you then can specify changes to the run priority of a job, the time slice, and the subsystems that contain the jobs to be tuned.

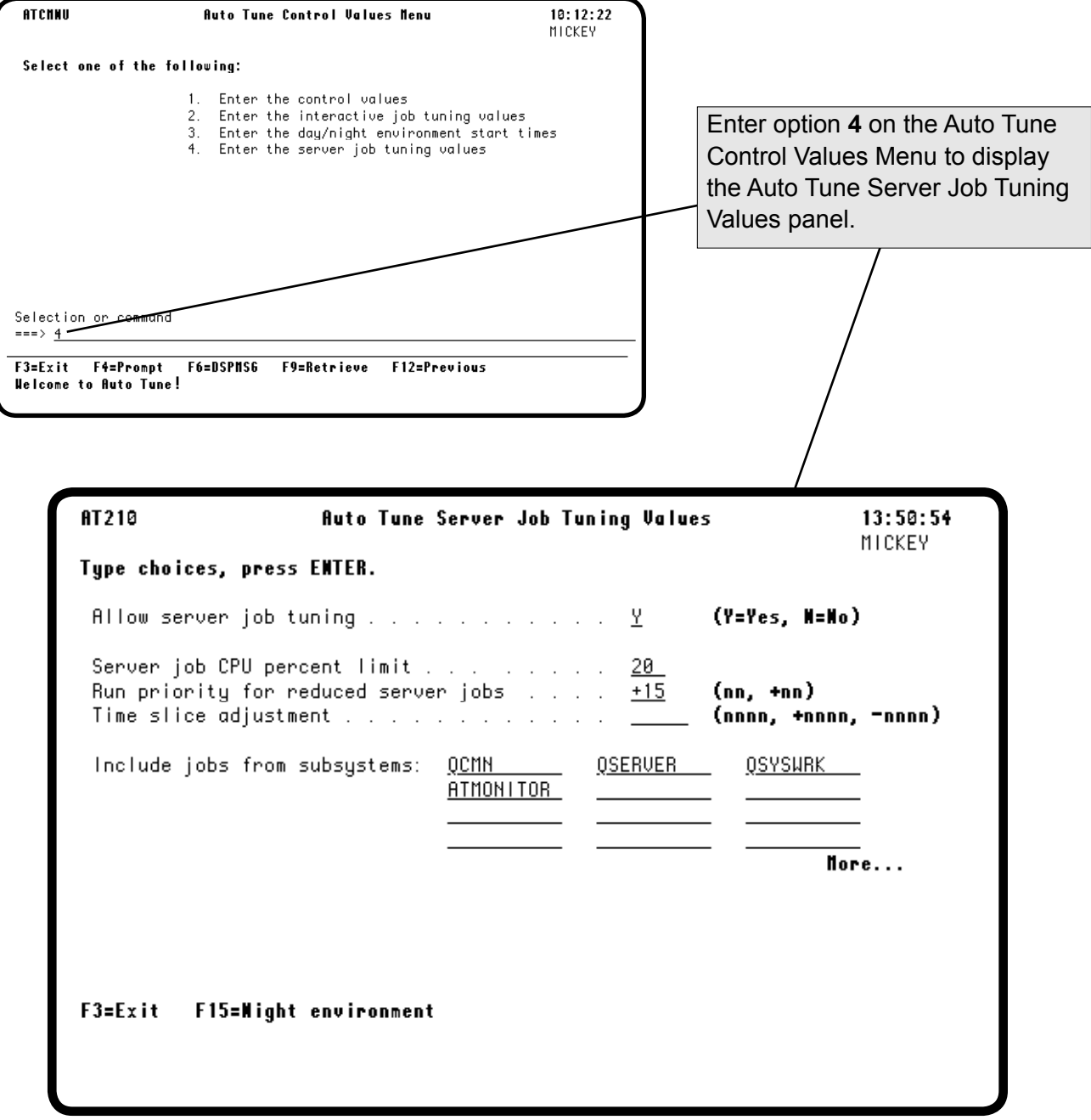

#### *Entering Server Job Tuning Values*

Autotune to tune server jobs. Enter a **Y** to allow tuning; enter an **N** if you don't want Robot Autotune to tune those jobs. Robot Autotune uses the same tuning interval for server jobs as it does for interactive jobs.

Enter the run priority for server jobs being tuned. You can enter either a specific value or a positive amount by which the run priority will be changed. The job is adjusted by changing the run priority to the specified value or adding the value to the job's current run priority. The job's original run priority is restored when Specify if you want to allow Robot  $\|\cdot\|$  the CPU usage falls below the specified percent value.

> Specify the percent of CPU usage that should trigger server job tuning. When the CPU usage reaches the percent you've specified, the server jobs' run priority is reduced.

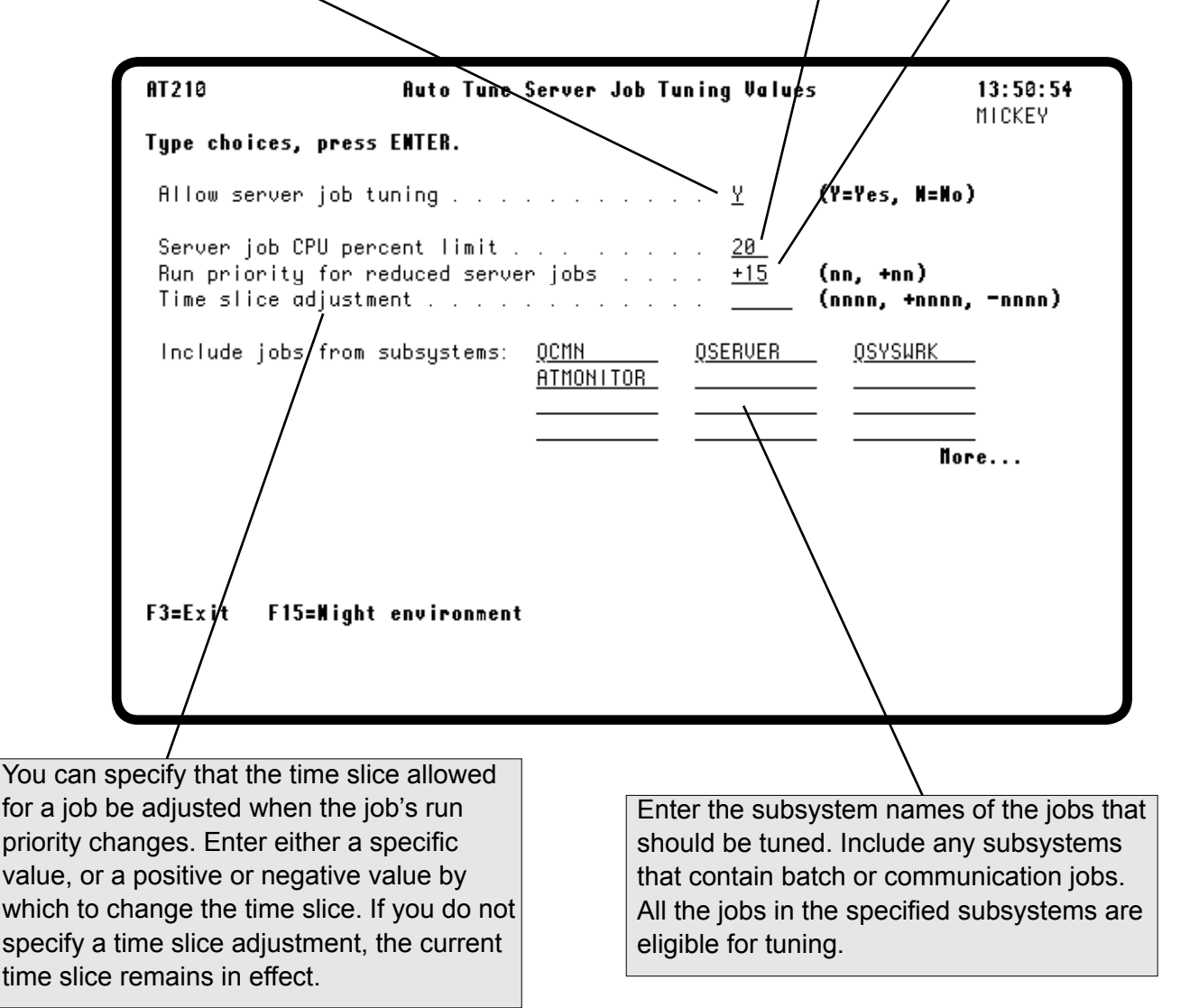

#### *Accessing Automatic Setup of Performance Factors*

You can access the Auto Tune Setup panel two ways. When you first install Robot Autotune, select **option 1** on the Auto Tune Menu to display the Automatic Setup panel. This panel is designed primarily for the initial setup of Robot Autotune. If you are setting up the product for the first time, follow the instructions in the Getting Started section of this User Guide.

In general, if your system setup changes, you can make all the adjustments you need by referring to the Performance Factors and Activity tables and entering the information on the Auto Tune Performance Factors - Standard Pools panels. For example, if you added three new printers to the QSPL subsystem, you would increase the Maximum Pool Size field value by three times 80 K, or 240 K (according to the table), and press Enter to record your changes.

However, if you want Robot Autotune to recalculate performance factors for *all* subsystems, select **option 4** on the Auto Tune Menu to return to the Auto Tune Automatic Setup panel, then press **F10**. Robot Autotune recalculates pool sizes and performance factors for all subsystems (even if you haven't made any changes). Any adjustments you have made to Robot Autotune's automatically calculated values will be overwritten and must be reentered. It is a good idea to have a printout of your performance factors before making changes using this panel. You can exit the panel without causing any change by pressing **F3**.

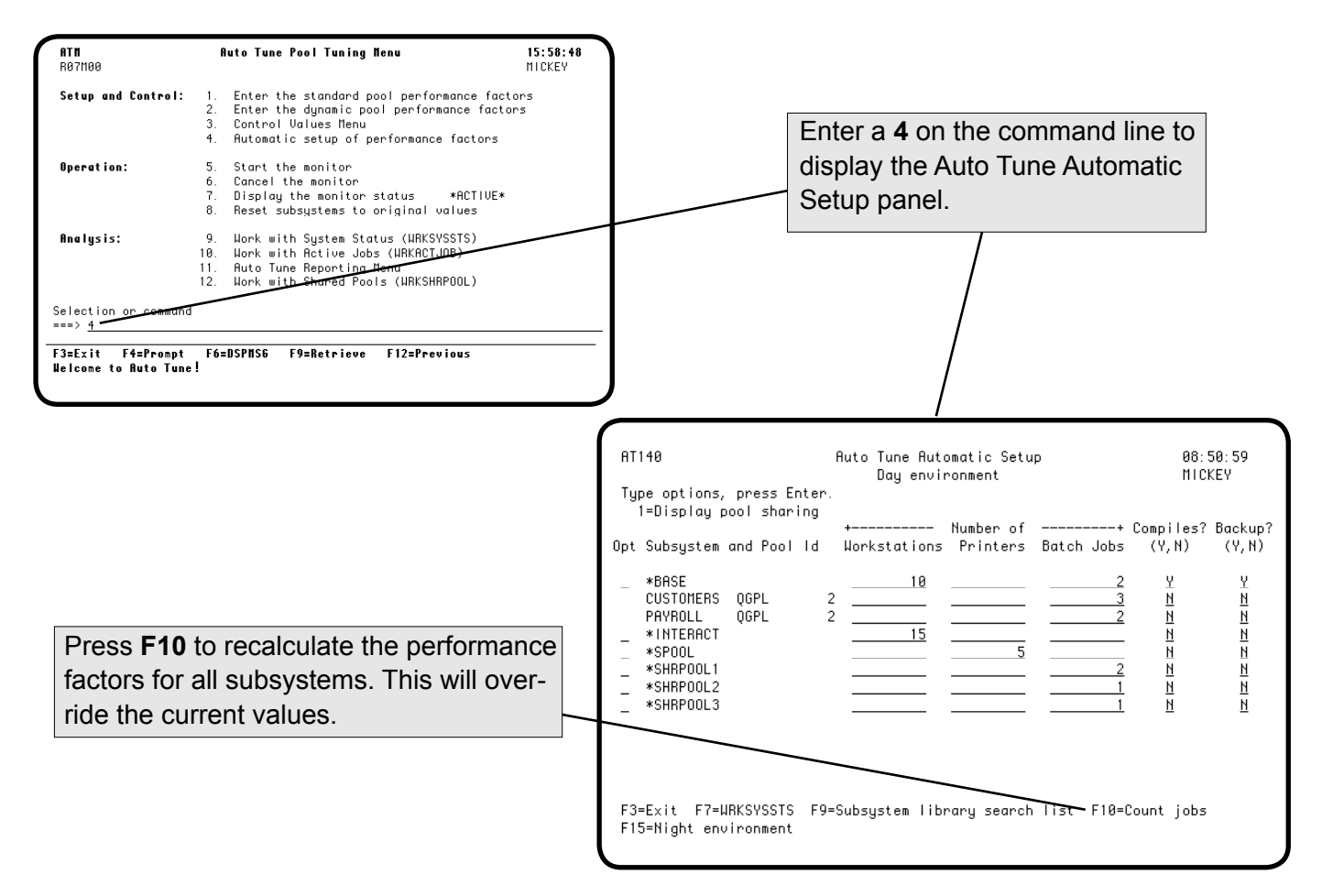

## **Notes:**

# **Operations**

## **Operating Robot Autotune**

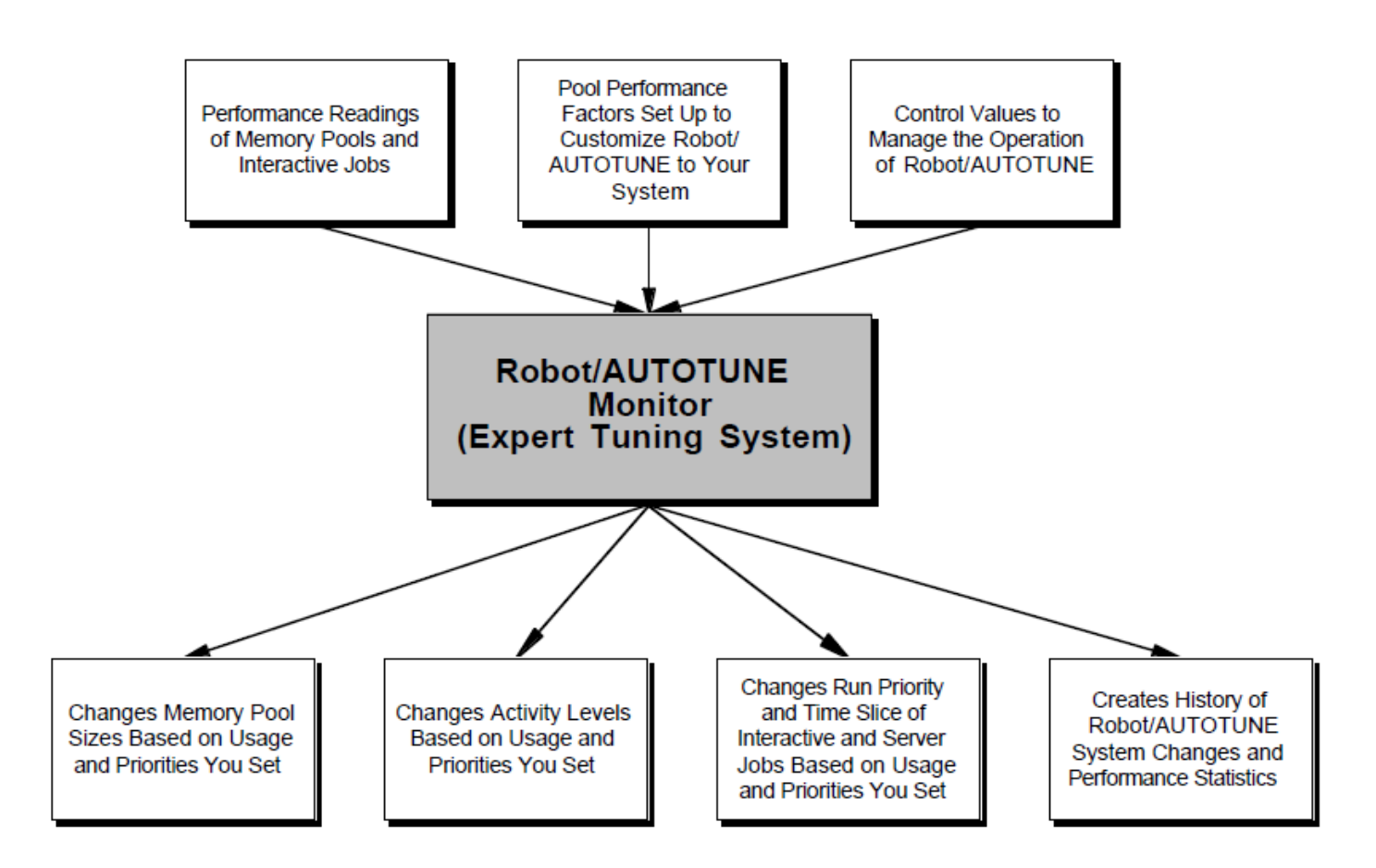

#### Robot Autotune is designed for easy operation by automating some functions and entering commands for others. Once you have Robot Autotune set up and running, you can perform many functions without accessing the Auto Tune Menu. If you prefer, you can use the menu to perform the functions. For example, we recommend that you start and stop Robot Autotune automatically each time you start up or power down your system. Anyone who has QPGMR authority can run Robot Autotune. If you want to restrict certain parts of Robot Autotune, refer to the Diagnostics section of this User Guide. To start Robot Autotune automatically, put the following command in your startup program: **ATLIB/STRAT MONMSG MSGID(ATI0035)** The first command starts Robot Autotune; the second command monitors for a specific Robot Autotune message—ATI0035. This message ("Not authorized to ATMONITOR subsystem description.") indicates the person who tried to start Robot Autotune is not authorized to do so. By monitoring for this message, you can find out if Robot Autotune failed to start as part of your startup procedure. Robot Autotune runs in its own subsystem (ATMONITOR) so it will not interfere with the rest of your operations. You can start Robot Autotune manually using its menu. Look at the status of the Robot Autotune subsystem next to option 7 on the Auto Tune Menu. If Robot Autotune is inactive, start it by selecting **option 5**, Start the monitor. The status changes to *Started*, and then *Active*. The iSeries command, **STRSBS ATMONITOR**, *will not* start Robot Autotune and the ATMONITOR job correctly. You can automate the process of cancelling the monitor by including the command **ATLIB/ENDAT** or **ATLIB/CNLAT** in your power down procedures or program. **Note:** The ENDAT command is the same as the CNLAT command used in previous versions of Robot Autotune. If you have the CNLAT command in your procedures or programs, you can continue to use it.  $\blacksquare$  Security and **Authority n** Starting the **Monitor** ■ **Operating Robot Autotune n** Stopping the **Monitor**

### **Operations**

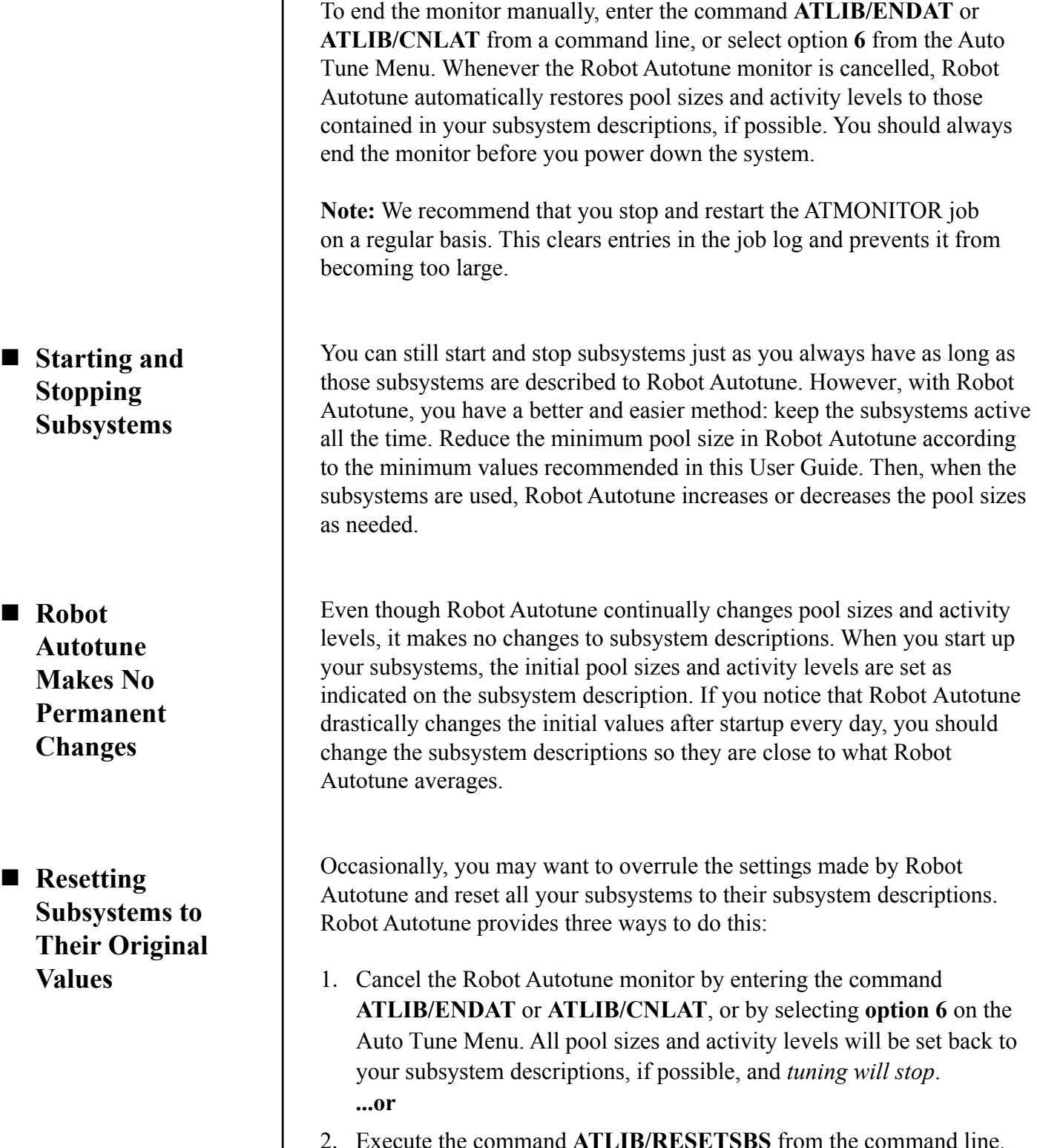

- 2. Execute the command **ATLIB/RESETSBS** from the command line. This sets all pool sizes and activity levels back to your subsystem descriptions (tuning continues). **...or**
- 3. Select option **8** on the Auto Tune Menu to reset subsystems to their original values (tuning continues).

#### ■ Changing **Performance Factors with a Command**

Robot Autotune provides a command, **CHGATPF**, to change performance factors from outside Robot Autotune. This command is especially useful if you have a high priority job that uses a lot of memory. By placing this command as the first step in a program, you increase the maximum batch pool size and the pool priority for the job. Robot Autotune still reduces the actual pool size automatically if memory is unused (no matter how high the maximum is set). Use the command with your normal settings as the last step in the program to return the settings to normal.

The default for the **CHGATPF** command parameters is **\*SAME**, which will not change the particular setting. The library defaults to QSYS. You can specify the special value **\*CURRENT** for the SBSD parameter. This allows Robot Autotune to change the pool that the job is in.

For example, you might change a few values, as follows:

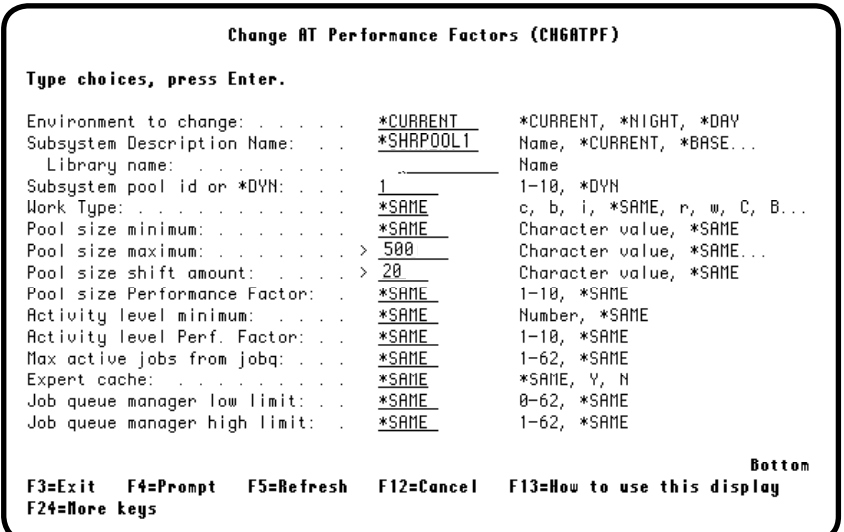

#### ■ Changing Control **Values with a Command**

Robot Autotune also provides the **CHGATCV** command to change the control values. You might schedule this command in Robot Schedule to save statistics the second Tuesday of every month so that you can have a record of the load on your machine. The default for the **CHGATCV** command parameters is **\*SAME**, which will not change the particular setting.

For example, you could use the **CHGATCV** command to change some control values, as follows:

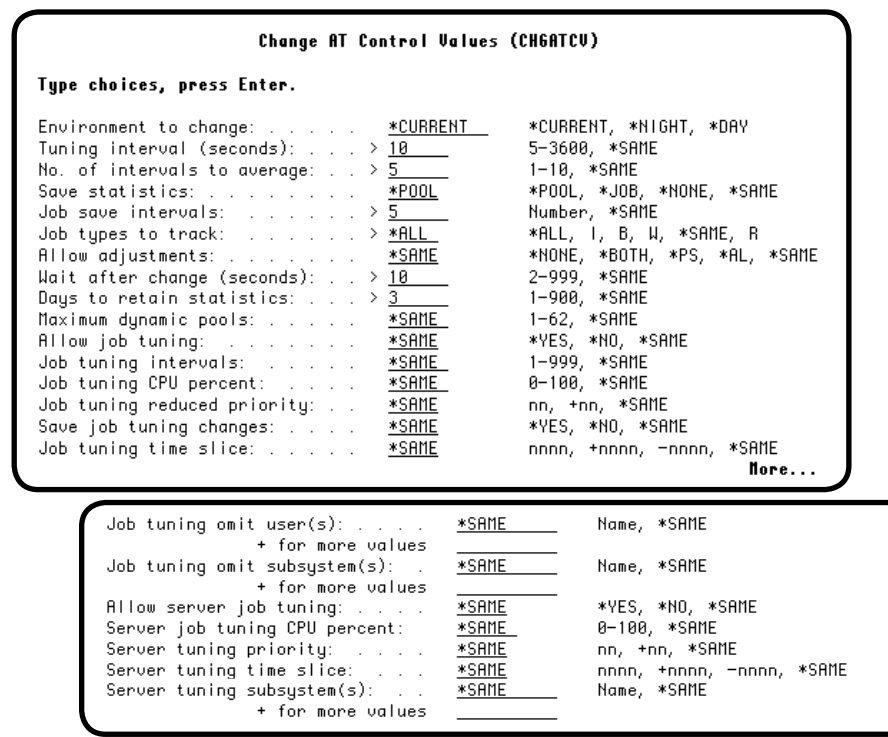

After you have installed and configured Robot Autotune, you should cancel the monitor and save the ATLIB library. There is no need to back up Robot Autotune on an ongoing basis, but you should back up ATLIB whenever you change your setup.

If you are conducting recovery site or "hot site" testing, install and configure Robot Autotune as a new installation—do *not* restore ATLIB at a recovery site.

- **n** Backing **Up Robot Autotune**
- Recovery Site/Hot **Site Restoration**

#### *Using the Menu to Operate Robot Autotune*

You can use the Auto Tune Menu to perform the major operational functions of Robot Autotune. From the Auto Tune Menu, you can:

- Start the Robot Autotune monitor
- Cancel the monitor
- Display the monitor status
- Reset subsystems to their original values

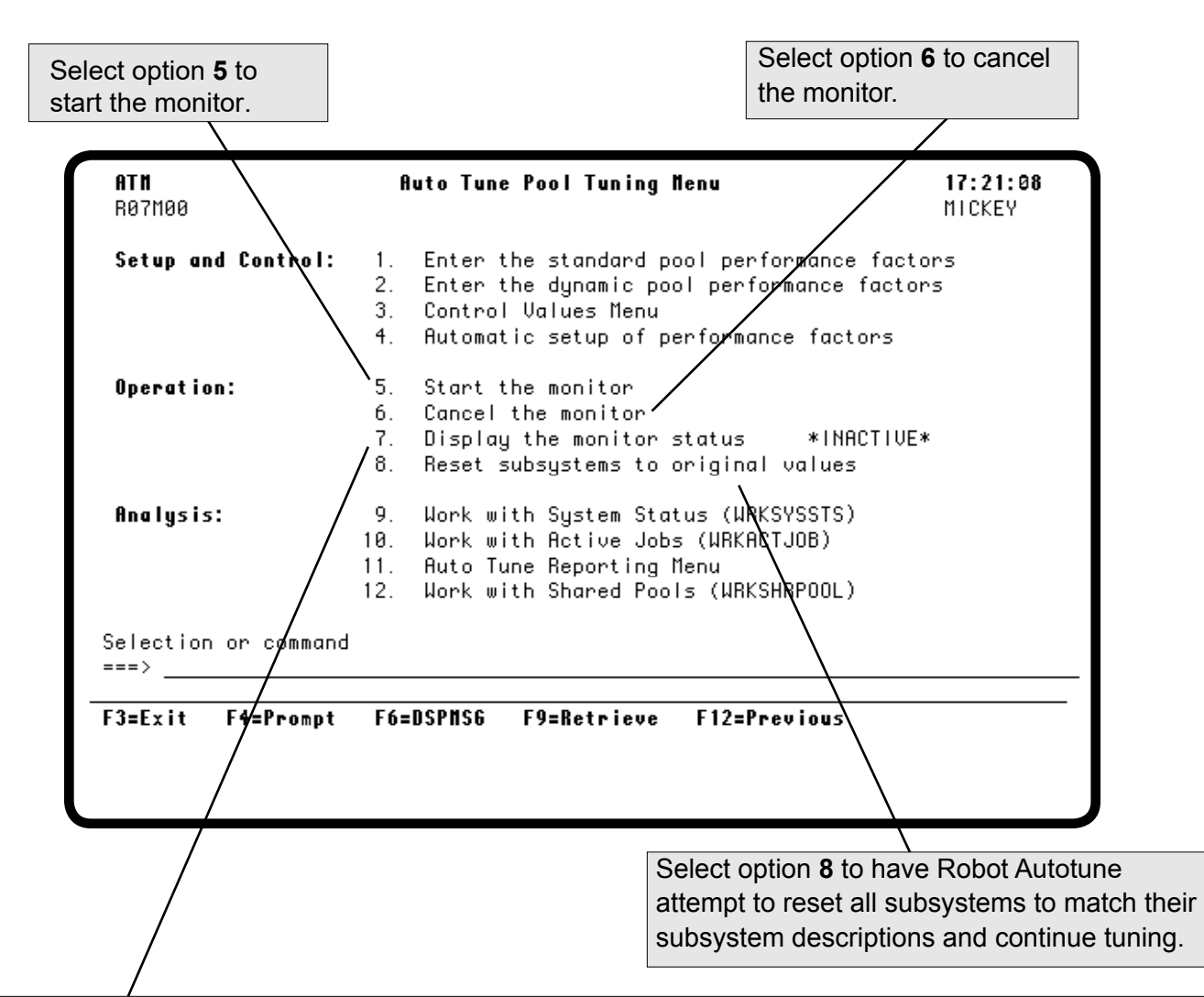

Use **option 7** to display the ATMONITOR subsystem's jobs. The status of the ATMONITOR job in the ATMONITOR subsystem is always listed next to this option. Possible statuses are:

**Inactive** The monitor is not active. You can start it by selecting option **5.**

**Started** The monitor subsystem has been started but has not yet completed its startup procedures.

**Active** The monitor is active and tuning.

When you select option 7, the IBM OS/400 Work with Subsystem Jobs panel displays showing you more detail about the subsystem and allowing you to perform various operations.

**Notes:**

# **Performance Refinement Guide**

#### **Prerequisites:**

Before you use this Performance Refinement Guide, you should do the following:

- Read the previous sections of this User Guide.
- Verify that the following subsystems—QINTER (interactive), QSPL (printers), and QBATCH (batch jobs)—are in separate pools.
- Install Robot Autotune and complete the Automatic Setup of Performance Factors.
- Run Robot Autotune for at least 20 minutes.

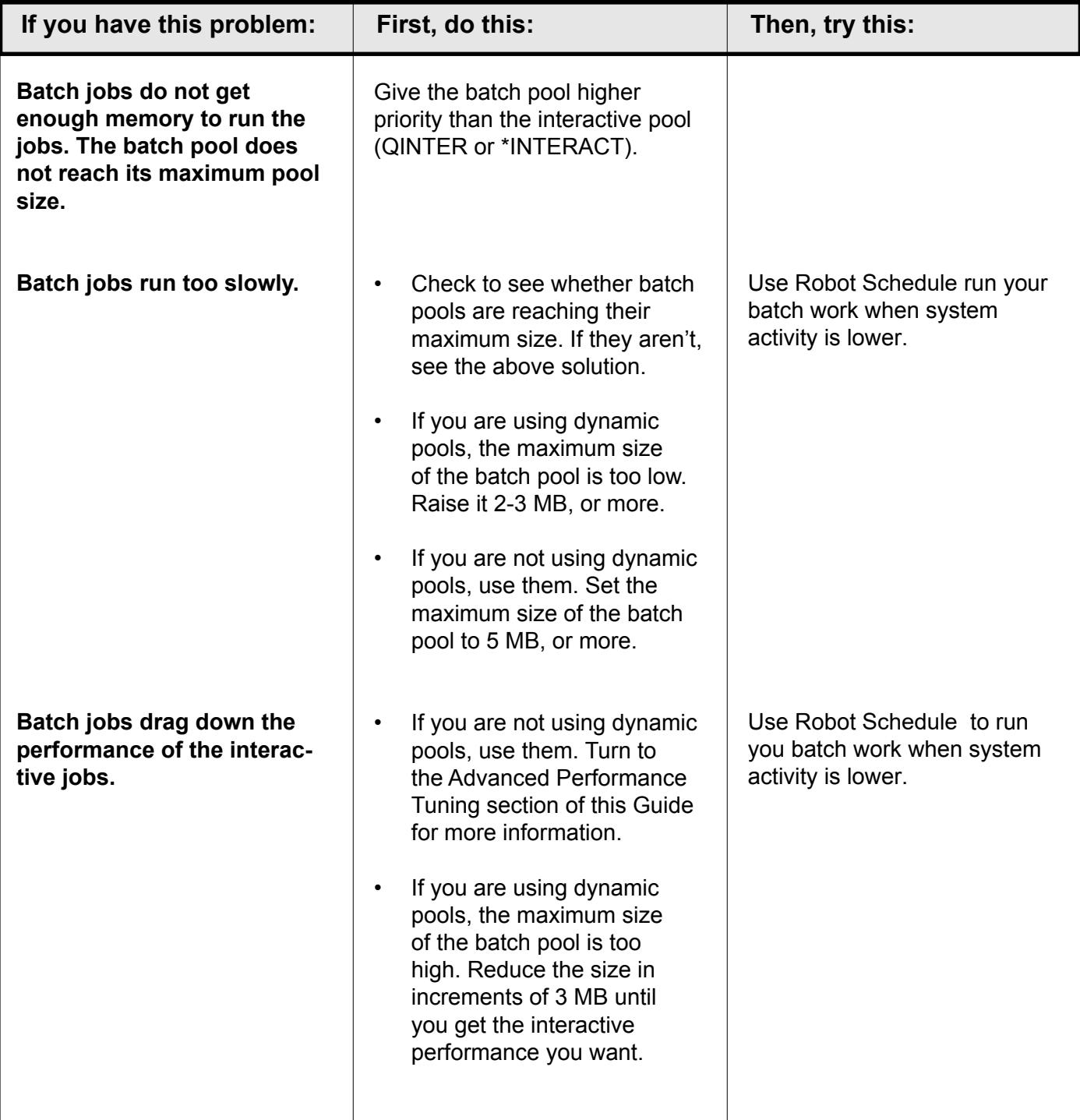

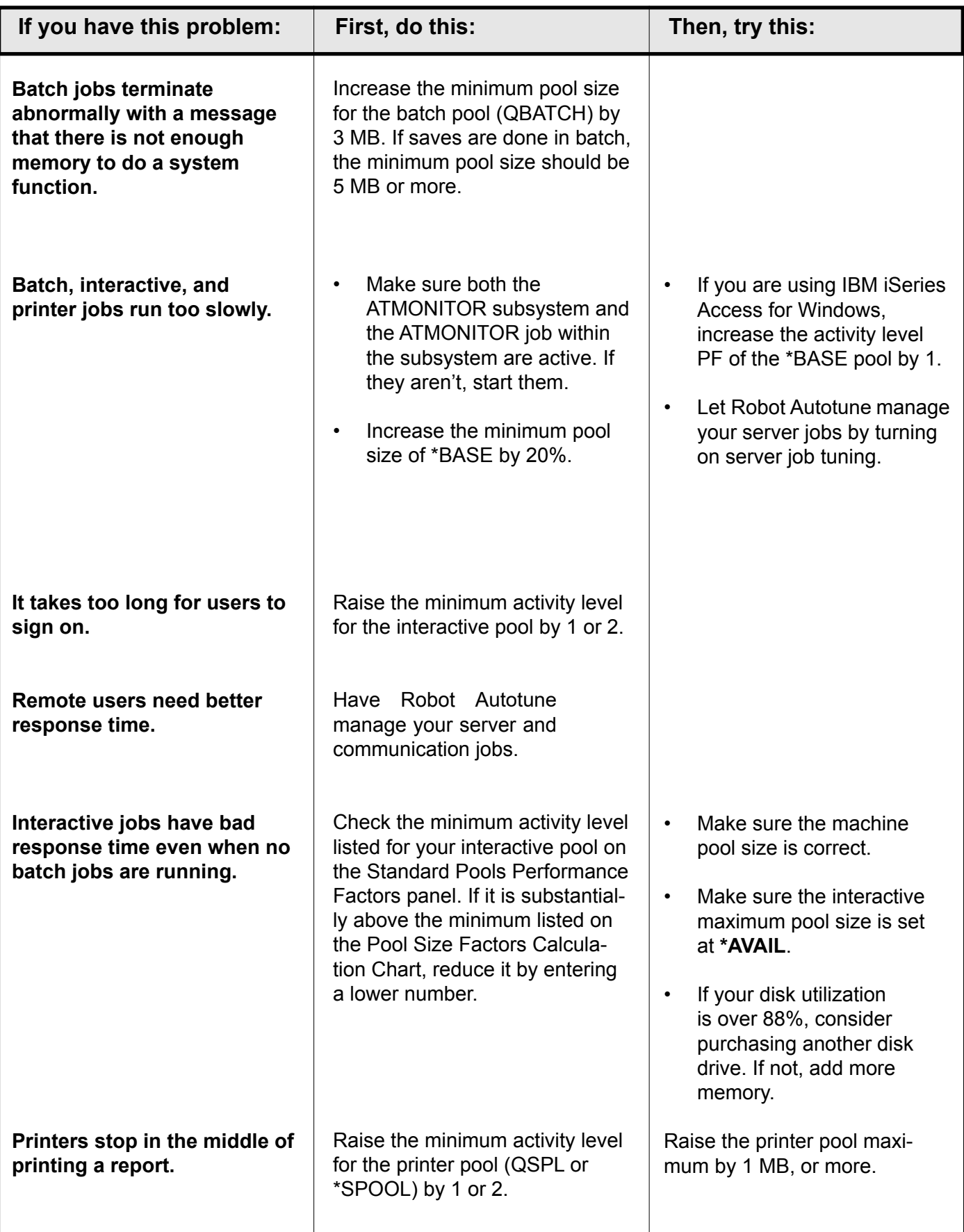

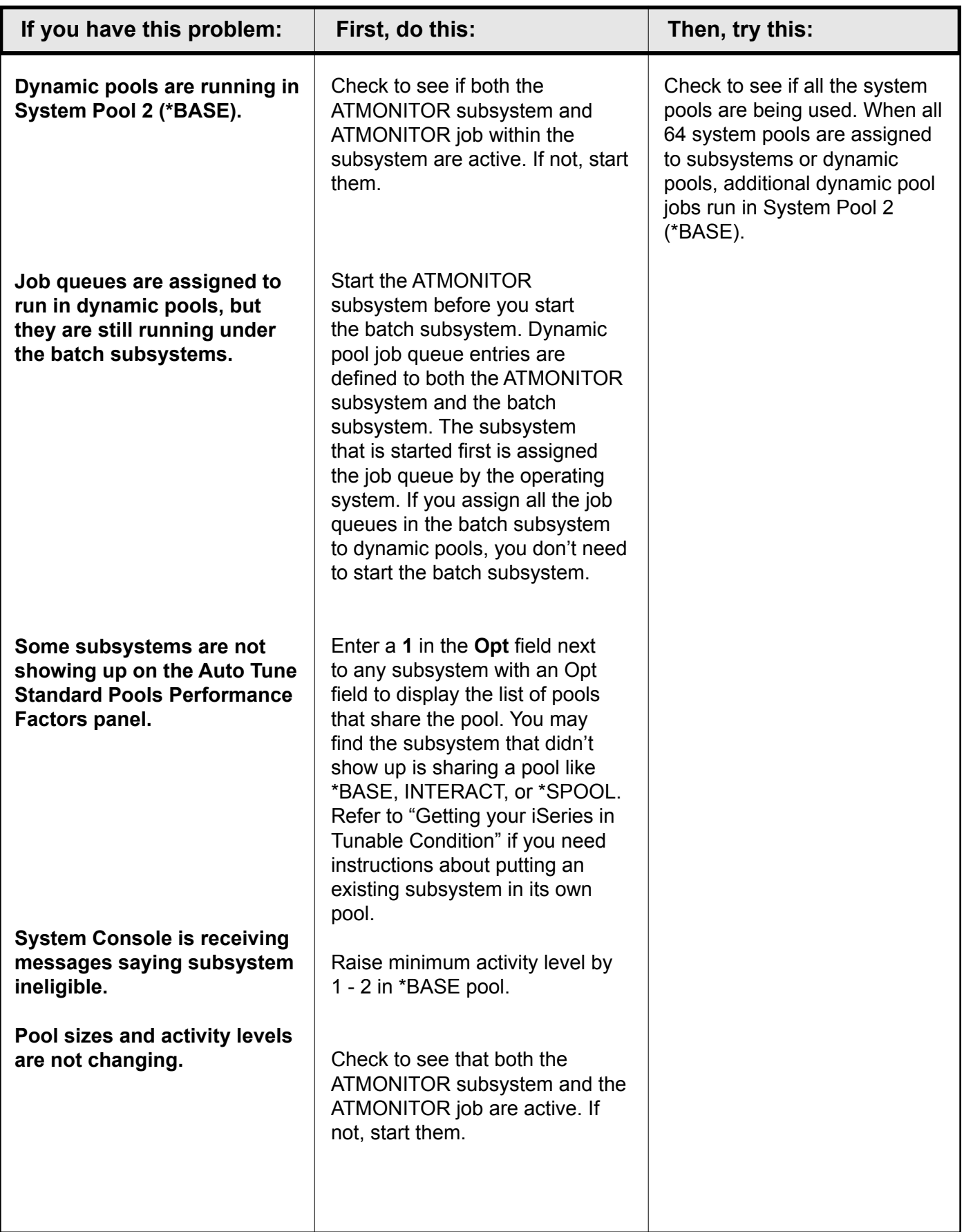

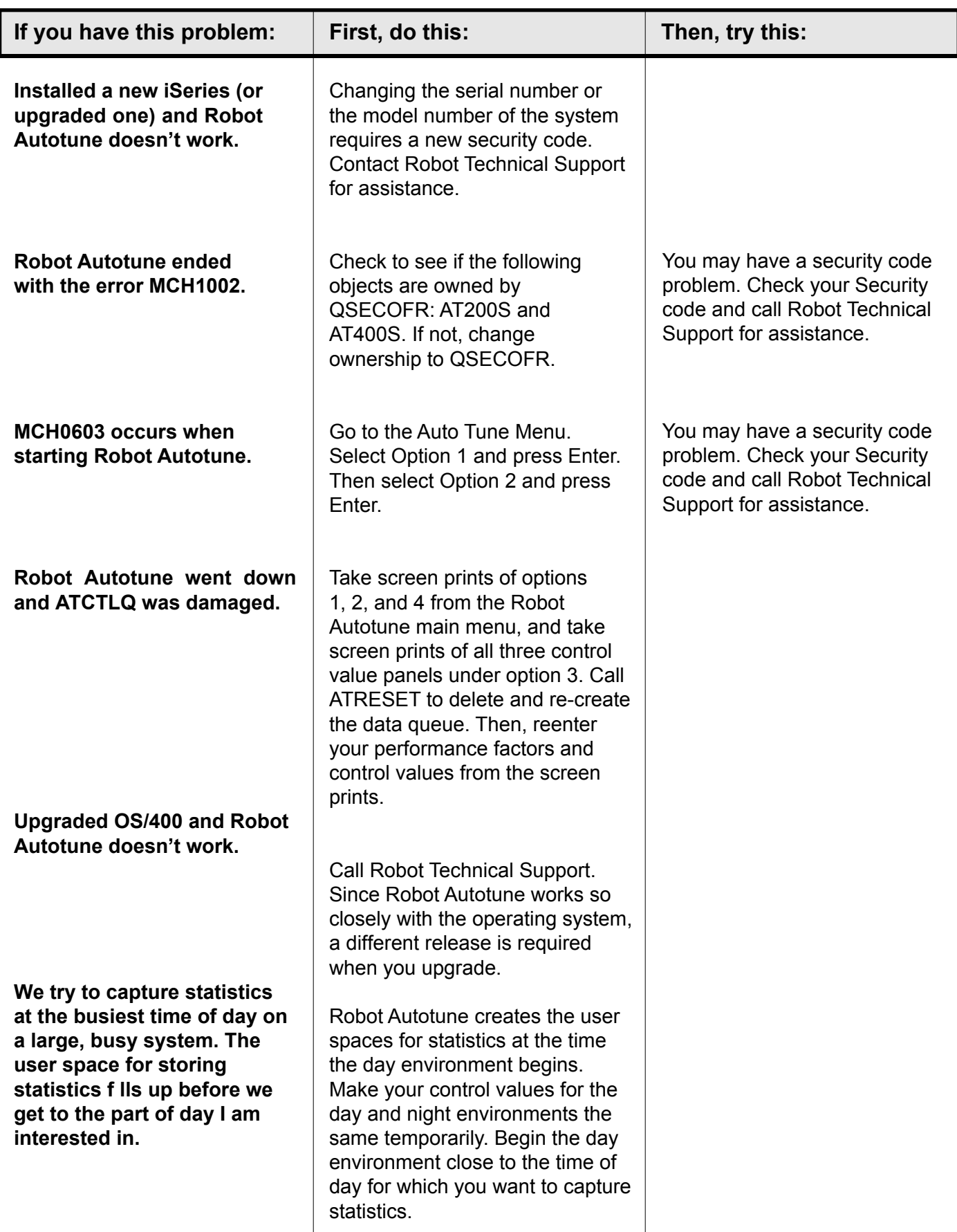

**Notes:**

## **Statistics**

## **Printing and Displaying Robot Autotune Statistics**

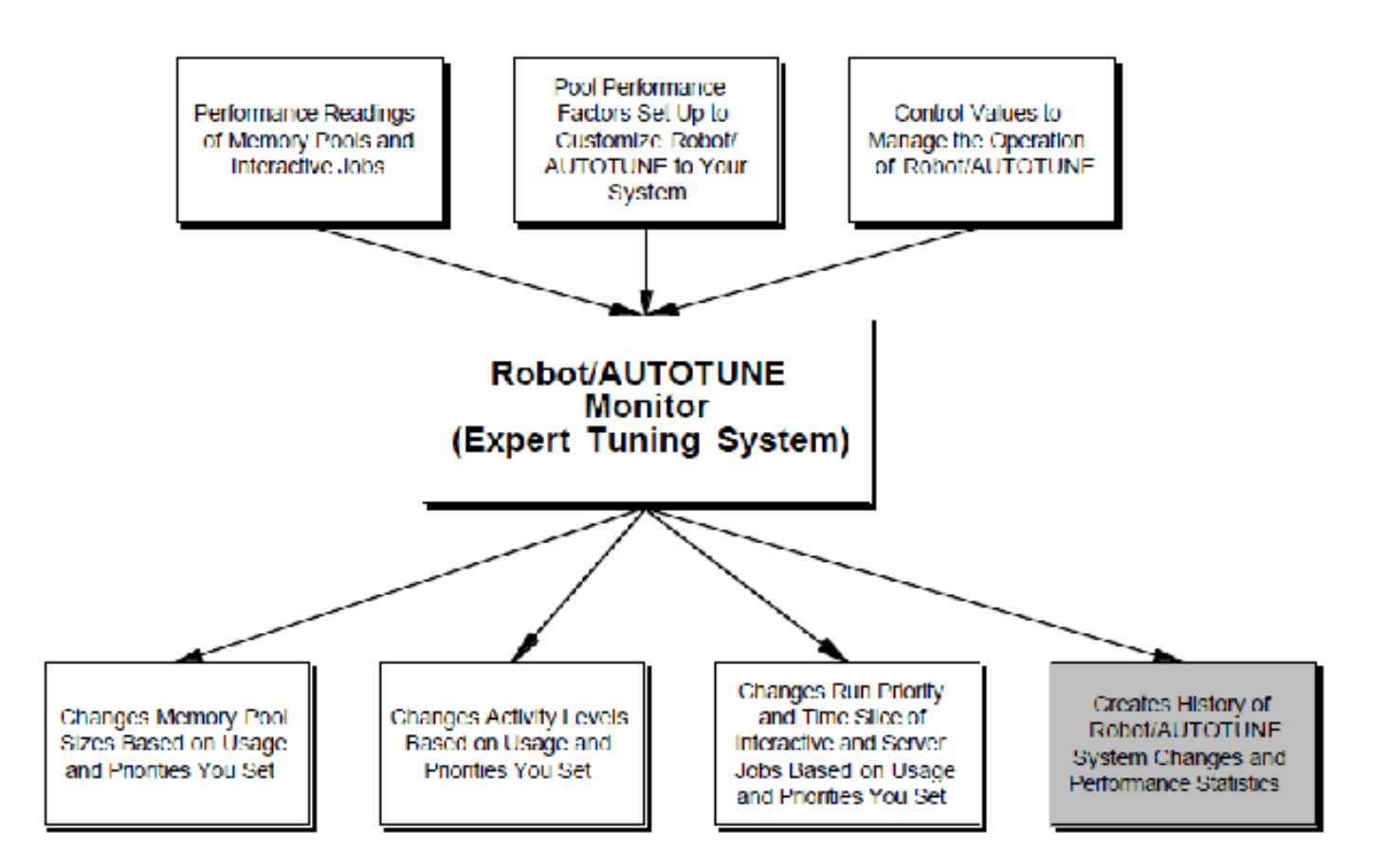
# *Working with Robot Autotune Statistics*

The third major section of the Auto Tune Menu offers easy access to three IBM commands—WRKSYSSTS, WRKACTJOB, and WRKSHRPOOL, as well as access to a separate reporting menu. This reporting menu allows you to display Robot Autotune statistics at your workstation, print them, or place them in an iSeries database file for use by customer-written applications or queries. In addition, you can use Robot Monitor, the performance monitoring software from Fortra, to access and graph some of these statistics.

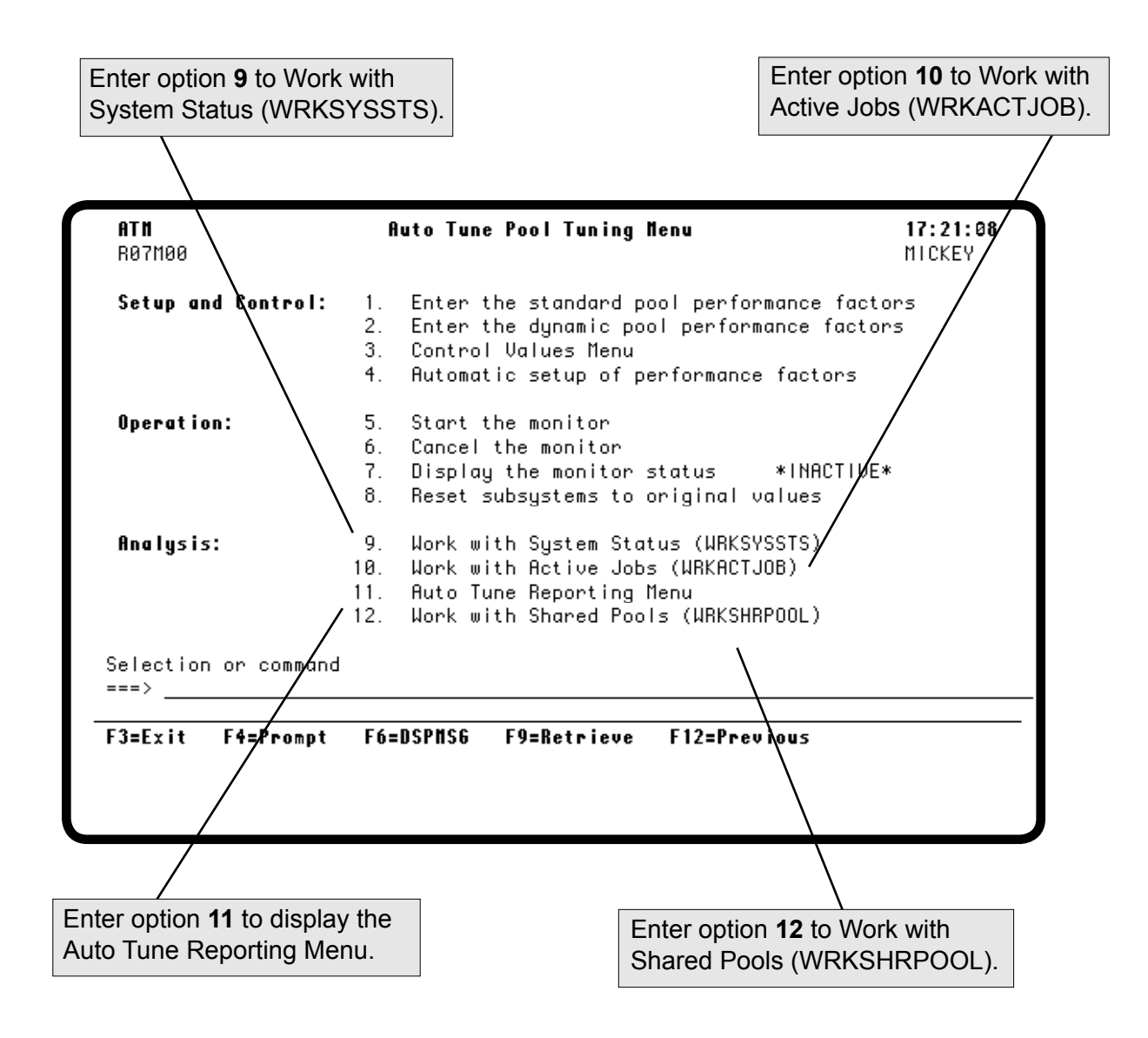

### *Accessing the Auto Tune Reporting Menu*

If you told Robot Autotune to save statistics on one of the control value panels, the Auto Tune Reporting Menu allows you to display or print these statistics or to copy the statistics into a database file. You can also print setup information from this menu.

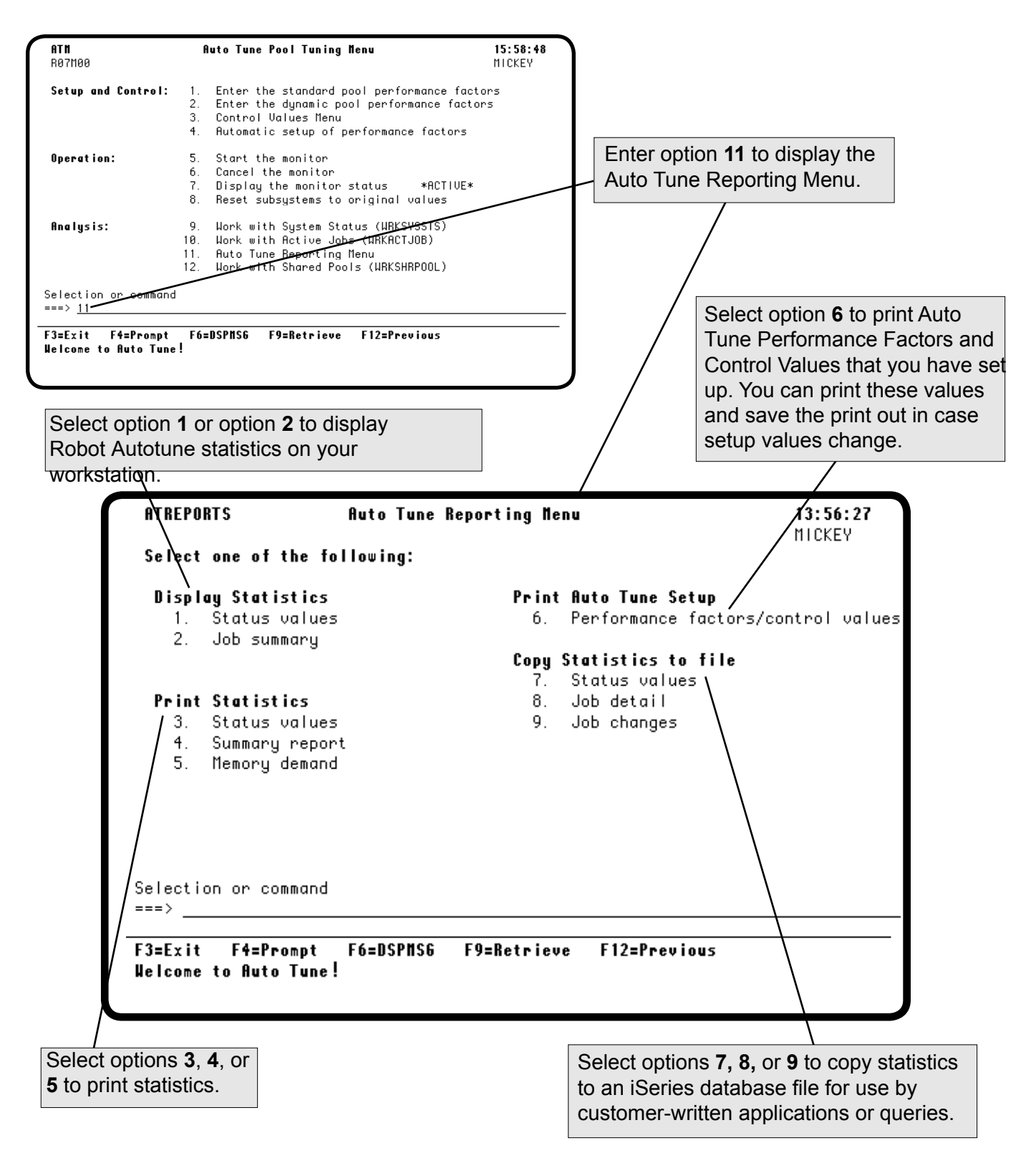

# *Display Auto Tune Statistics Prompt (DSPATDTA)*

If you want to display or print Robot Autotune statistics, you can choose options 1 through 5 on the Auto Tune Reporting Menu. After you select the menu option, the Display Auto Tune Statistics (DSPATDTA) prompt panel displays. Use this panel to enter the date and time period for the statistics to be displayed on your workstation or printed in the report.

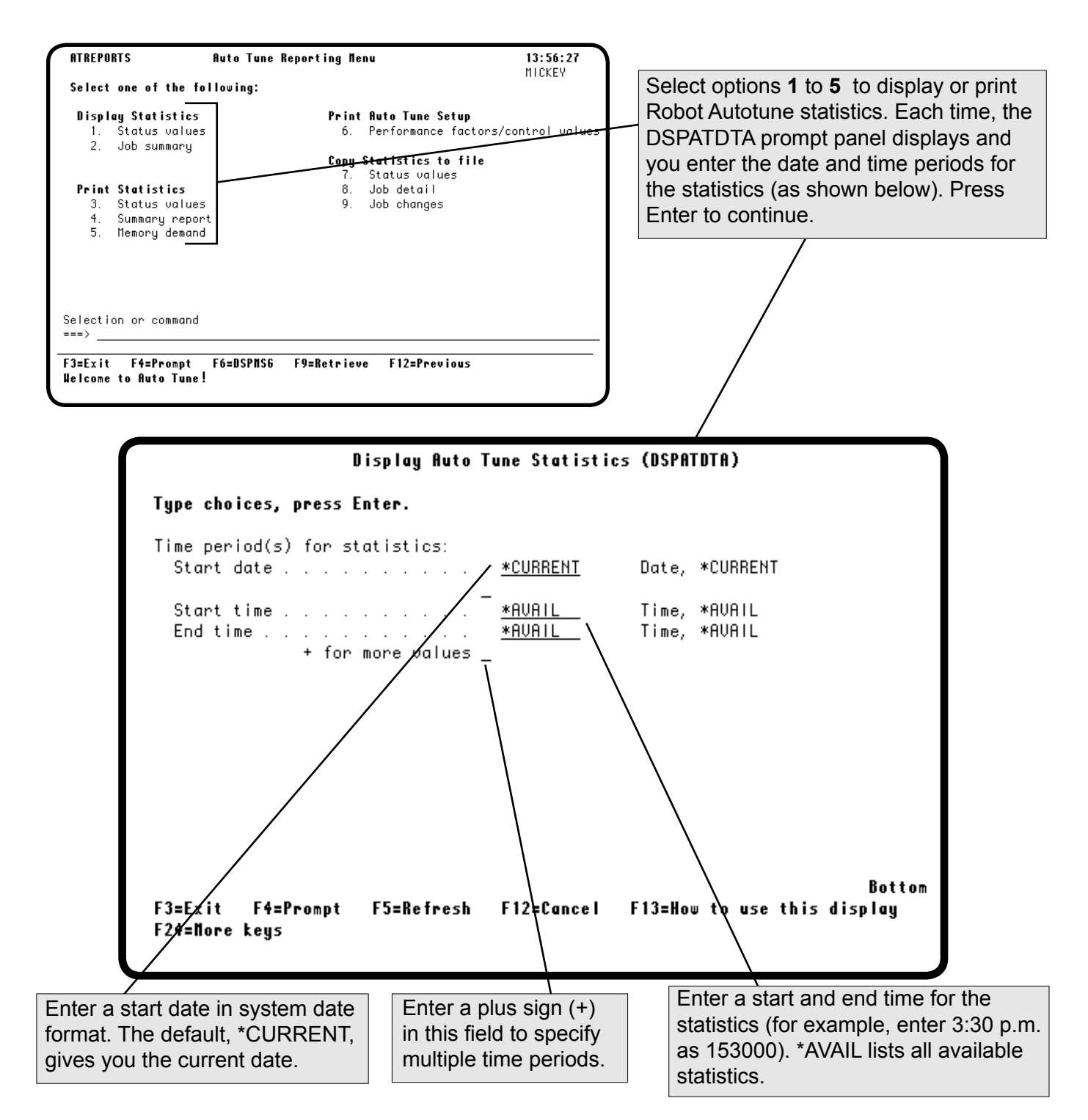

#### *Displaying Status Values*

Select option **1** on the Auto Tune Reporting Menu to display status values.

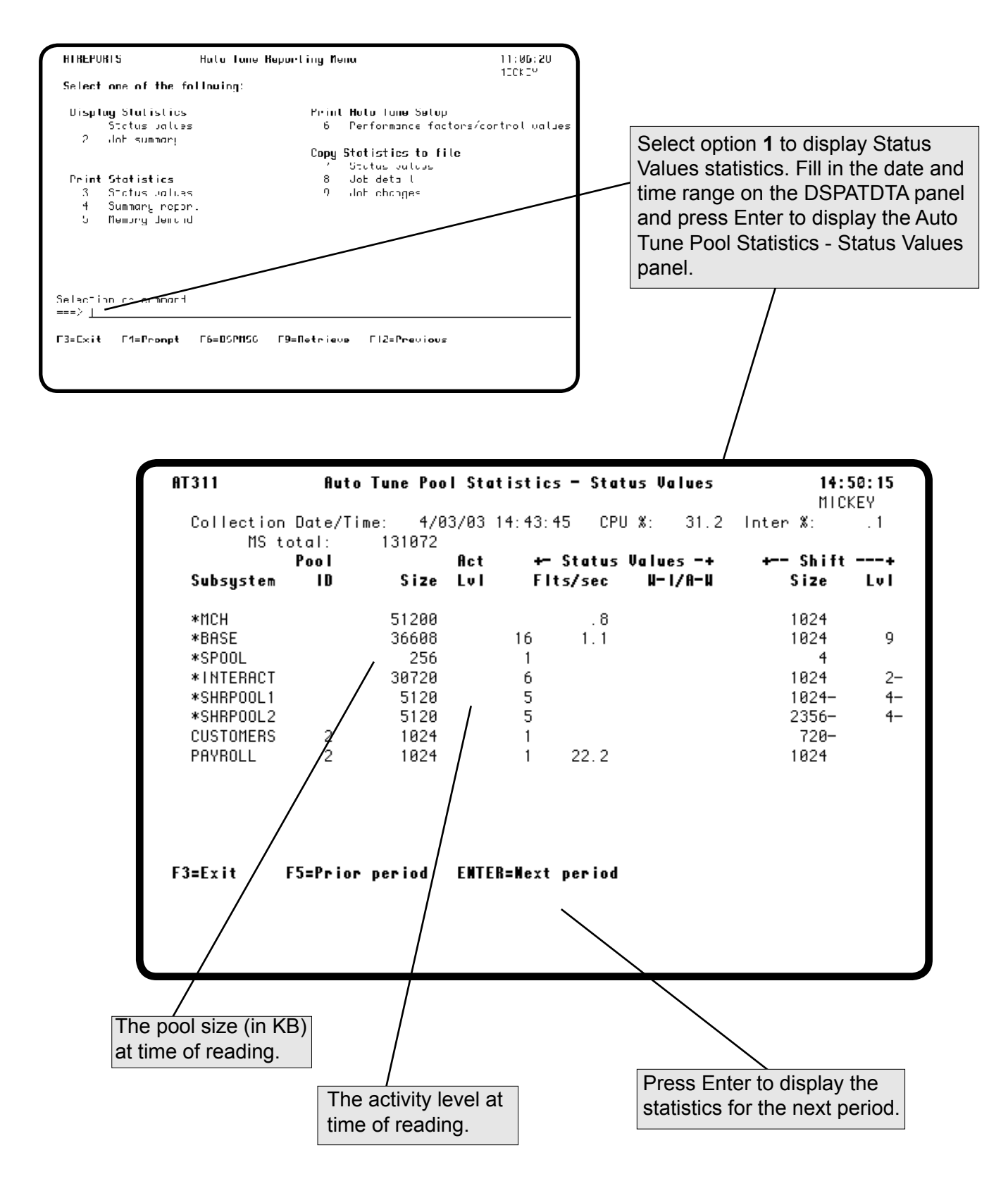

#### *Displaying Status Values*

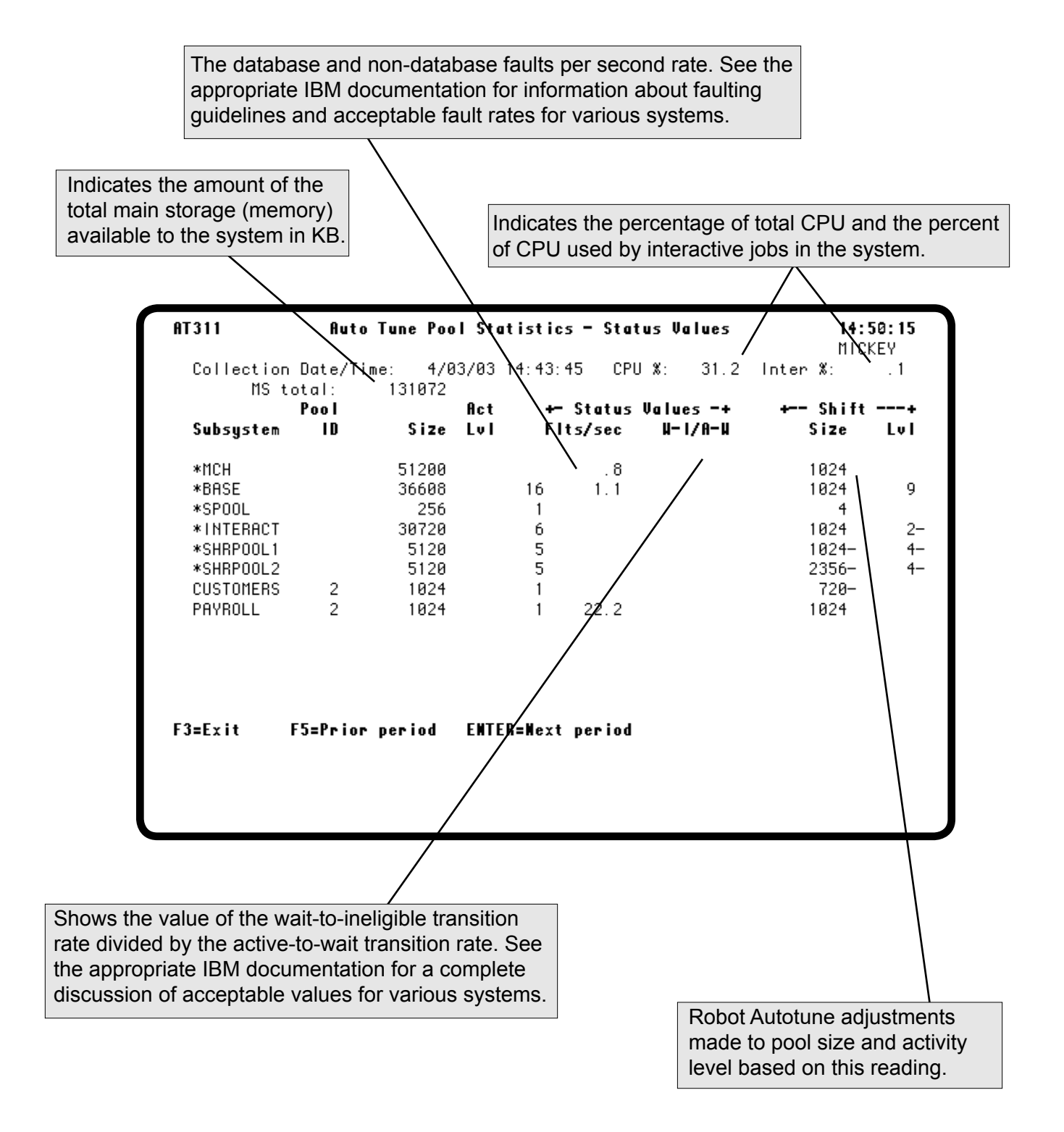

# *Displaying Job Summary Statistics*

Select **option 2** on the Auto Tune Reporting Menu to display job summary statistics.

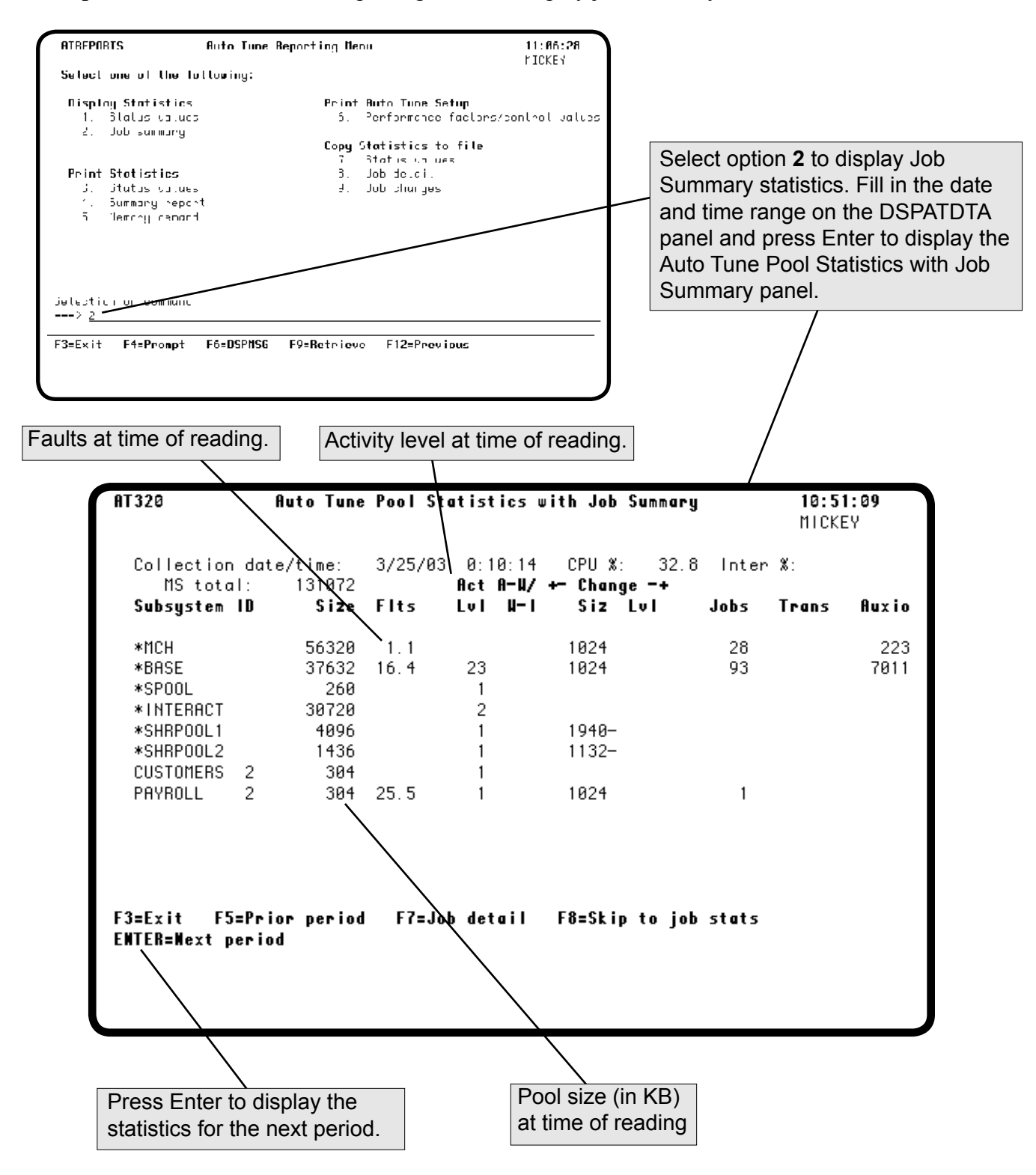

### *Displaying Job Summary Statistics*

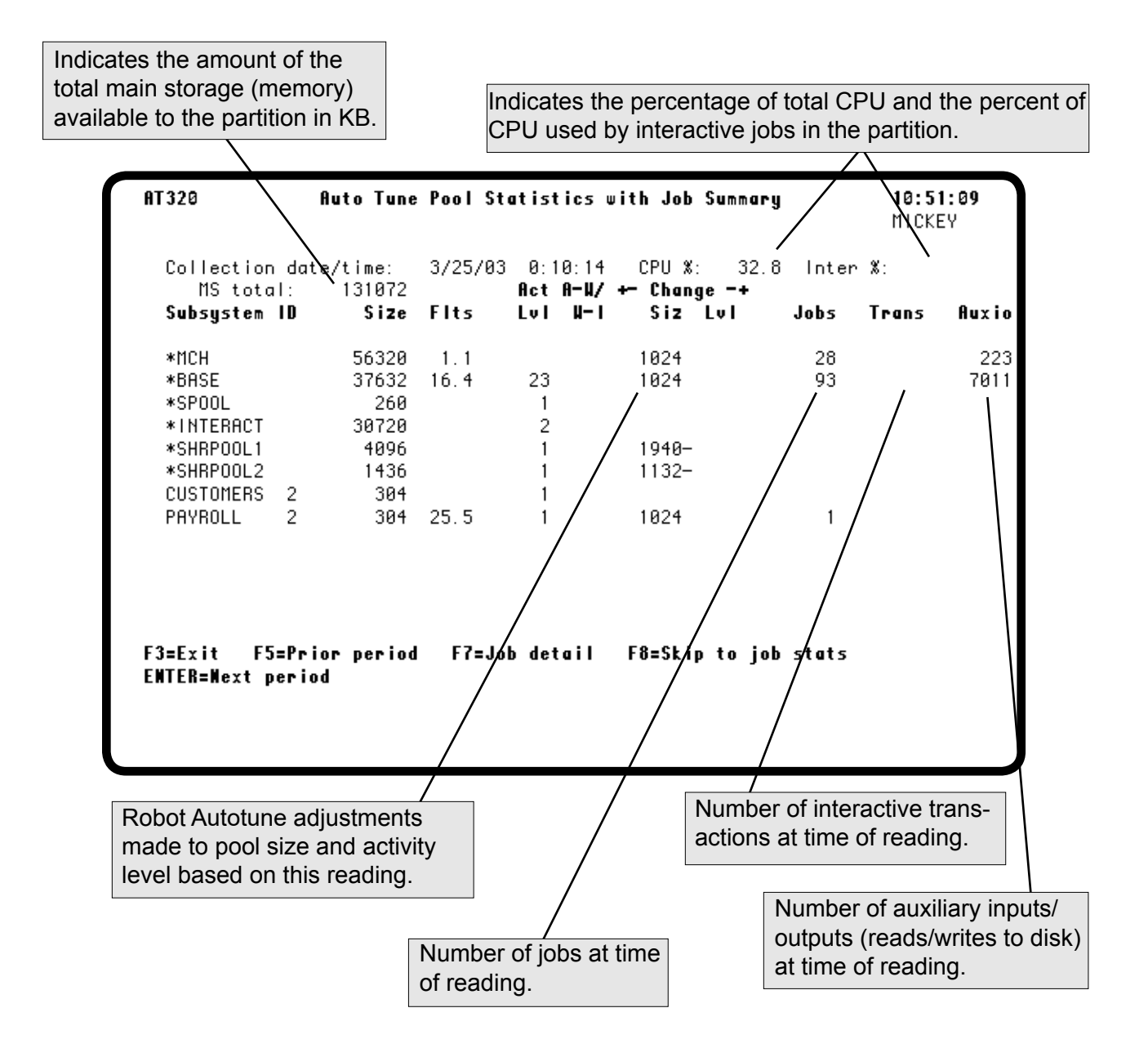

# *Displaying Job Detail*

You can view detailed job summary statistics for jobs at certain intervals if you have selected to save job statistics on the Auto Tune Interactive Job Tuning Values panel. **F7**, Job Detail, will appear on the Auto Tune Pool Statistics with Job Summary panel according to the "number of intervals between job sampling" value you have entered on the Control Values panel. The values that appear are collected between job summary intervals. For instance, if you enter 30 as the number of intervals, the Job Detail function key option is available for every 30th collection interval.

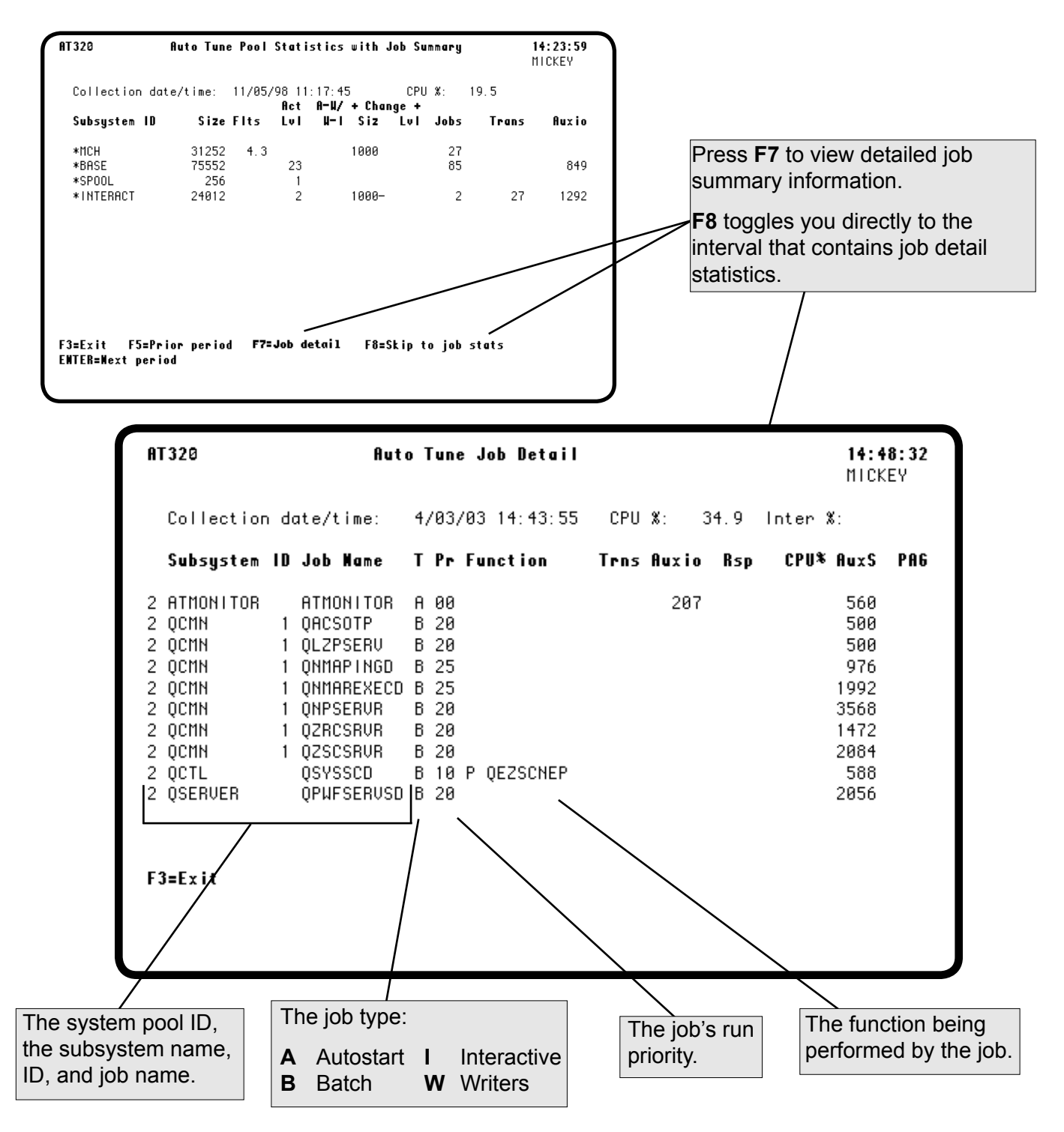

#### *Displaying Job Detail*

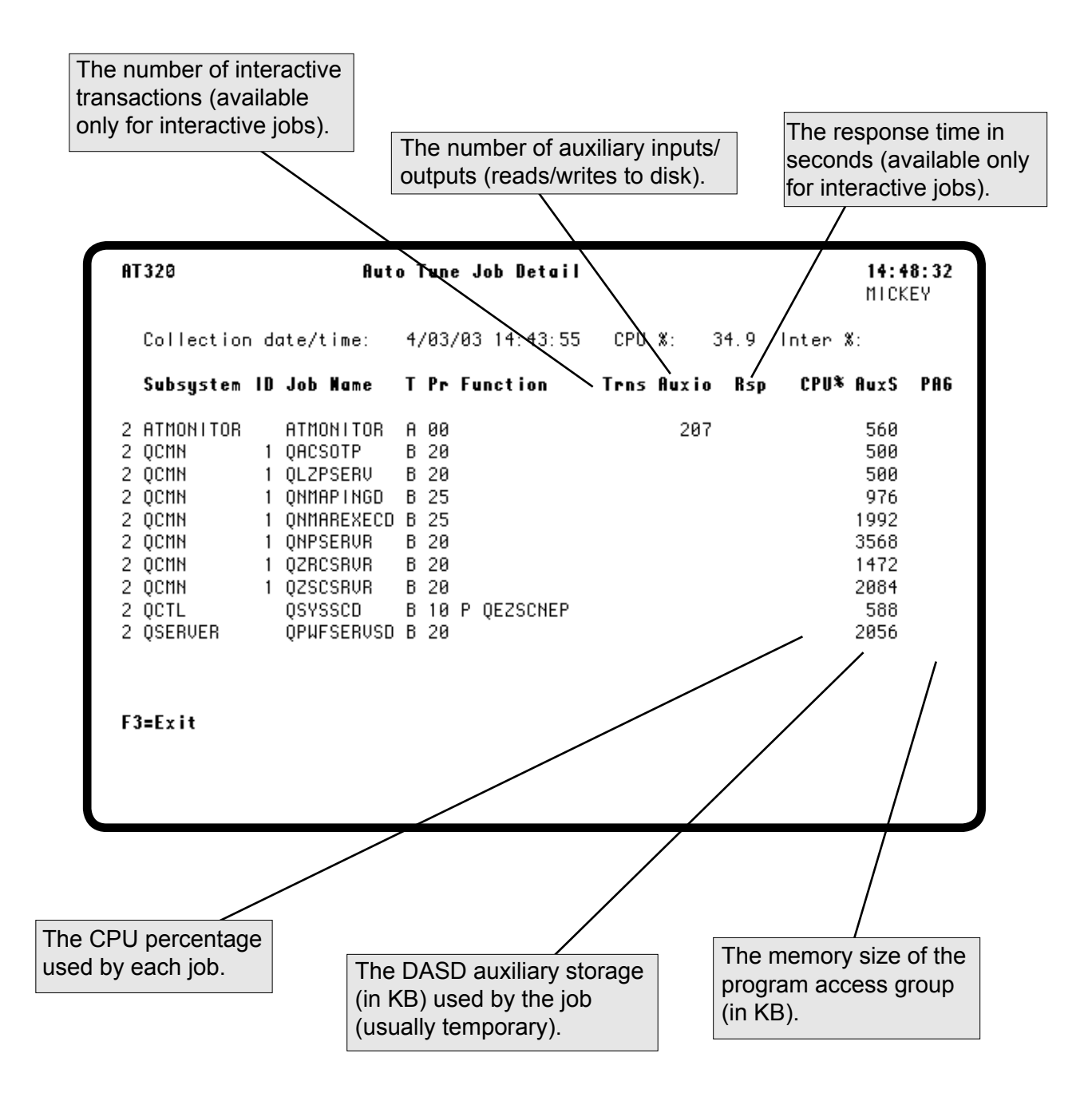

#### *Printing Status Values*

The Status Values Report includes the same information found on the Status Values display. For a description of the fields found on this report, see the discussion on the Auto Tune Pool Statistics - Status Values panel.

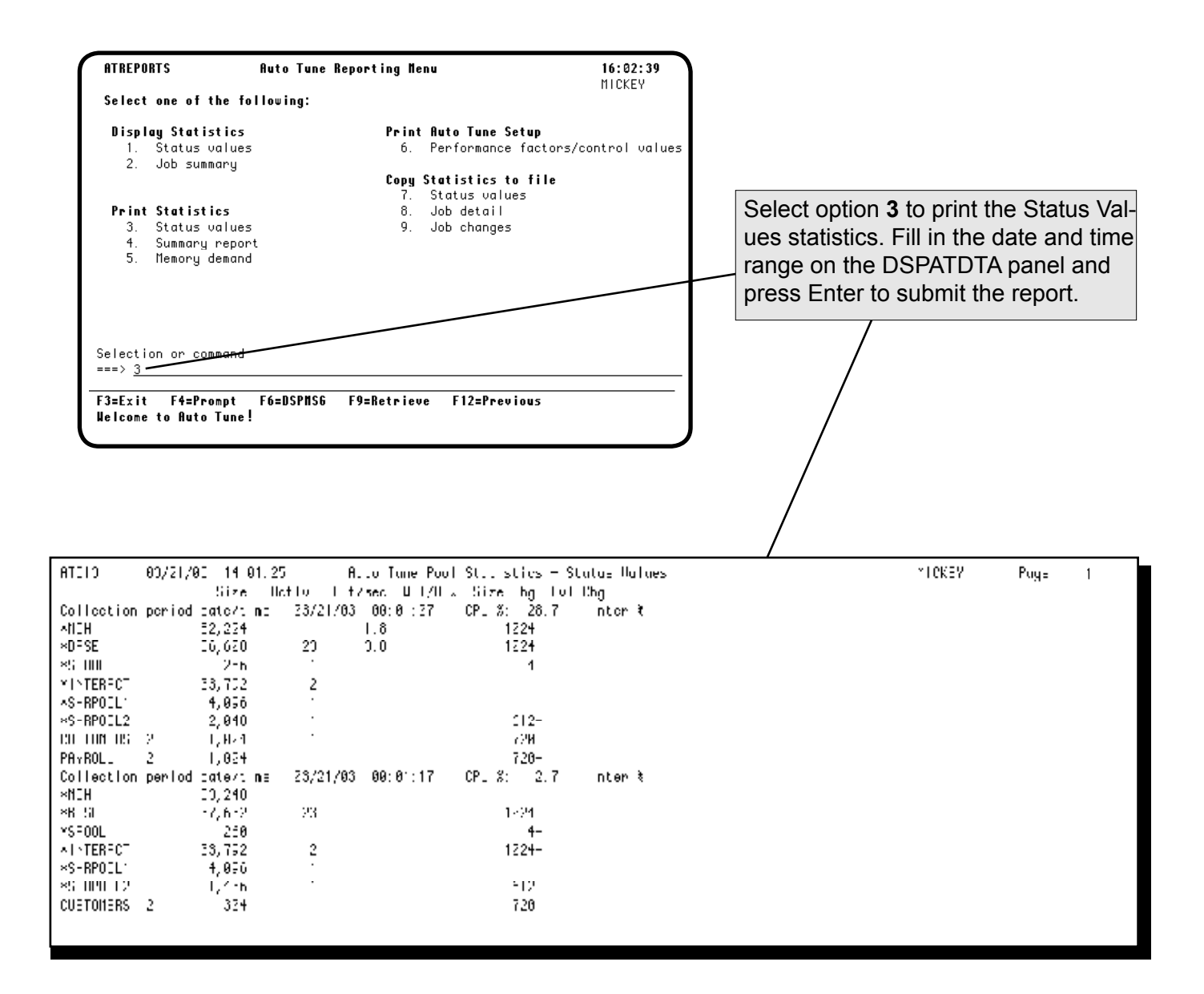

#### *Printing the Summary Report*

Robot Autotune creates a very useful summary report that shows the following for each period requested:

- Pool size minimum and maximum
- Activity level minimum and maximum
- Active jobs minimum and maximum
- Total faults minimum and maximum, with times they occurred
- Transition rate ratio minimum and maximum, with times they occurred
- Average of each of the above

You should print a report for one day of every week and save it. A series of declining performance reports can provide good proof when equipment upgrades are needed.

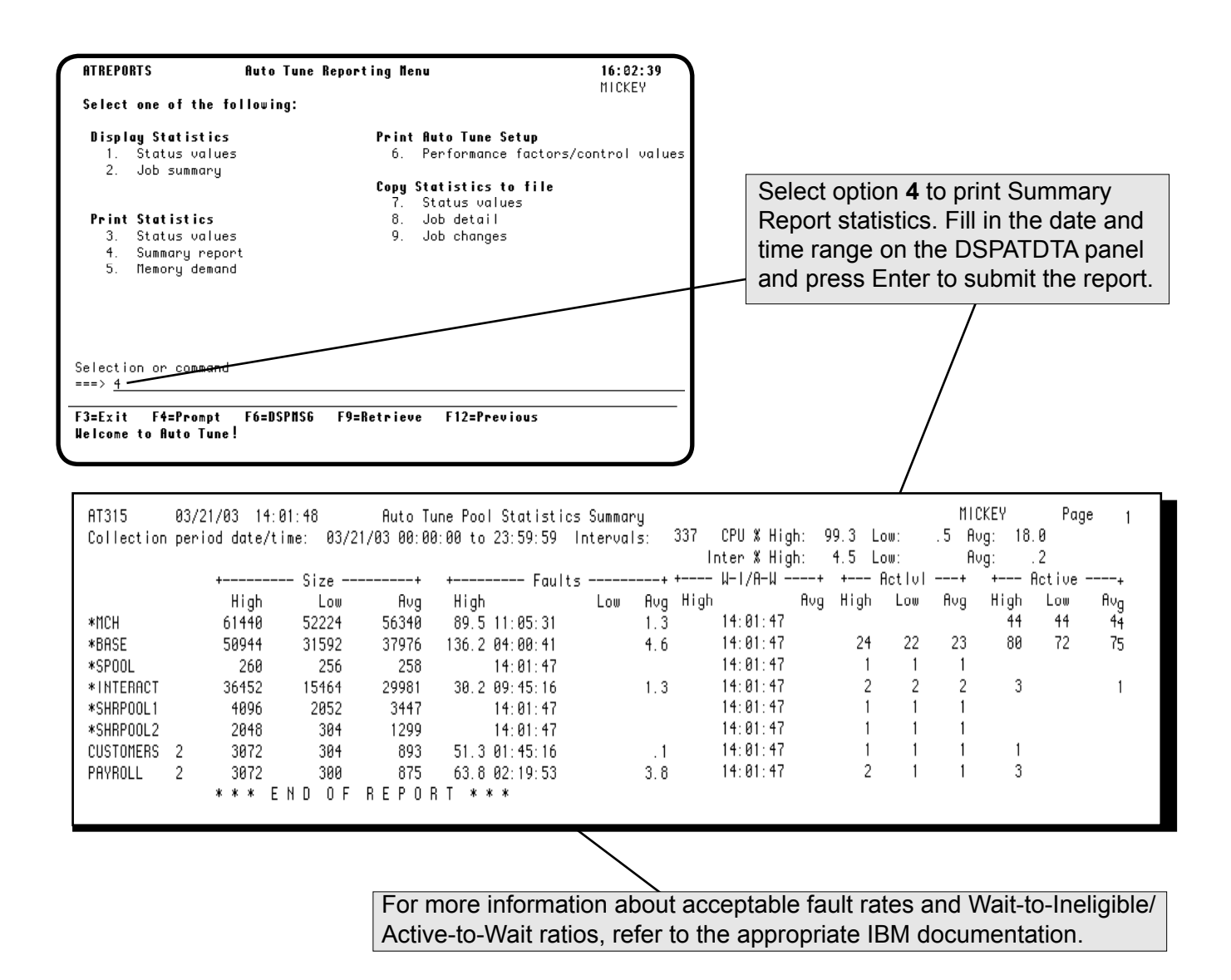

#### **Robot Autotune Statistics**

#### *Printing Memory Demand Statistics*

The Auto Tune Memory Demand report lists the instances when Robot Autotune needed more memory to properly tune a pool, but there wasn't enough available. This report can help you determine whether you need a memory upgrade, or whether you need to make adjustments to your performance factors.

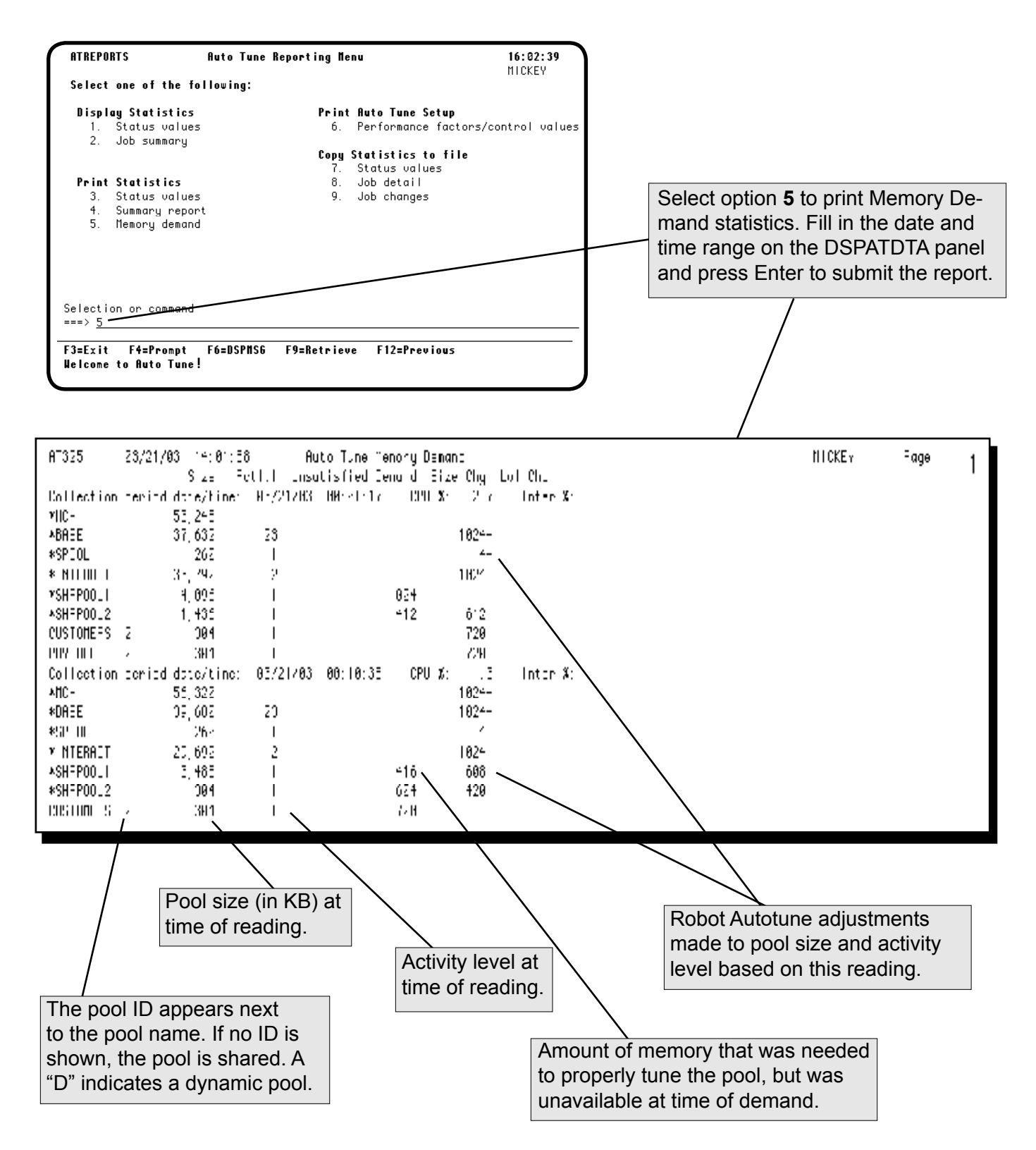

#### *Printing Auto Tune Performance Factors and Control Values*

You can print a report showing Robot Autotune performance factors and control values as you have defined them. Select option **6** on the Auto Tune Reporting Menu to submit the report (or issue the following command: **CALL ATLIB/AT122**.) You can save the printout to have a record of your setup values.

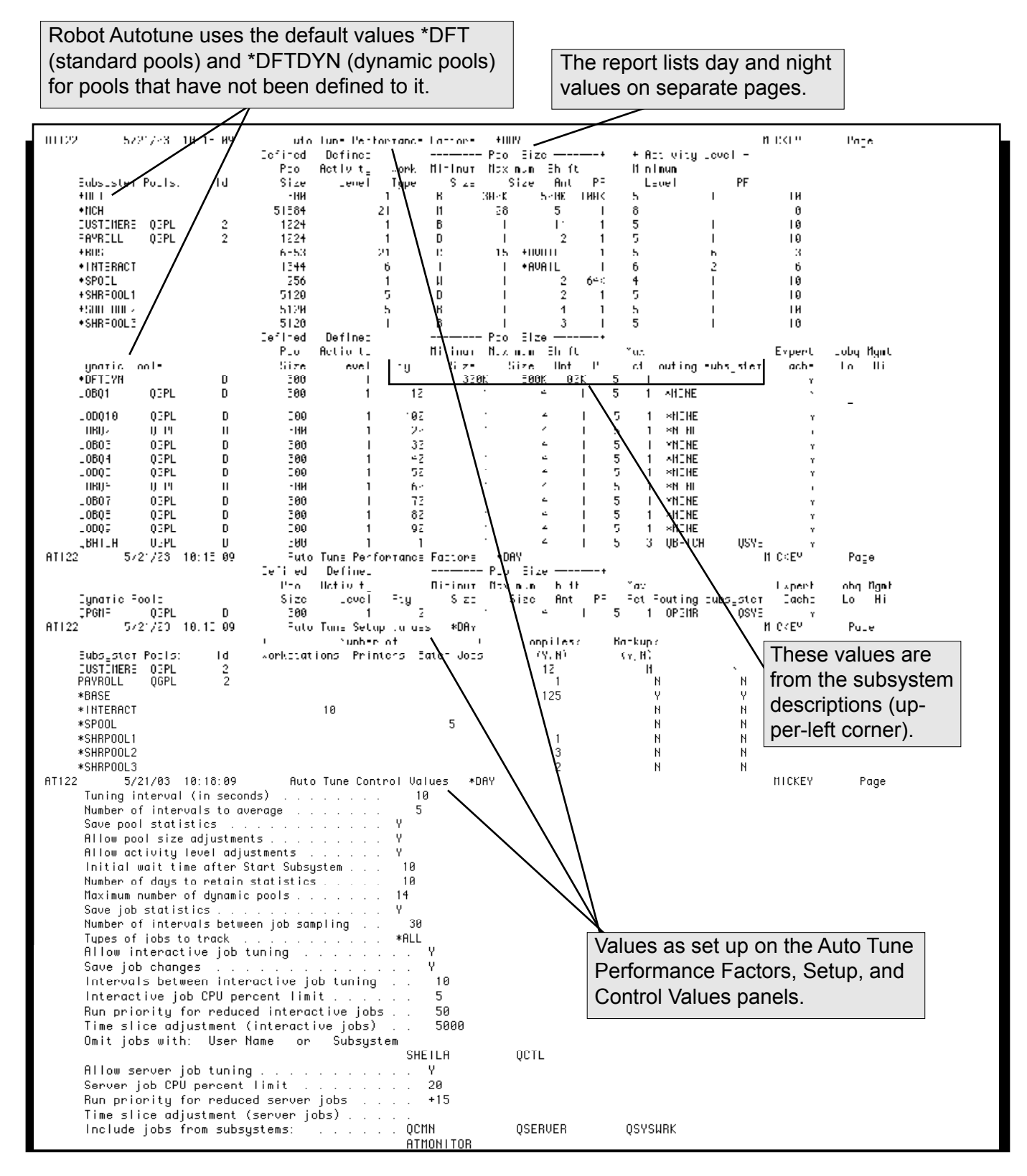

#### *Copying Statistics to a Database File*

Robot Autotune can create a database file of the statistics it generates, including job statistics, if they are being collected. You can process the statistics with your own programs. To copy Robot Autotune statistics to a database file, fill in the Outfile member name parameter on the DSPATDTA command. If the file does not exist, Robot Autotune creates it. If the file exists, Robot Autotune clears it and creates a record of each pool for each reading. The file has space for job statistics, but these fields are valid only for readings that have saved job statistics.

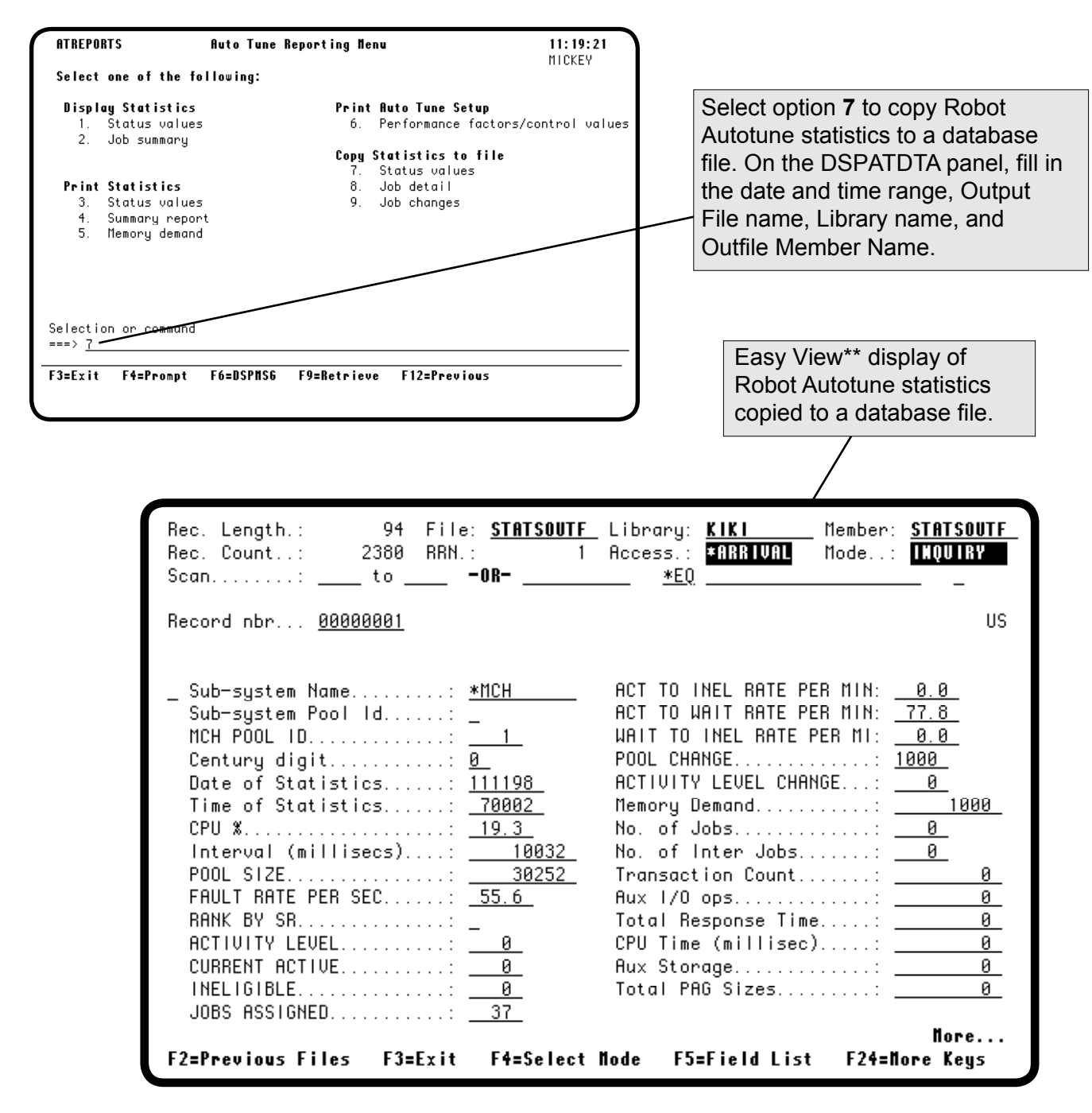

*\*\*Easy View is a separate software package sold by Fortra.*

#### *Copying Job Details to a Database File*

If you are collecting job statistics, Robot Autotune can copy the information to a database file. You can then process the statistics with your own programs. Select option **8** on the Auto Tune Reporting Menu, or use the \*JOB option on the DSPATDTA command. Fill in the Outfile member name parameter on the DSPATDTA prompt panel. If the file does not exist, Robot Autotune creates it. If the file already exists, Robot Autotune clears it. Then, Robot Autotune creates a record of each job for each reading when there were active jobs.

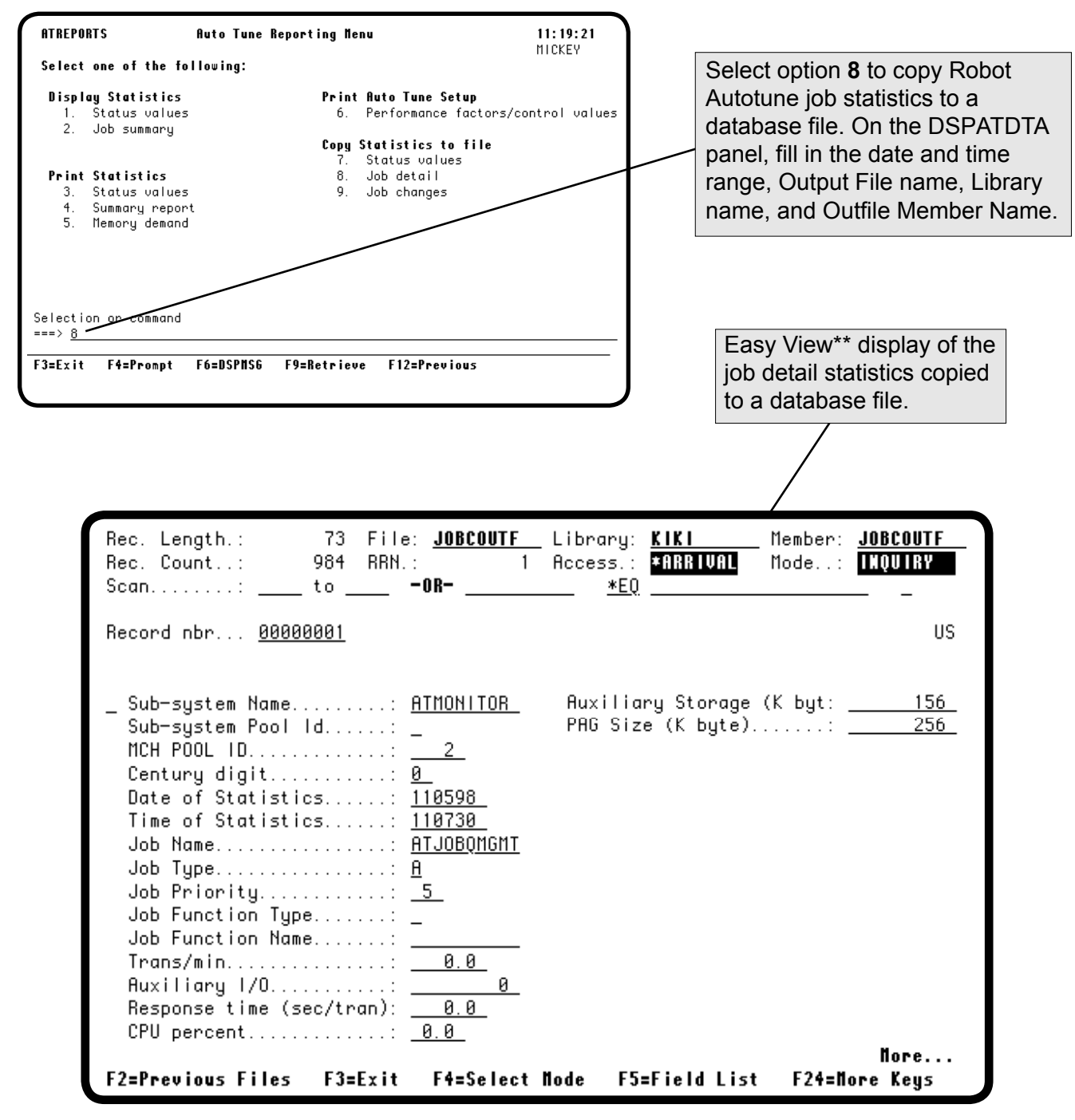

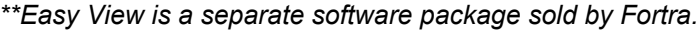

#### *Copying Job Changes to a Database File*

If you are saving job changes to interactive and server jobs, select option **9** on the Auto Tune Reporting Menu to copy the information to a database file. You can then process the statistics with your own programs. Fill in the Outfile member name parameter on the DSPATDTA prompt panel.

- If the file does not exist, Robot Autotune creates it.
- If the file exists, Robot Autotune clears it and creates a record of each interactive or server job tuned by Robot Autotune.

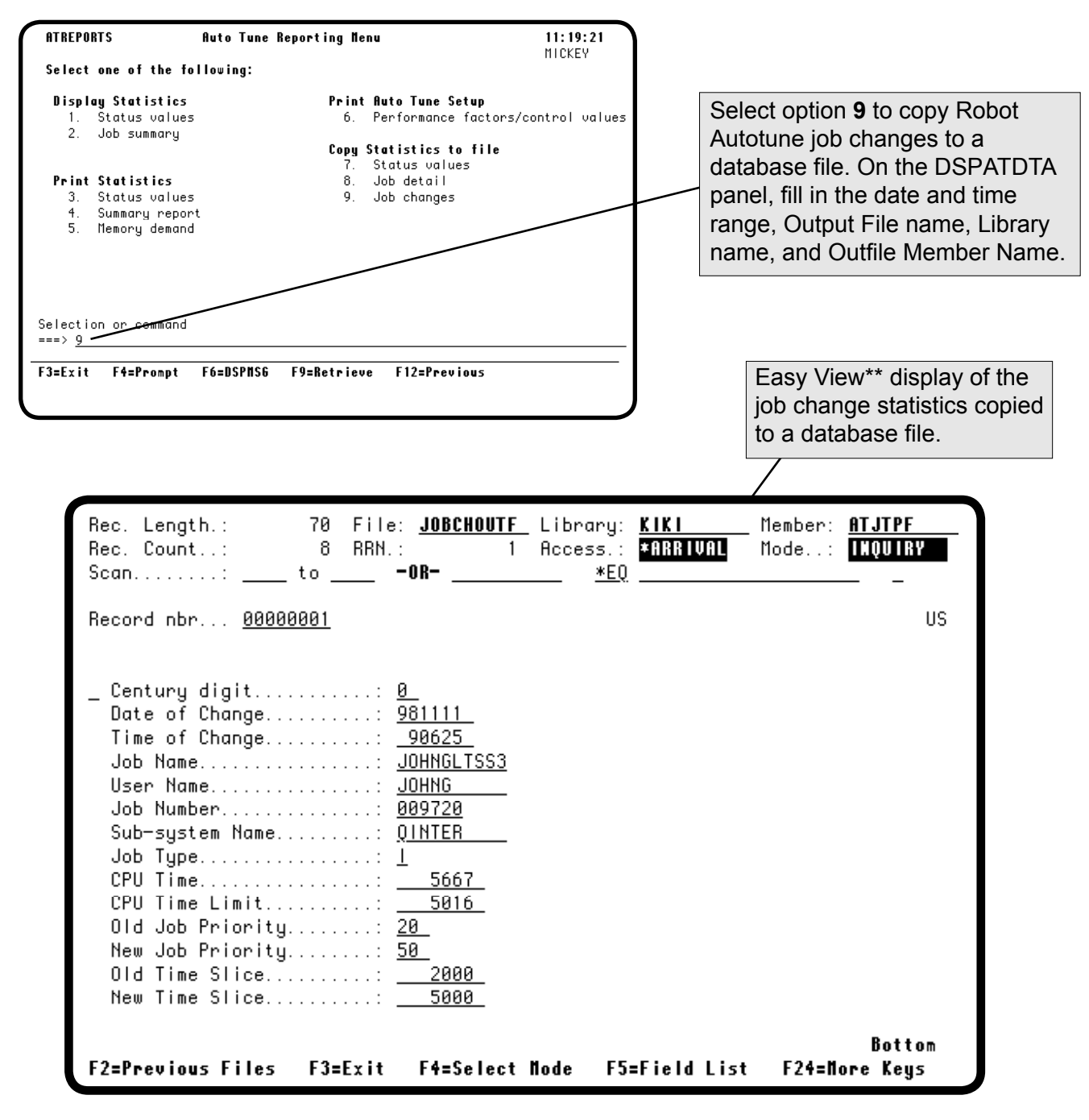

*\*\*Easy View is a separate software package sold by Fortra.*

# **Advanced Performance Tuning**

#### *Accessing the Auto Tune Performance Factors - Dynamic Pools Panel*

Robot Autotune has a unique, advanced performance tuning feature—called Dynamic Pools—that can greatly reduce the impact of batch jobs on the performance of your iSeries. Robot Autotune doesn't require you to use dynamic pools, but they do provide some significant advantages.

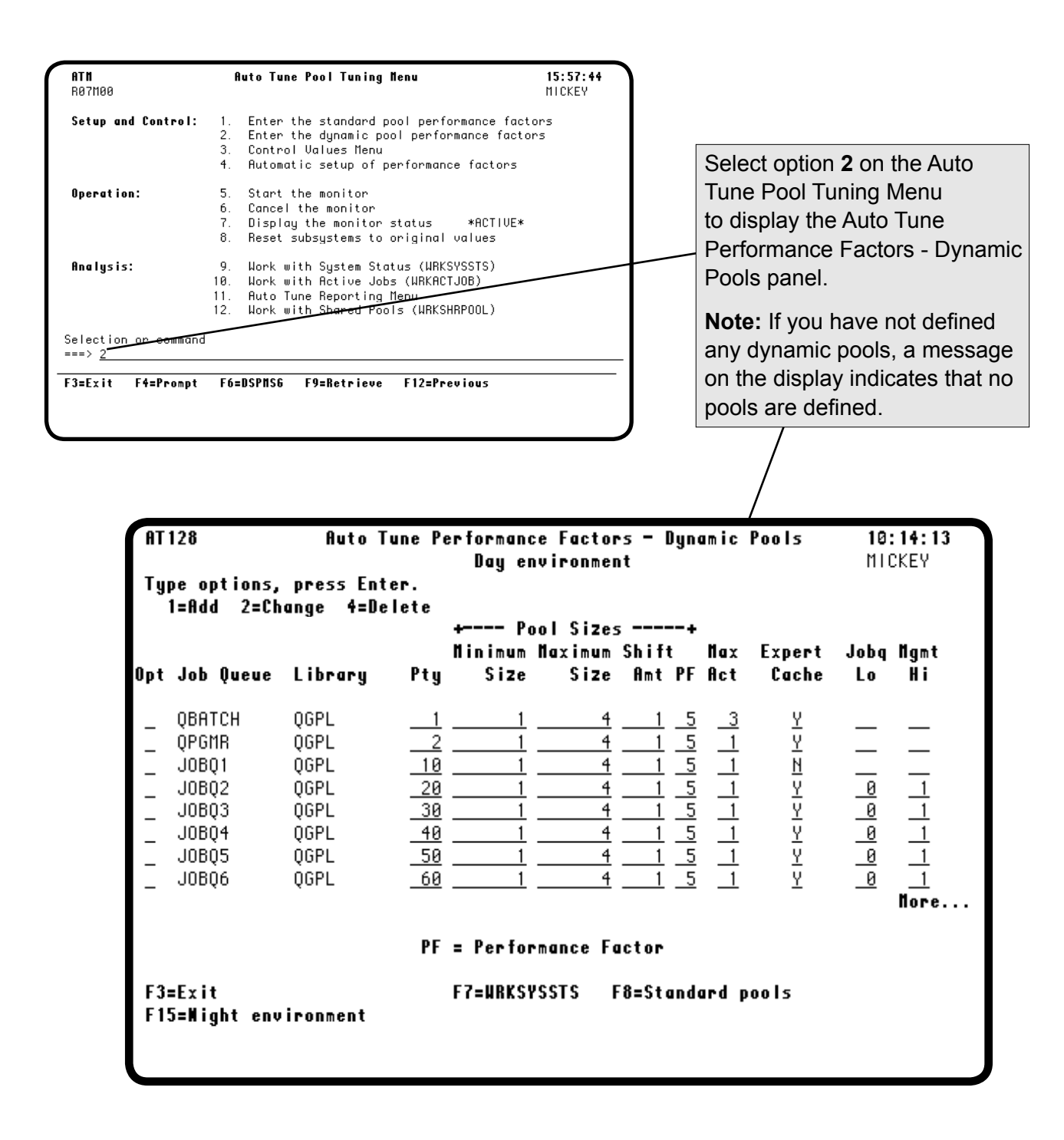

#### ■ **Batch Jobs Need a Separate Pool**

■ Robot **Autotune's Dynamic Pools to the Rescue**

If batch jobs are allowed to run only in \*BASE or in pools with interactive jobs, they can gobble up available CPU time and not let other jobs run properly. Similarly, two batch jobs running in the same pool will waste time fighting each other for system resources.

If you let Robot Autotune manage your batch job queues, it takes care of these situations. Robot Autotune encloses each batch job in its own dynamic pool (running in the ATMONITOR subsystem) when the job starts. No other jobs can execute in this pool for the duration of the job. By giving each job its own pool, Robot Autotune reduces page faulting and maximizes performance.

When the job finishes and no others are waiting in the queue to run, a dynamic pool is deleted after 12 Robot Autotune tuning cycles. Otherwise, dynamic pools remain on the system until another pool needs memory, or they are reused by a different job.

Thus, Robot Autotune automatically minimizes the impact of batch jobs on your system. For each job queue, you can enter minimum (at least 3 MB is recommended) and maximum pool sizes, shift amounts, and performance factors. You also have the option of placing job queues in a rotation group. Robot Autotune's job queue manager rotates

the available dynamic pools among these job queues to allow them the opportunity to process. Jobs no longer wait on a low-priority job queue because they can't process.

OS/400 systems can have a total of 64 system pools and the system pools \*MCH and \*BASE use up two of these pools. If you have also defined subsystems to use other system pools (such as \*INTERACT and \*SPOOL), the number of available pools is reduced further. The total number of pools should not exceed the OS/400 limit because if this pool limit is exceeded, Robot Autotune runs the job in \*BASE.

The alternative to dynamic pools is to place each job queue in its own subsystem and have Robot Autotune manage each subsystem pool. Using dynamic pools is much easier than setting up multiple batch subsystems.

# **How Dynamic Pools Work**

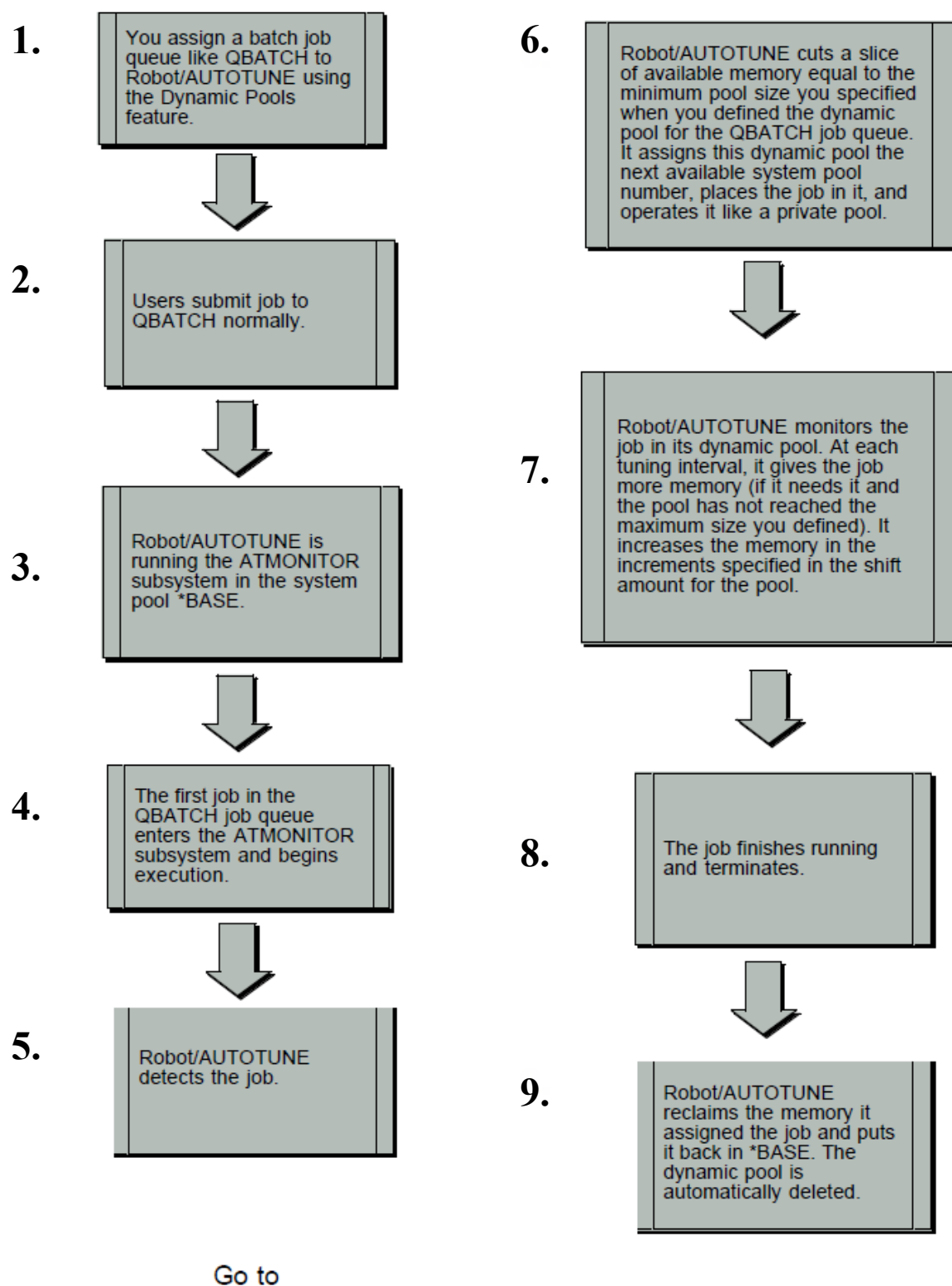

Step 6

#### ■ Converting Batch **Subsystems to Dynamic Pools**

To convert your existing batch subsystems to dynamic pools, follow these steps:

1. Enter the names of active batch job queues on the Auto Tune Performance Factors - Dynamic Pools panel. If you do not know the names of the job queues your system uses, enter the following command to display them:

#### **WRKJOBQ JOBQ(\*ALL)**

Make sure the queue is a batch job queue before you enter it on your dynamic pools job queue list.

The execution environment for dynamic pool jobs is determined by the subsystem name you enter in the routing entries field for the job queue. If you don't make an entry in that field, the class of the ATMONITOR subsystem routing entries is used. The normal batch values for execution priority and time slice are used. You can change them if you want.

2. If you change *all* the job queues in a batch subsystem to use dynamic pools, you no longer need to start the batch subsystem. Therefore, you should change your IPL procedures or program so that the changed batch subsystems are not started. If you want some job queues to run in dynamic pools and other job queues to execute in your batch subsystems, change your IPL

procedures or program so that Robot Autotune starts before any other subsystem. Robot Autotune will allocate the job queues it manages and the batch subsystems will manage the remaining unallocated job queues.

3. The unused batch subsystems are still listed on the Auto Tune Performance Factors - Standard Pools panel. This is not a problem. We recommend you leave them there because you might want to use them in the future.

**Note:** If all job queues in a batch subsystem have been changed to use dynamic pools, you no longer need to start the batch subsystem. However, you may still want to start the subsystem after ATMONITOR so that if the ATMONITOR subsystem stops unexpectedly, your jobs will be able to run under the batch subsystem. If you do select this option, make sure the batch subsystems are defined using minimum values.

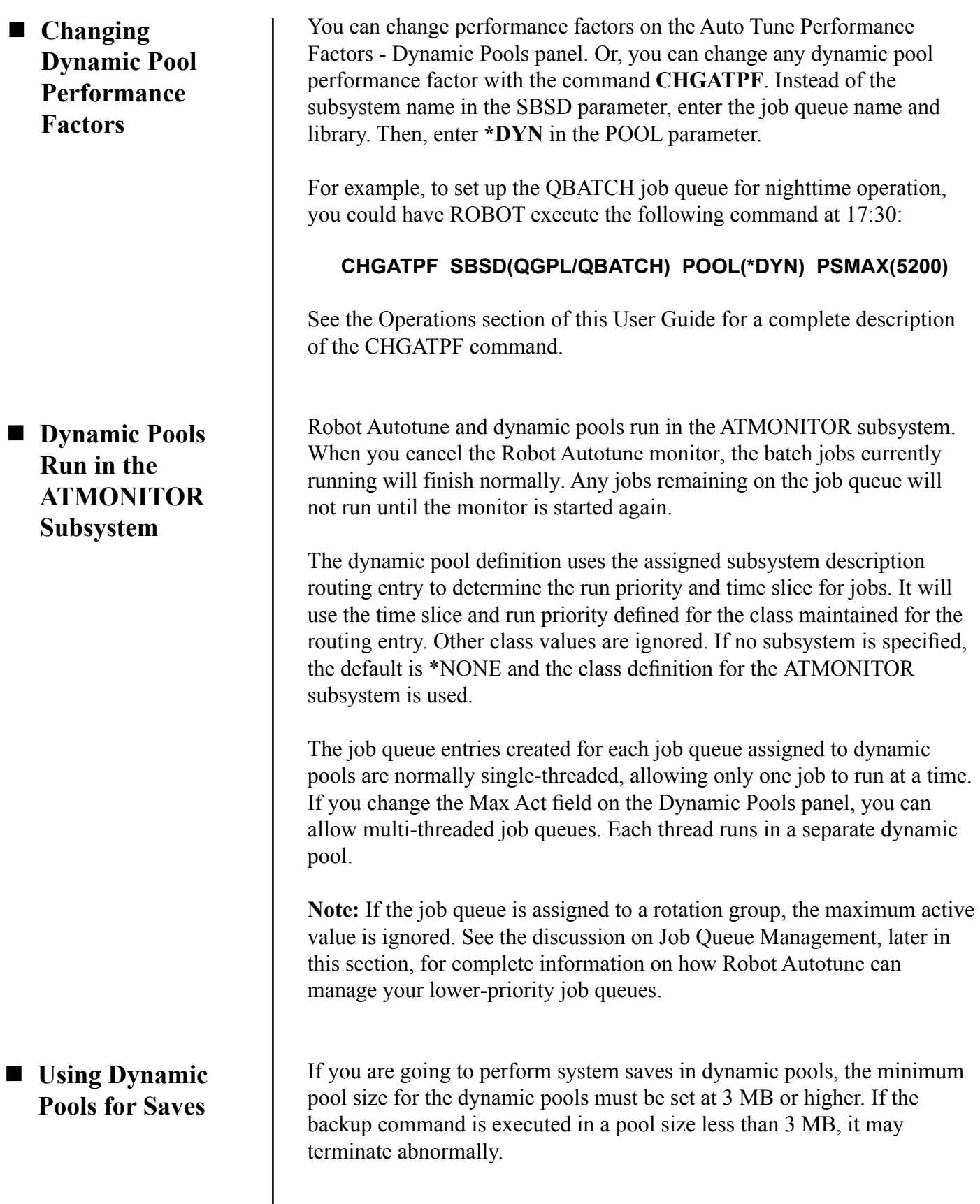

#### *Adding Robot Autotune Dynamic Pools*

To begin adding job queues to the Dynamic Pools list, Robot Autotune must be inactive. Select option **6** on the Auto Tune Menu to end Robot Autotune. When Robot Autotune is inactive, select option **2**, to display the Auto Tune Performance Factors - Dynamic Pools panel. **F6** is now enabled; press **F6** to display the Auto Tune Add/Change Dynamic Pool panel.

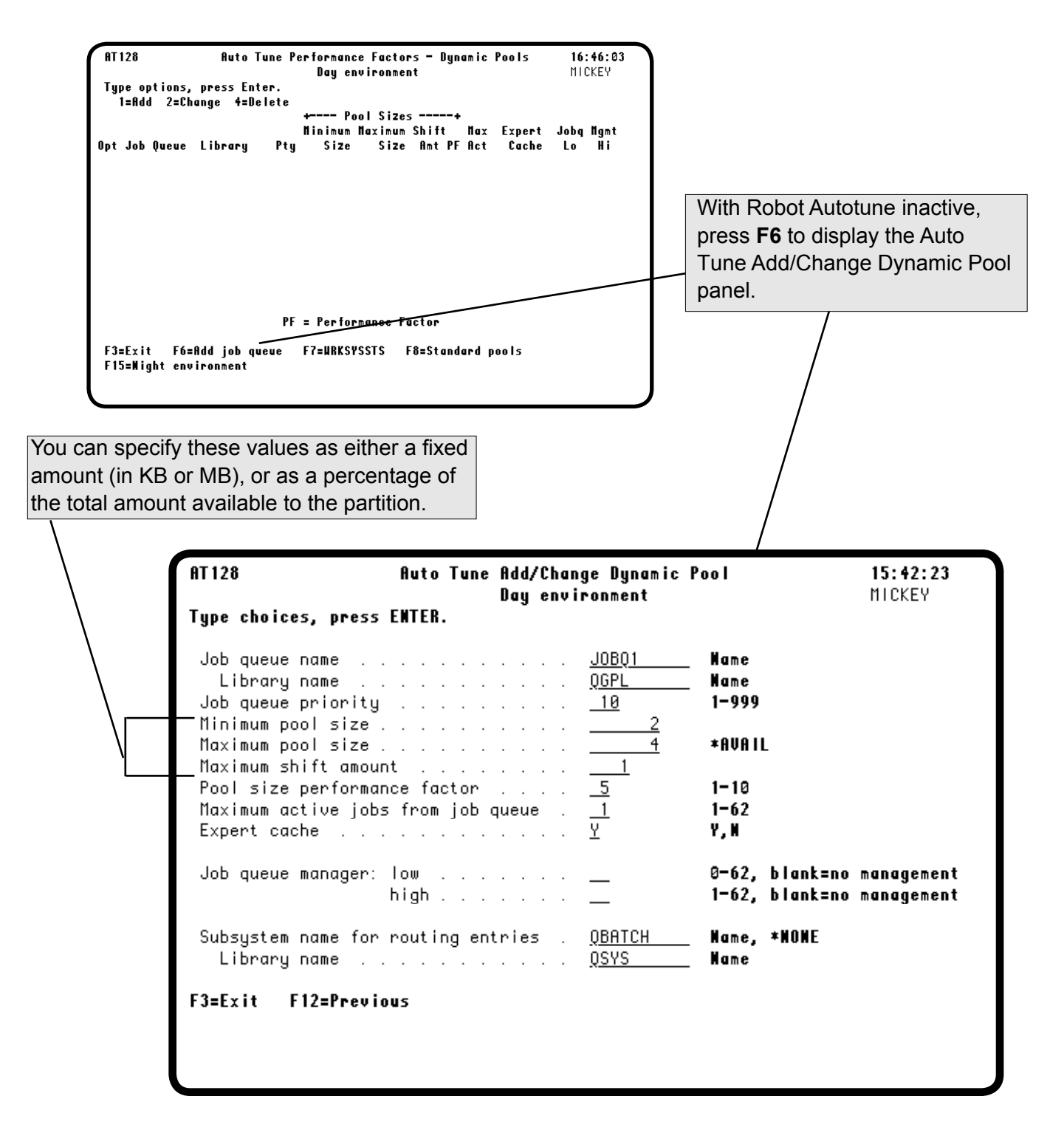

#### *Entering Dynamic Pools Performance Factors*

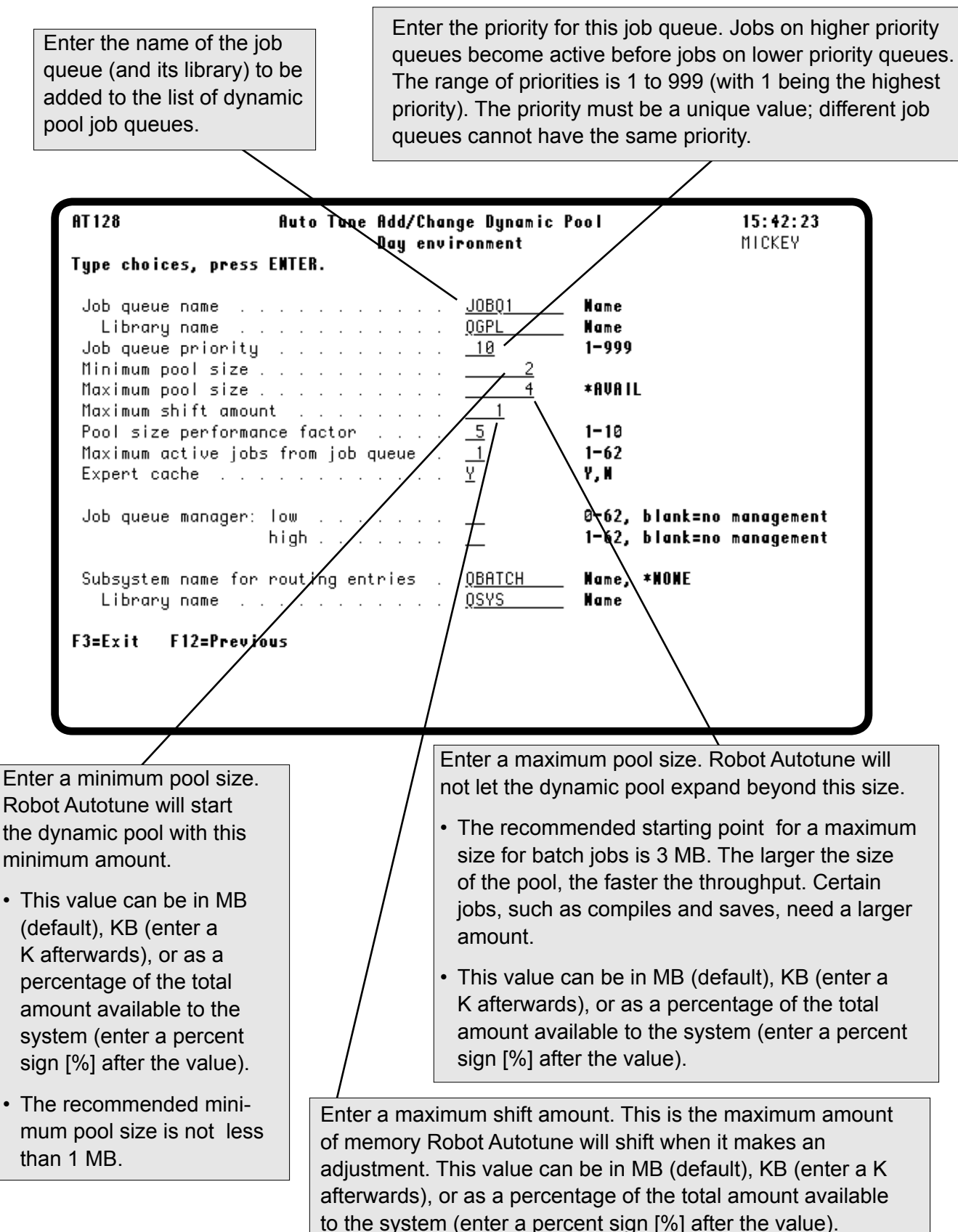

#### *Entering Dynamic Pools Performance Factors*

Enter a performance factor to be used to allocate memory. The highest factor is 10. If you want all jobs to have the same priority, give each dynamic pool the same performance factor. These factors are set the same way as the pool size performance factors for standard pools. Turn to the Entering Performance Factors section for more information.

Enter the maximum number of jobs that can be active concurrently from the job queue. This feature allows you to have multiple active jobs from the same queue, each contained in its own dynamic pool.

**Note:** If you are assigning the job queue to a rotation group (by entering values in the Job queue manager high/low fields), Robot Autotune does not use the value entered in the Maximum active jobs field. See the discussion on Job Queue Management for more information.

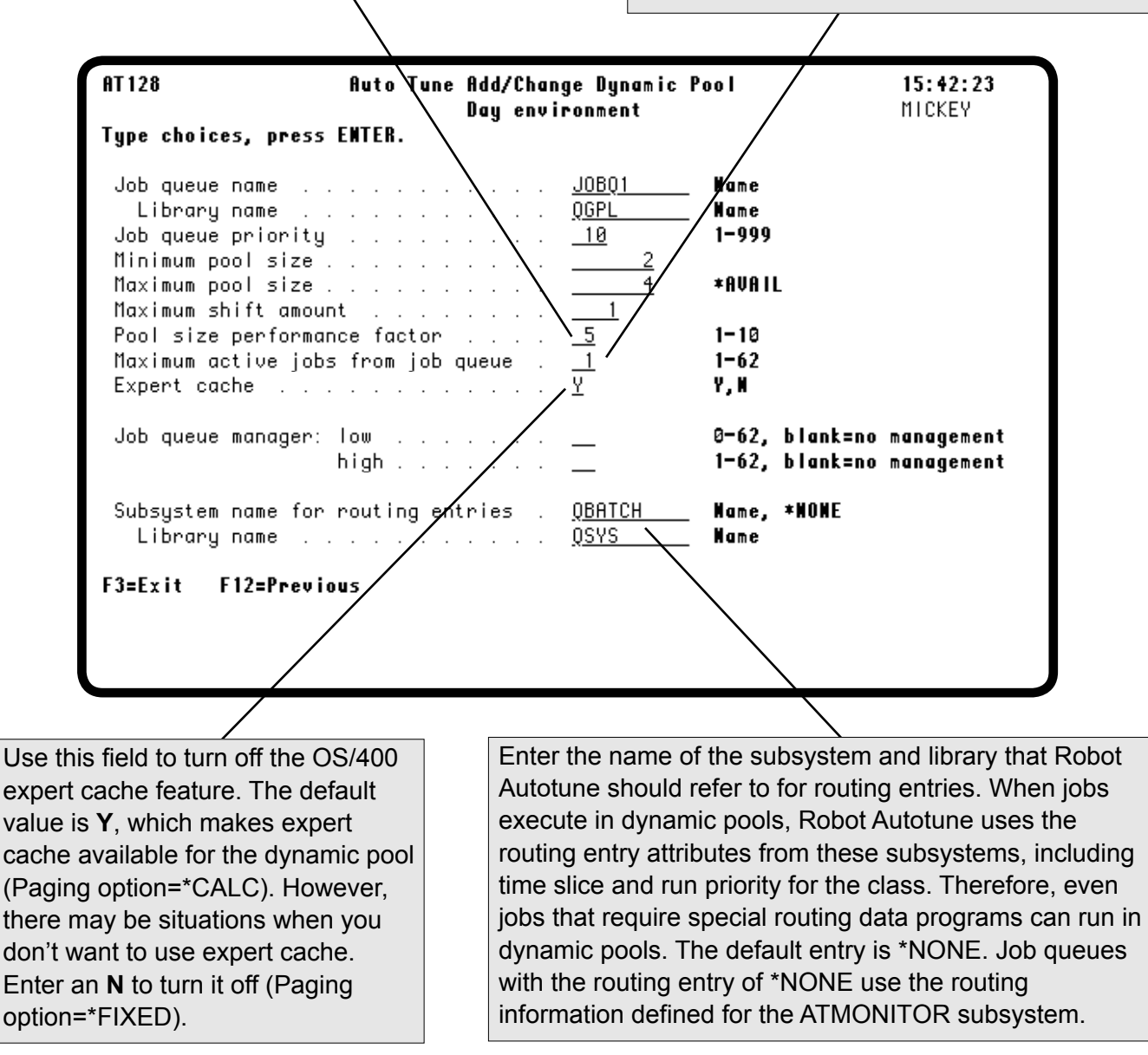

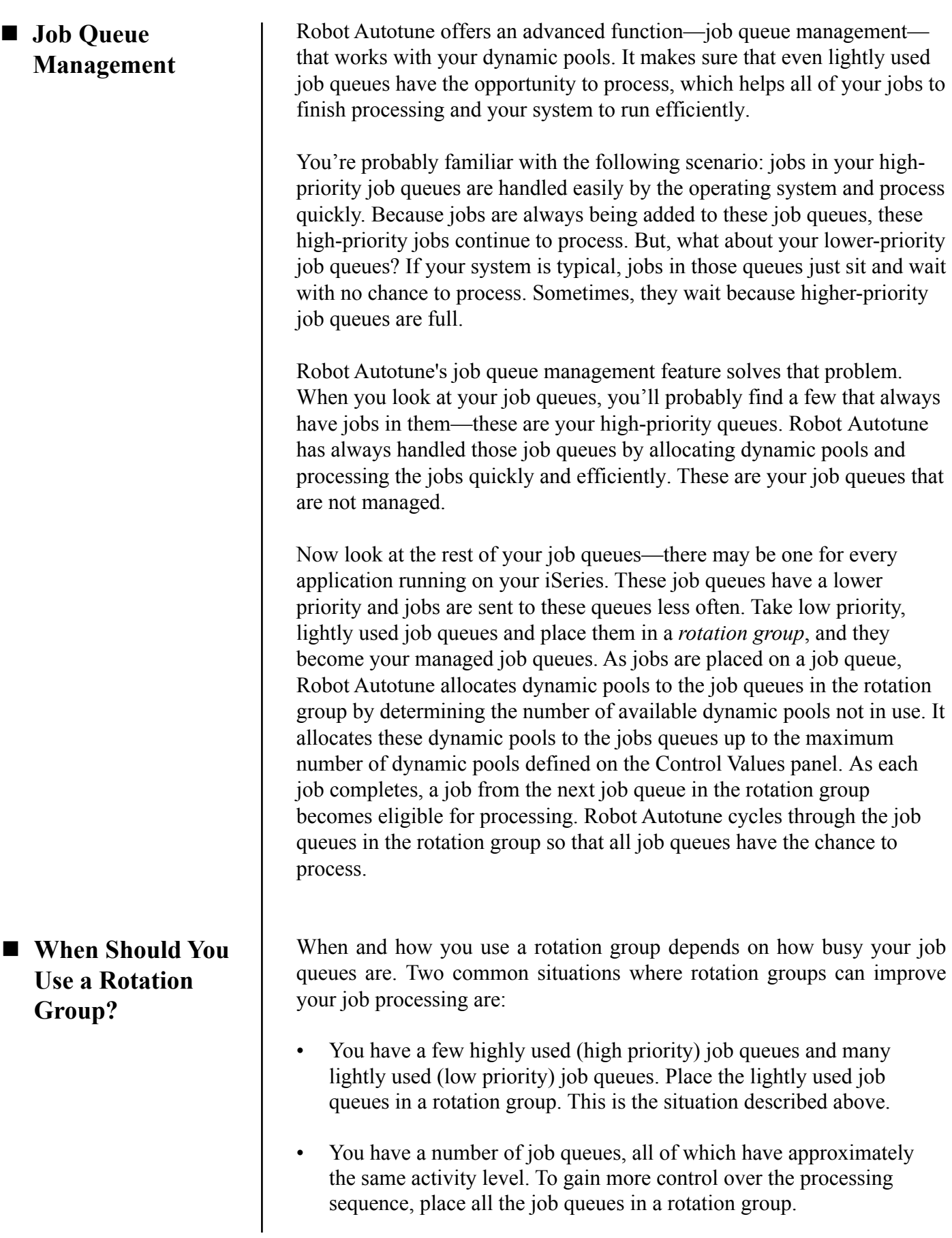

#### ■ Advantages of **Using a Rotation Group**

#### ■ Assigning Job **Queues to a Rotation Group**

Placing job queues in a rotation group provides several advantages to your job processing. Most importantly, all your jobs will process—no more waiting for hours while higher-priority jobs take all your dynamic pools.

In addition, it can be a real time saver for your operator. Instead of having to watch job queues to see which ones have jobs that are waiting, your operator can just trust Robot Autotune to handle everything. No more placing some job queues on hold so jobs in other job queues can process. And, no more having to move jobs from one job queue to another as you try and juggle your processing priorities.

You assign job queues to a rotation group using the same Dynamic Pools panel you use for defining all your dynamic pools. To add job queues to a rotation group, you specify both a minimum (low) and a maximum (high) number of jobs that can be processed from each queue, up to the total number of available dynamic pools. A low of 0 tells Robot Autotune that when the current job finishes processing, a job in the next job queue in the rotation group becomes eligible for processing.

The high value determines the number of jobs from the job queue that can start processing before Robot Autotune goes on to the next job queue in the rotation group. Specifying a high value of 1 makes the job queue single-threaded; only one job at a time is taken from the job queue. If you want more than one job at a time to be run from a job queue, set the high value to the number of jobs that can run.

Robot Autotune also looks at the priority of each job queue in the rotation group to determine which job will process next. Jobs arriving in job queues with a higher priority are eligible to process before jobs in lower-priority queues. However, when the job in the higher-priority job queue completes, Robot Autotune continues to cycle through the rest of the job queues in the rotation group (in order of priority) until all jobs have the opportunity to process.

**Note:** A lower number reflects a higher run priority for a job queue.

We recommend that you set all lower-priority job queues to have a low of 0 and a high of 1. This allows one job from each job queue to process and then, when the job completes, the dynamic pool is available to the next job queue in the rotation group. You can set a higher-priority job queue to a low of 1 (and a high of 2 or 3) so that a job in the job queue is eligible to process next, no matter where in the rotation cycle Robot Autotune is. Although the low and high values can be any number up to the maximum number of available pools, we recommend that you limit them to the suggested values.

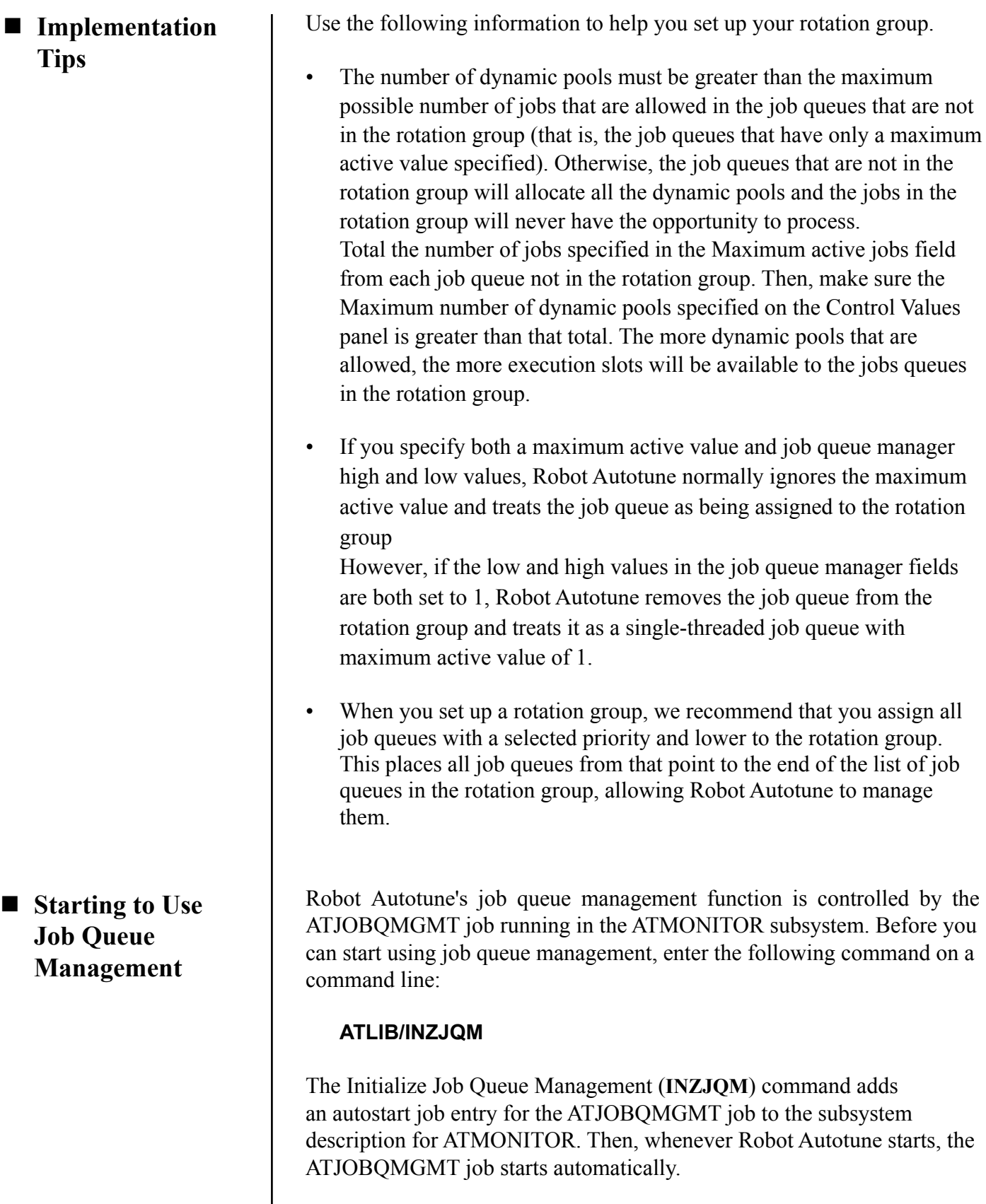

**Note:** The ATMONITOR subsystem must be inactive when you run the INZJQM command because it makes changes to the ATMONITOR subsystem description.

If you later choose to stop using Robot Autotune's job queue manager, enter the Remove Job Queue Management (**RMVJQM**) command on a command line. This reverses the changes made by the INZJQM command to the ATMONITOR subsystem description. Again, ATMONITOR must be inactive to run the RMVJQM command.

If the ATJOBQMGMT job ends while Robot Autotune is active, you can use the Start Job Queue Manager (**STRJQM**) command to restart the job. To end the ATJOBQMGMT job, use the End Job Queue Manager (**ENDJQM**) command. If you don't use the RMVJQM command to change the ATMONITOR subsystem description, the ATJOBQMGMT job will restart automatically the next time Robot Autotune starts.

#### *Adding a Job Queue to a Rotation Group*

When you are defining your dynamic pools, you can add a job queue to a rotation group by entering values in the Job queue management fields. Assigning a job queue to a rotation group allows Robot Autotune to manage lower-priority queues so that jobs in those queues have the opportunity to process.

Enter values to assign the job queue to a rotation group. All job queues that are assigned to a rotation group are allocated dynamic pools on a rotating basis so that they have a chance to execute.

• You can enter any value between 0 and 62 in the low field. We recommend that you set the low value to 0 or 1.

A value of 0 tells Robot Autotune that when the current job finishes processing, a job in the next job queue in the rotation group becomes eligible for processing.

Specify a value of 1 to make sure that a job in the job queue will always be eligible to process next no matter where Robot Autotune is in the rotation cycle.

• Although you can enter any value between 1 and 62 in the high field, this value should not be more than 2 or 3. The value in the high field tells Robot Autotune how many jobs can start processing from the job queue before it goes on to the next job queue in the rotation group. We recommend using 1 in the high field because a 1 in the high field allows only one job at a time to process from the job queue.

**Note:** If you enter values in both the Maximum active jobs from job queue field and the Job queue manager field, Robot Autotune ignores the value in the Maximum active jobs from job queue field.

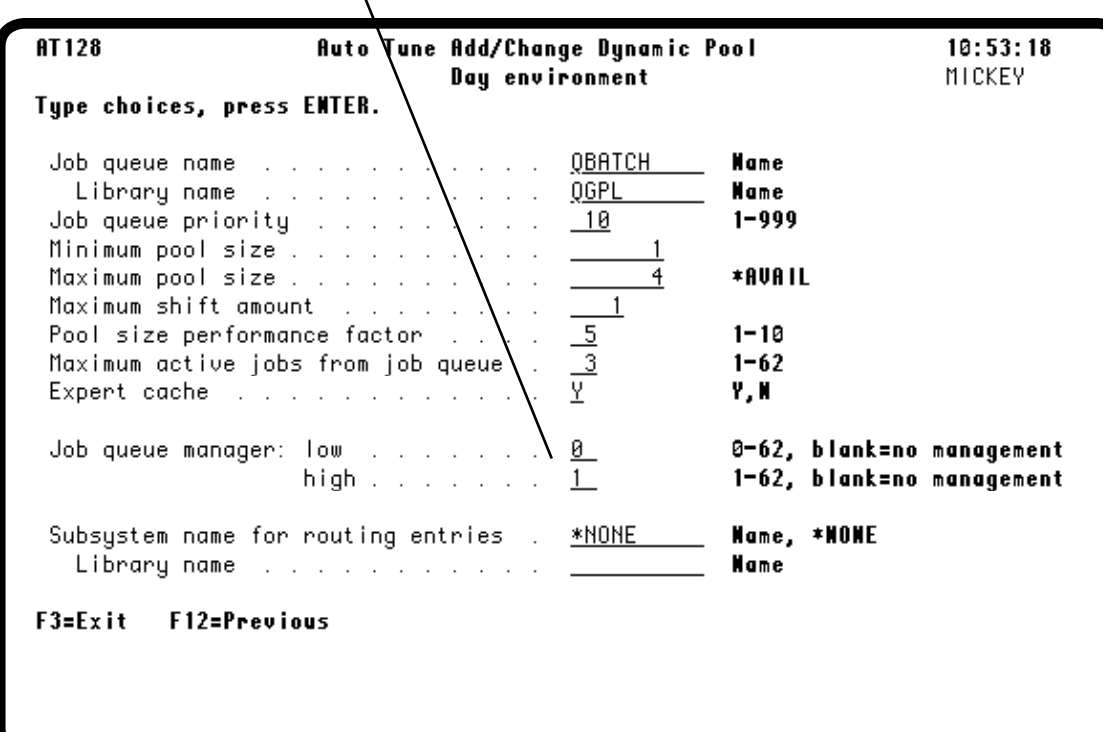

#### *Adding a Job Queue to the Dynamic Pools List*

The Auto Tune Performance Factors - Dynamic Pools panel lists all the job queues that currently use dynamic pools. If you have a job queue that is not allocated to another subsystem, you can add it to the list even while Robot Autotune is active. Robot Autotune handles this by copying the information for an existing job queue. Enter a **1** next to an existing job queue that is defined the way you want the new job queue to be defined. Then, change the job queue's name and run priority. Robot Autotune will allocate a dynamic pool to the job queue as soon as a job arrives on the queue.

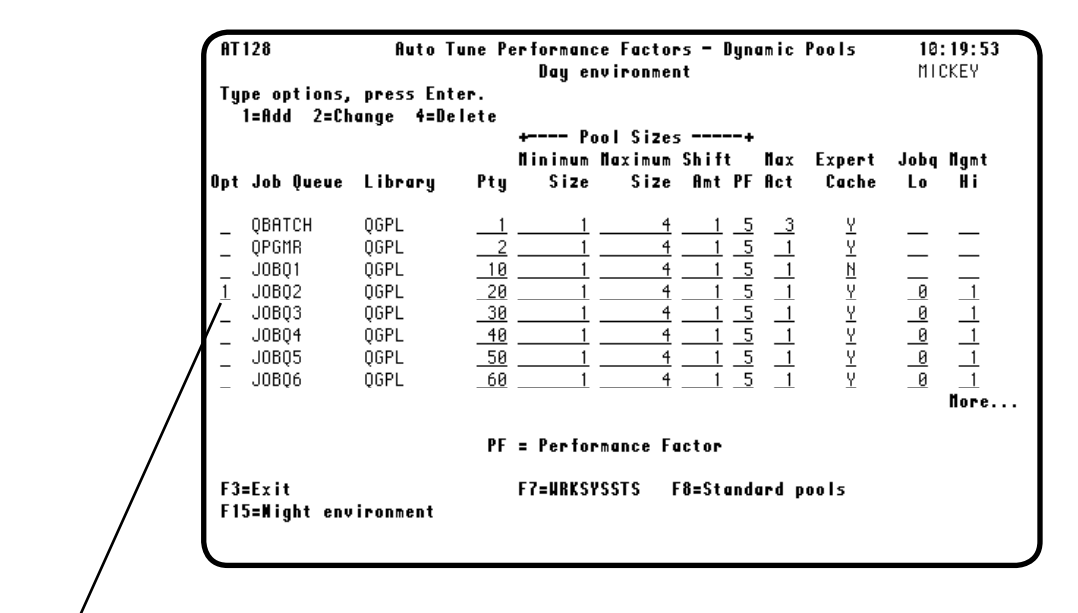

To add a new job queue to Robot Autotune's dynamic pools list, enter a **1** next to an existing job queue. The Auto Tune Add/Change Dynamic Pool panel displays with a copy of the existing job queue information. You must change the name and run priority for the new job queue. You also can make additional changes if you want. Then, press Enter to add the job queue.

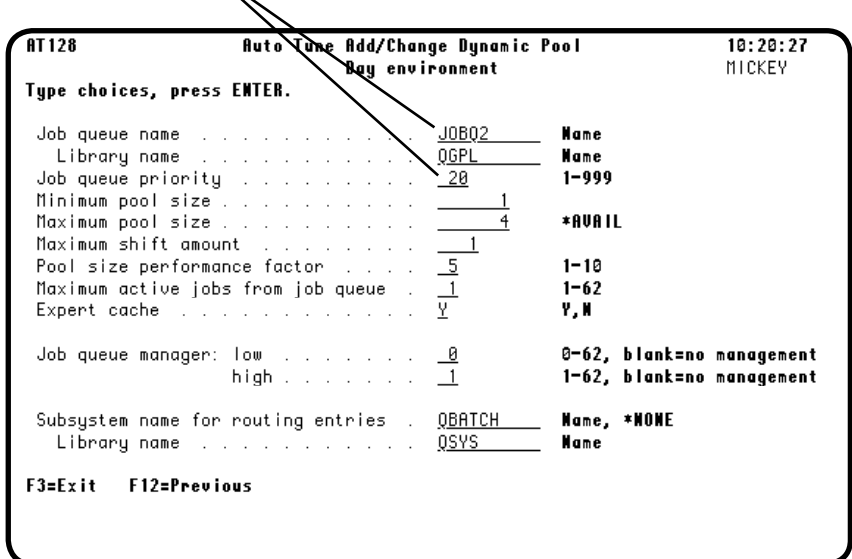

#### *Changing Dynamic Pools Performance Factors*

You can change the performance factors for a job queue while Robot Autotune is active. If the values you want to change appear on the Dynamic Pools panel, you can just type in your new values and press Enter to record your changes. If a value does not display on the panel, enter a **2** next to the job queue to display the Auto Tune Add/Change Dynamic Pool panel. Make your changes and press Enter.

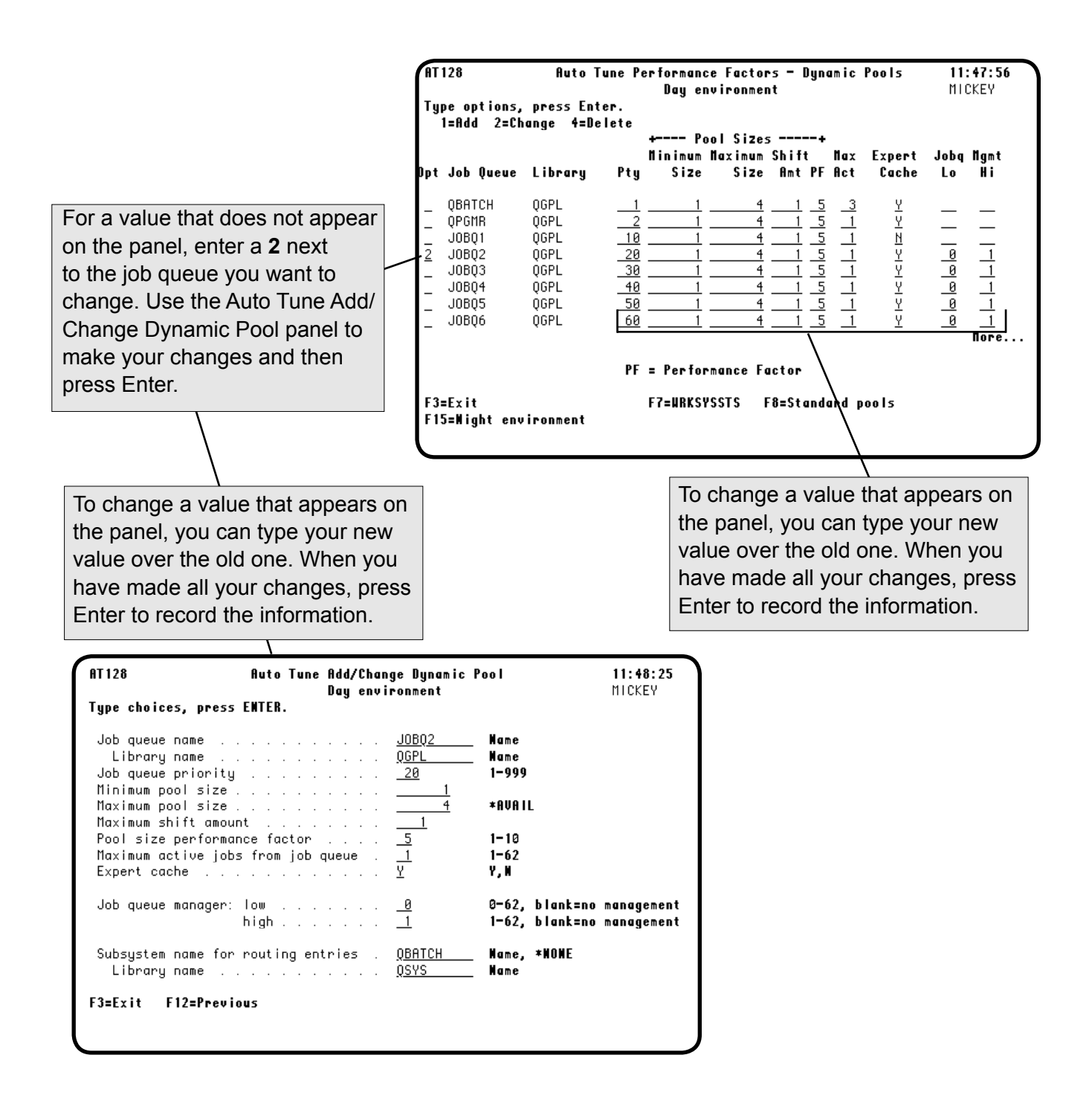

# *Deleting Dynamic Pools*

You can delete a job queue from the list while Robot Autotune is active. If you delete a job queue from Robot Autotune, jobs on the queue still will process; however, they will not be placed in dynamic pools. On the Auto Tune Performance Factors - Dynamic Pools panel, enter a **4** next to the job queue you want to delete. The Auto Tune Delete Dynamic Pool panel displays so you can confirm you want to delete the job queue.

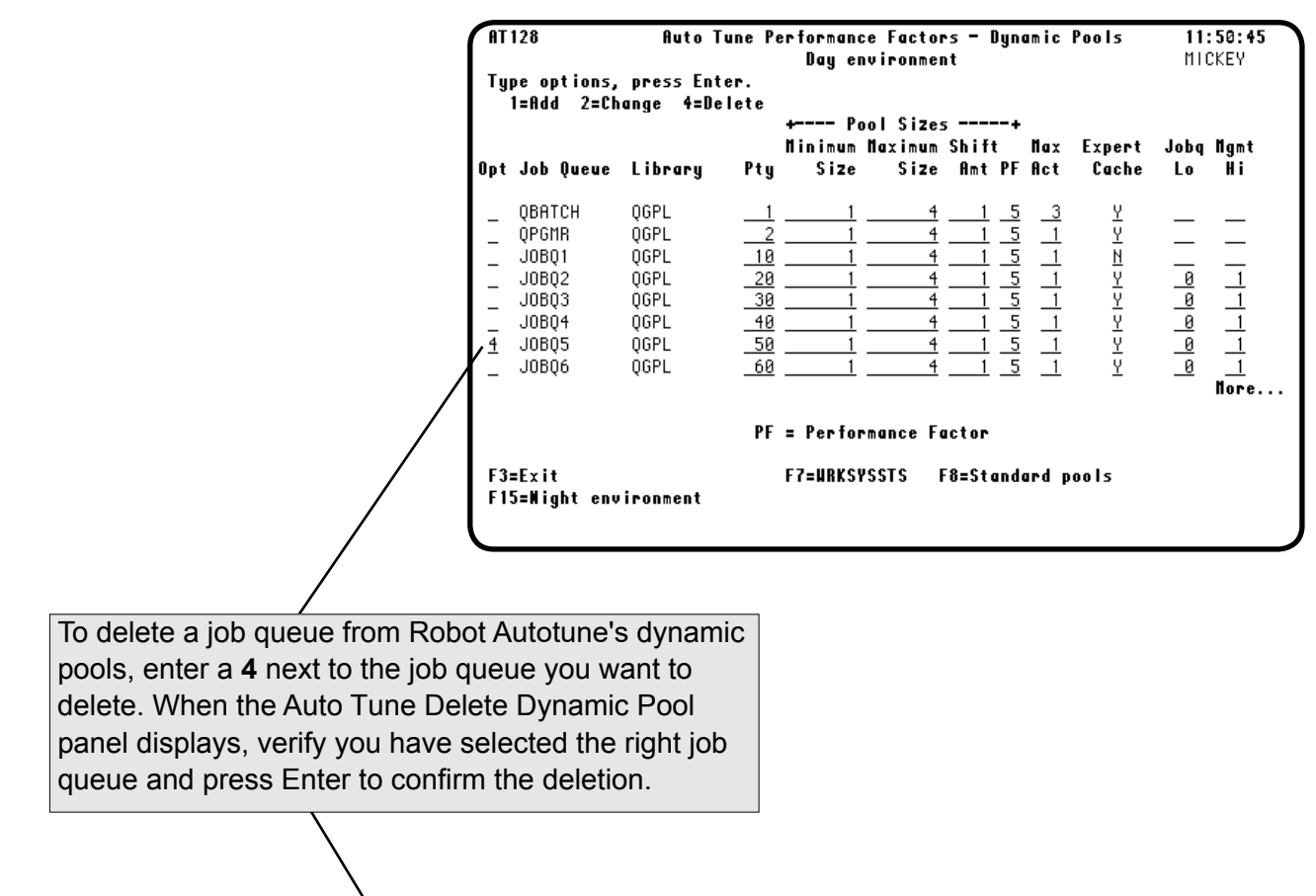

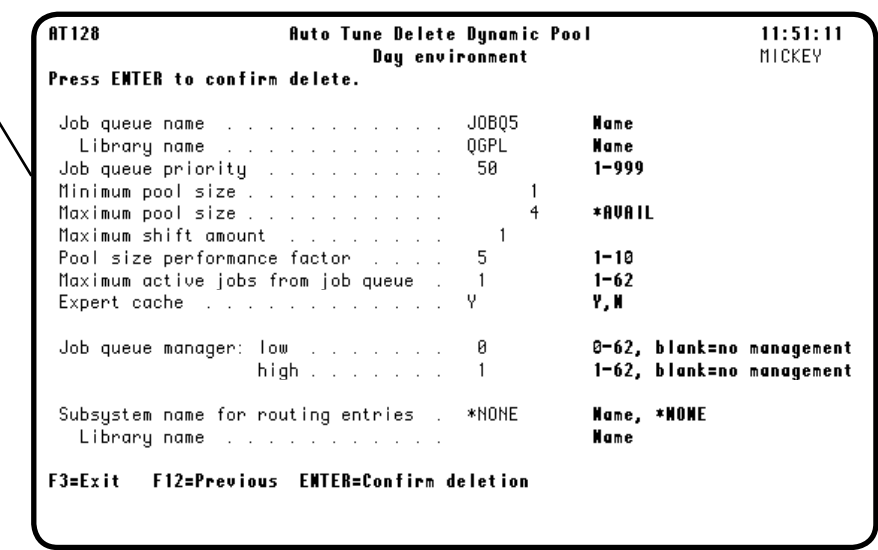

**Notes:**

# **Diagnostics**

#### *Accessing the Auto Tune Service Menu*

Robot Autotune provides a service menu that offers several diagnostic options. In general, you will not need to use this menu. However, you may be asked to go to the service menu when you call Robot Technical Support. To display the Auto Tune Service Menu, enter the command **GO ATLIB/ATDIAG** on any command line.

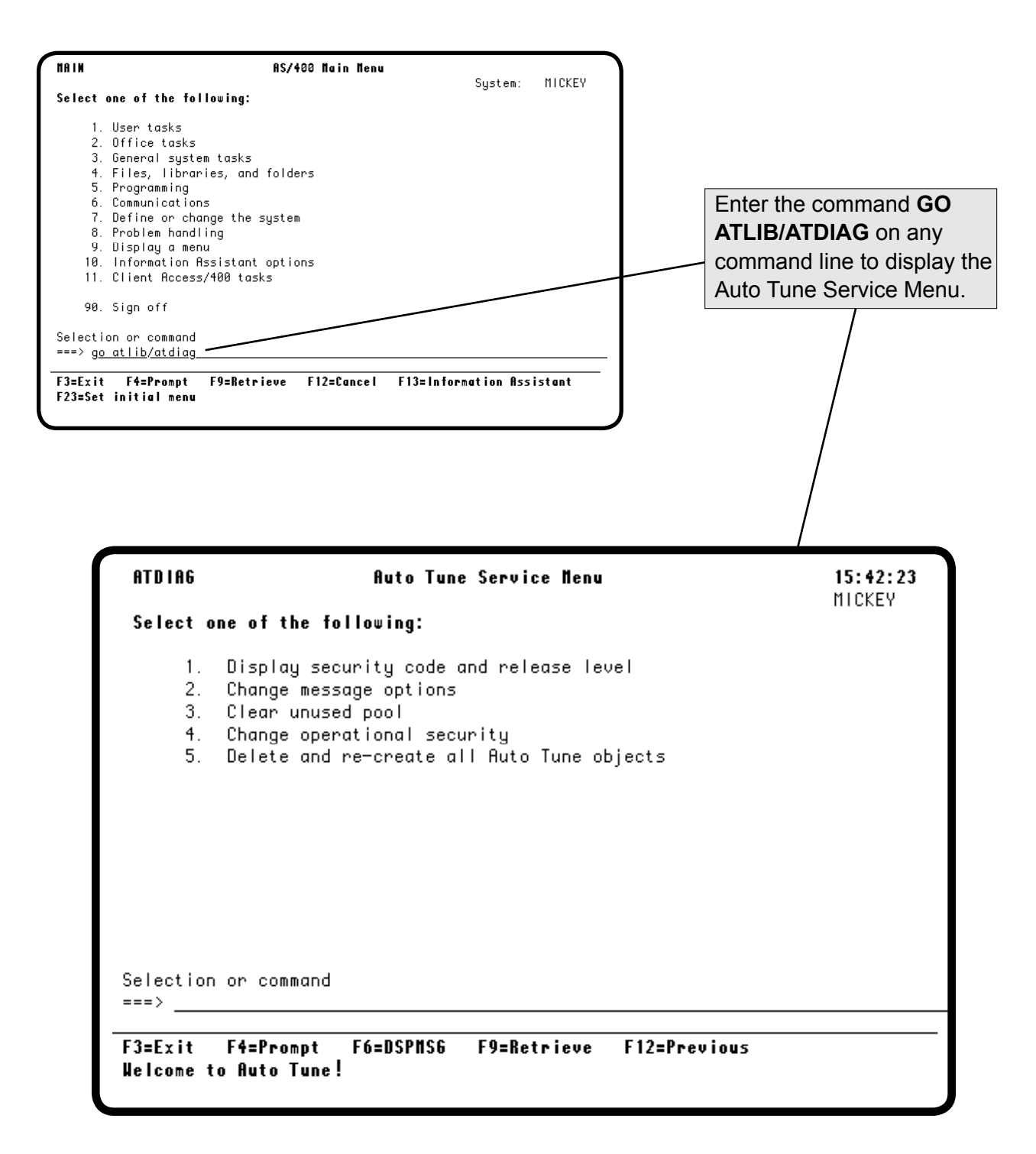
## <span id="page-108-0"></span>*Auto Tune Service Menu Options*

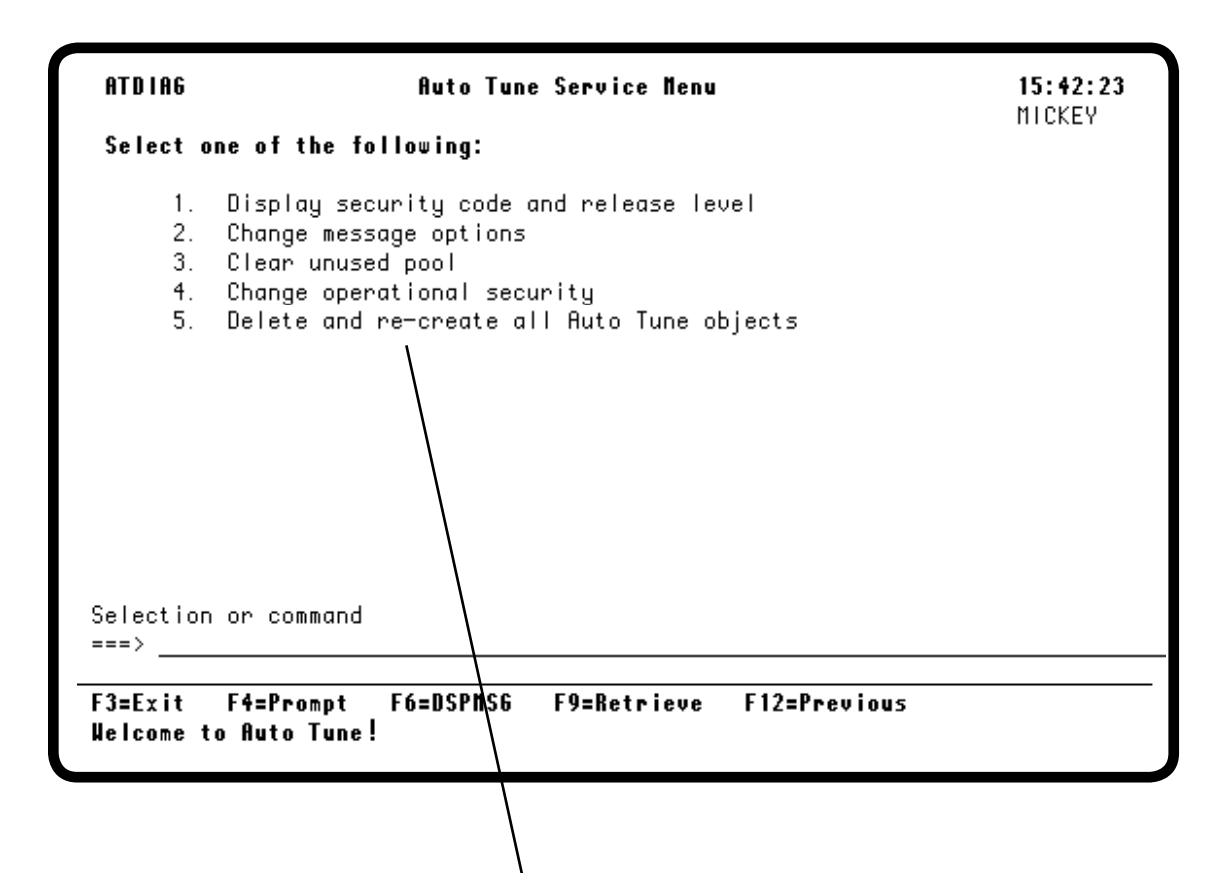

You can select from five Auto Tune Service Menu options:

- **1. Display security code and release level—**Displays the Auto Tune Security Code panel showing the Robot Autotune Version/Release level you are running, your system serial number, your system model number, and your Robot Autotune security code.
- **2. Change message options—**Displays the Auto Tune Message Options panel so you can change logging and status message options. See the discussion on the next page.
- **3. Clear unused pool—**Displays the Clear Orphan Pool panel. Select this option to clear pools not being used by the system. You can enter the pool ID when the panel displays.
- **4. Change operational security—**If you are signed on as the security officer, you can use this option to change Robot Autotune security levels:
	- **\*EXCLUDE** Users cannot use Auto Tune Menu options 1-4.
	- **\*USE** Users can use Auto Tune Menu options 1-4, but cannot change values.
	- **\*CHANGE** Users can use Auto Tune Menu options 1-4, and can change any values.
- **5. Delete and re-create all Auto Tune objects—**Select this option to reset Robot Autotune to its original settings as shipped from Fortra.

#### <span id="page-109-0"></span>**Diagnostics**

# *Changing Auto Tune Message Options*

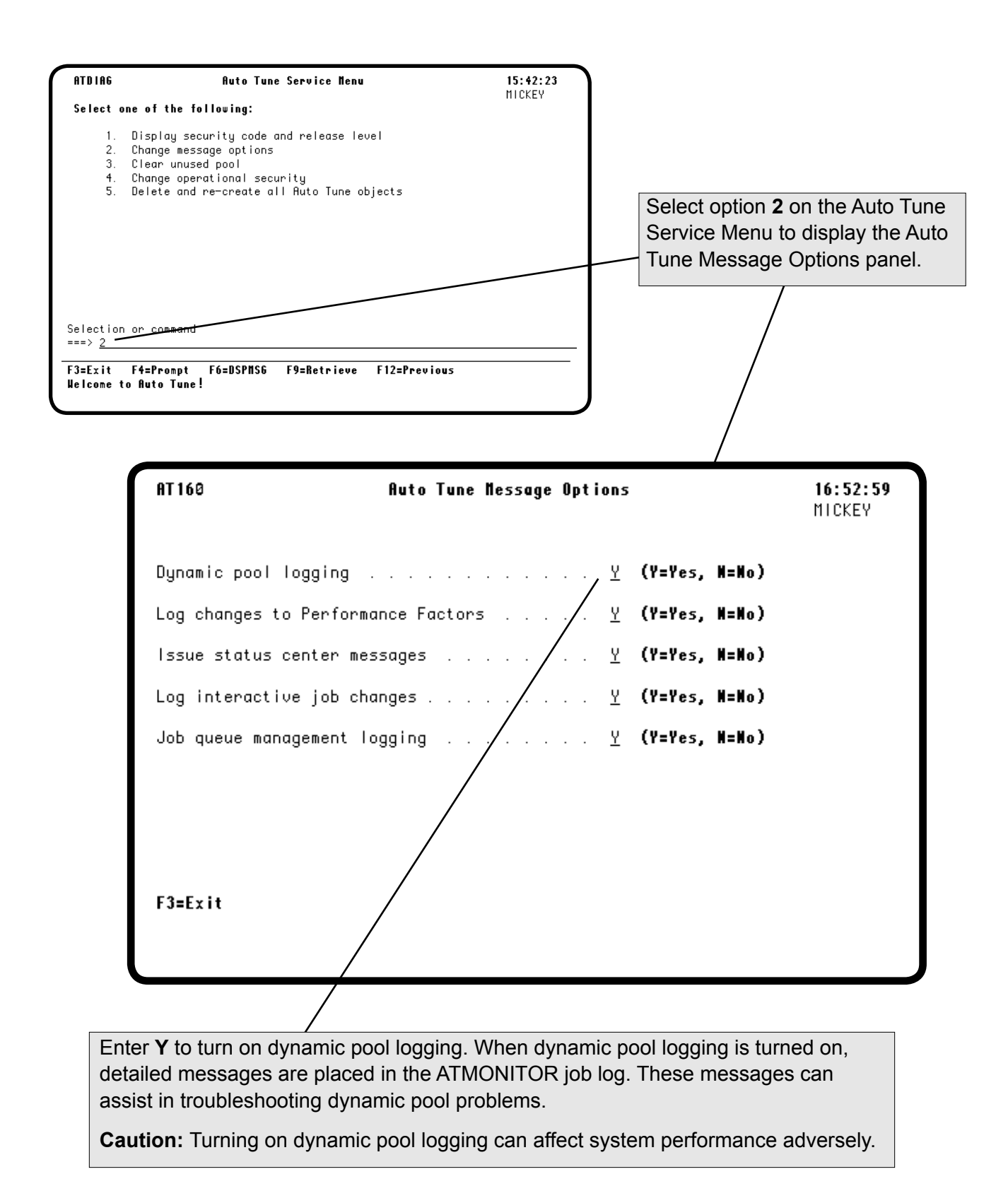

# <span id="page-110-0"></span>*Changing Auto Tune Message Options*

Enter **Y** to log changes in performance factors and control values to the system audit journal (if it is used on your system), or to the system history log. An entry is made each time a performance factor is changed, showing the pool affected. In addition, overrides that are added or removed are listed. Each control value update is noted.

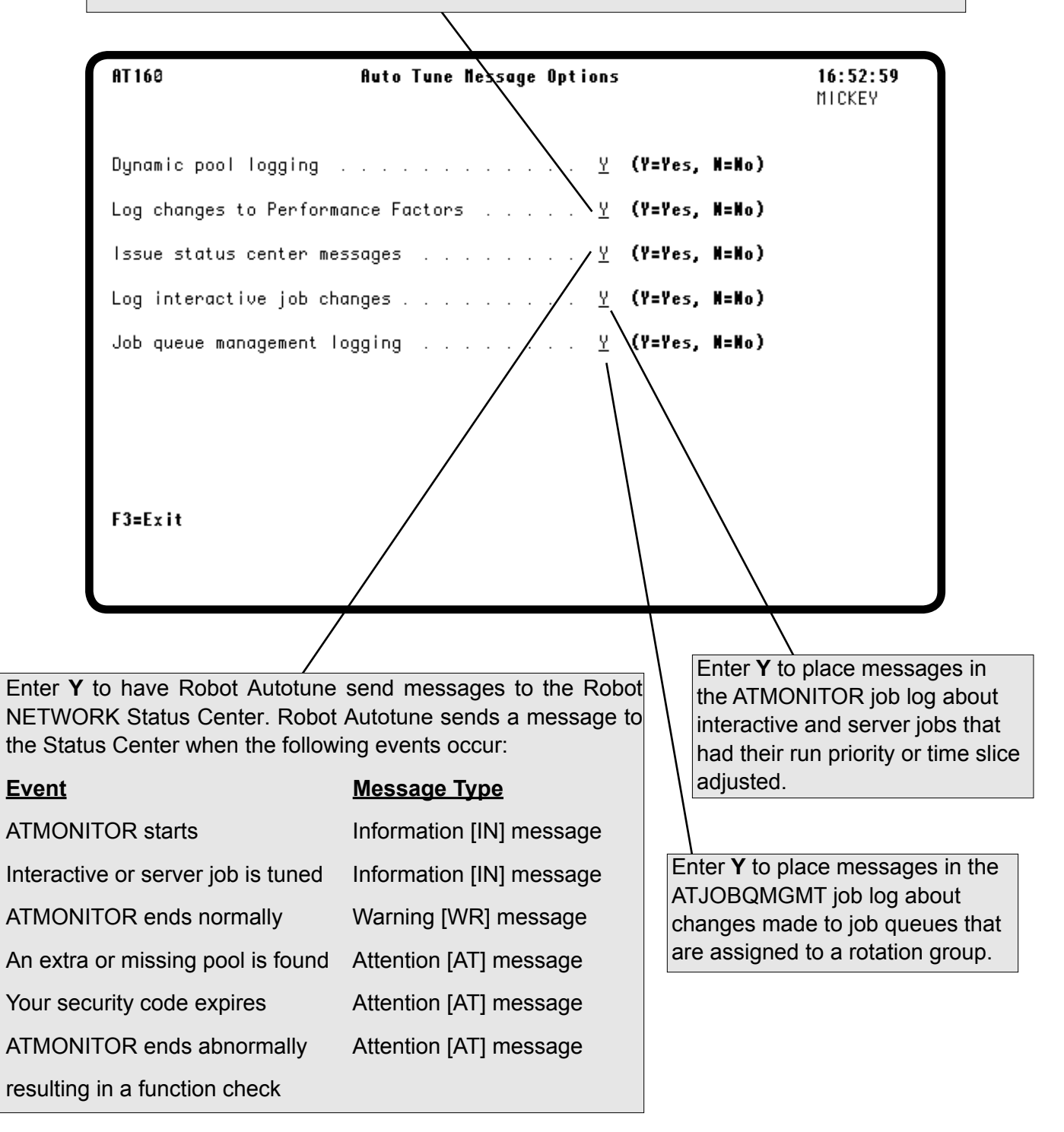

**Notes:**

# **Getting Your iSeries Into Tunable Condition**

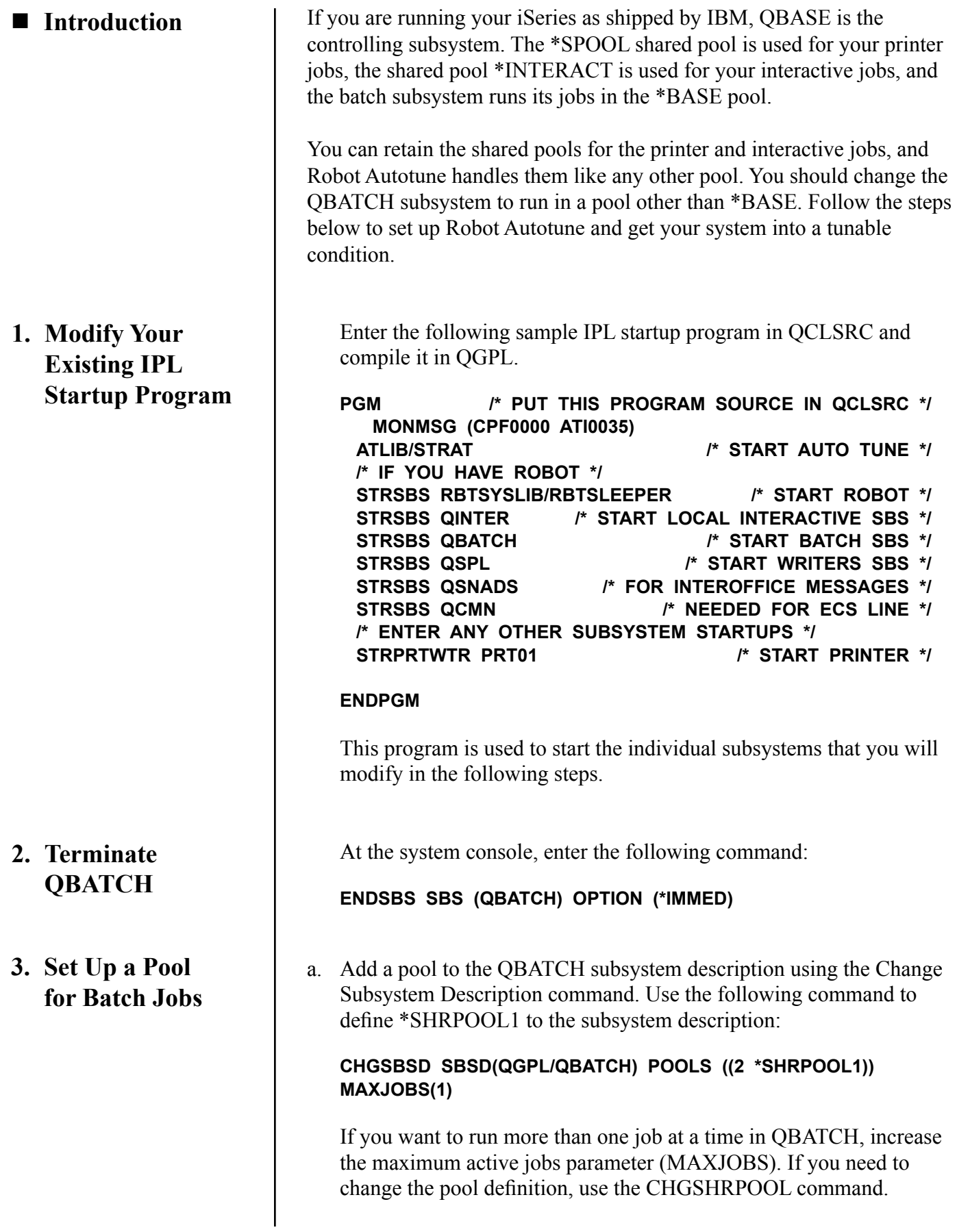

<span id="page-114-0"></span>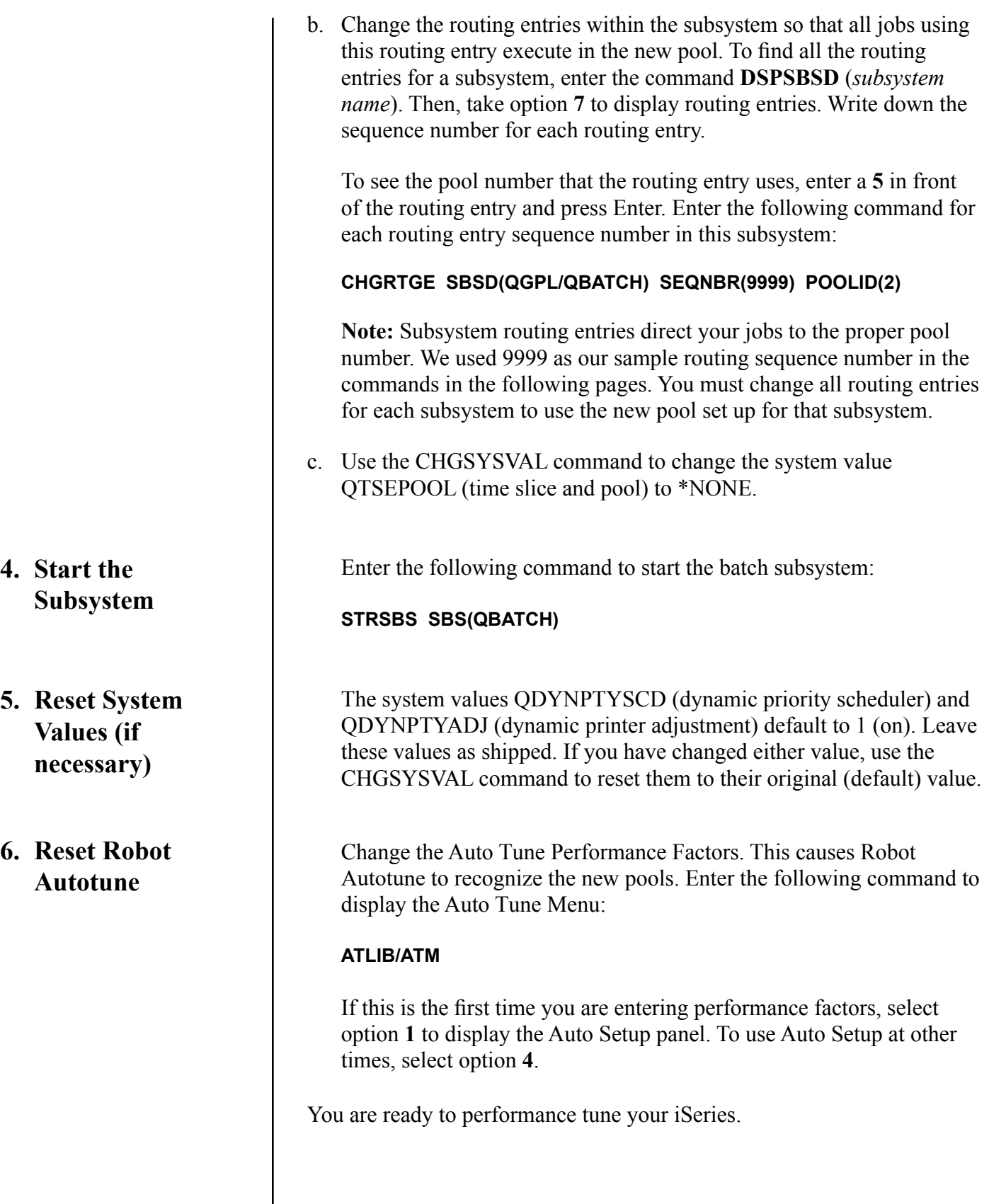

# <span id="page-115-0"></span>**Getting Your iSeries Into Tunable Condition**

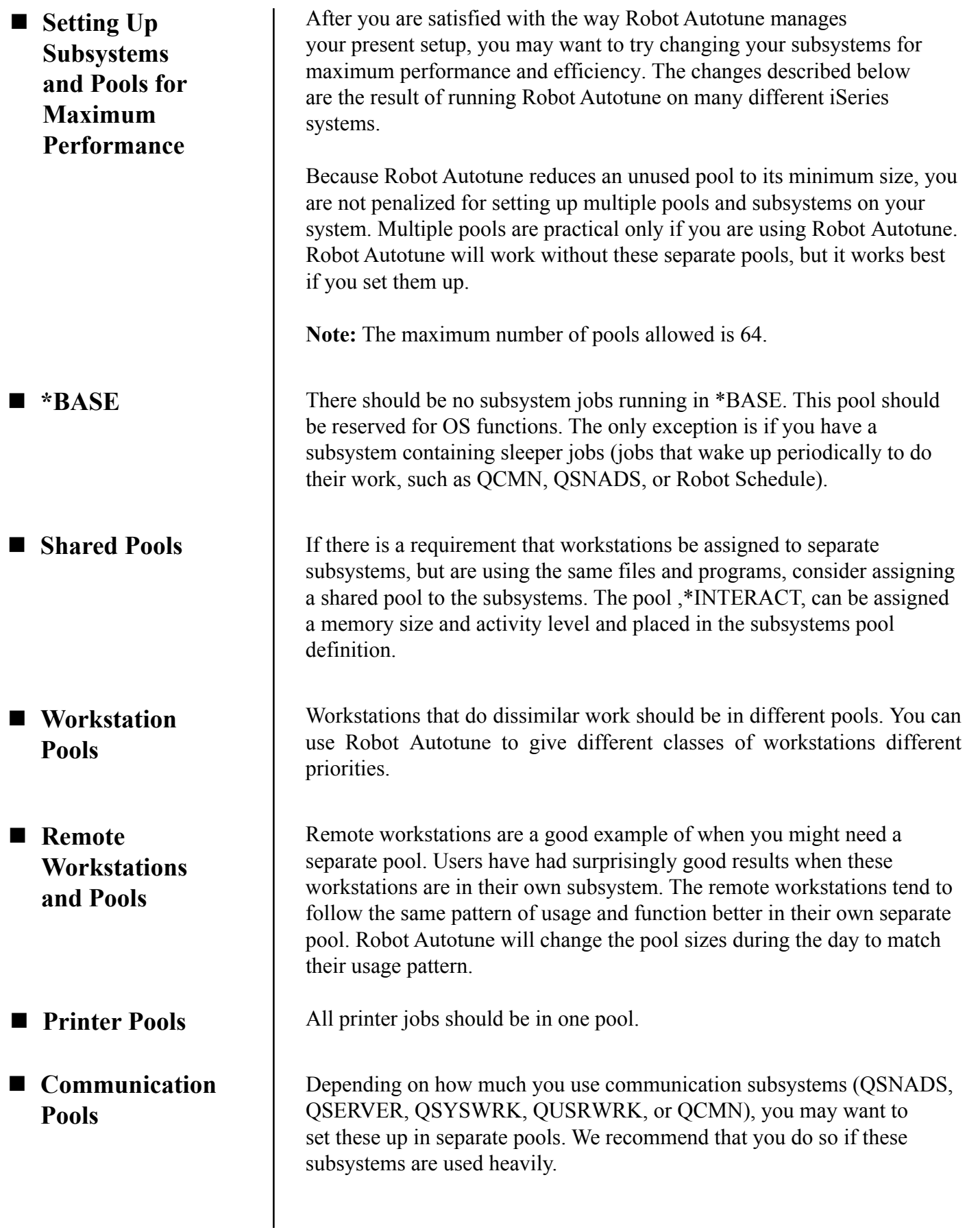

<span id="page-116-0"></span>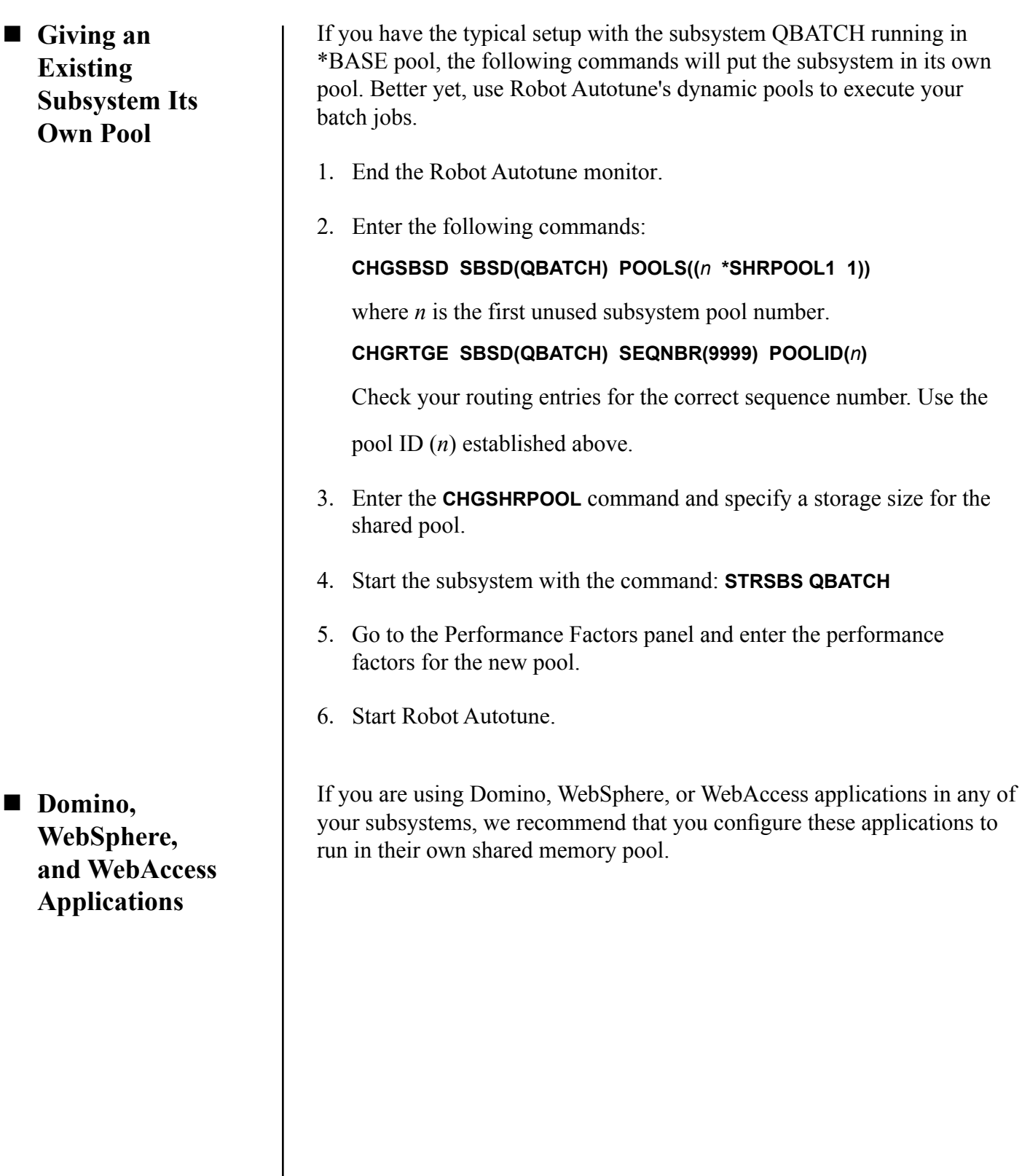

# ■ **Creating Another Batch Subsystem With Its Own Pool** It's a good idea to set up a separate batch pool for programmers to use for their compilations (compiles). Compiling programs uses large amounts of memory, so by increasing the maximum pool size to 25 MB or larger for the compilation pool, compilations will complete quickly, letting you go home earlier. Normally, you would use dynamic pools to execute your batch jobs. But, as an example, let's say you wanted to set up a separate batch subsystem. These are the steps you'd follow to create a new batch subsystem that runs in its own pool. We used the subsystem name COMPILE, but you can use any name you want. 1. End the Robot Autotune monitor. 2. Enter the following commands: **CRTSBSD SBSD(COMPILE) POOLS((***n* **\*SHRPOOL2 1) (1 \*BASE)) + MAXJOBS(1)** where *n* is the first unused subsystem pool number. **CRTCLS CLS(COMPILE) CRTJOBQ JOBQ(COMPILE) ADDJOBQE SBSD(COMPILE) JOBQ(COMPILE) ADDRTGE SBSD(COMPILE) SEQNBR(9999) CMPVAL(\*ANY) + PGM(QSYS/QCMD) POOLID(***n***)** Use the pool ID (*n*) established above. 3. Change the job descriptions that your programmers use to submit compilations so they use the new job queue. **CHGJOBD JOBD(QPGMR) JOBQ(COMPILE)** 4. Enter the **CHGSHRPOOL** command and specify a storage size for the

- 5. Start the subsystem with the command, **STRSBS COMPILE**.
- 6. Put the startup command in your IPL procedures.
- 7. Go to the Performance Factors panel. Enter the performance factors for the new pool.
- 8. Start the Robot Autotune monitor.

shared pool.

# **Appendix**

<span id="page-119-0"></span>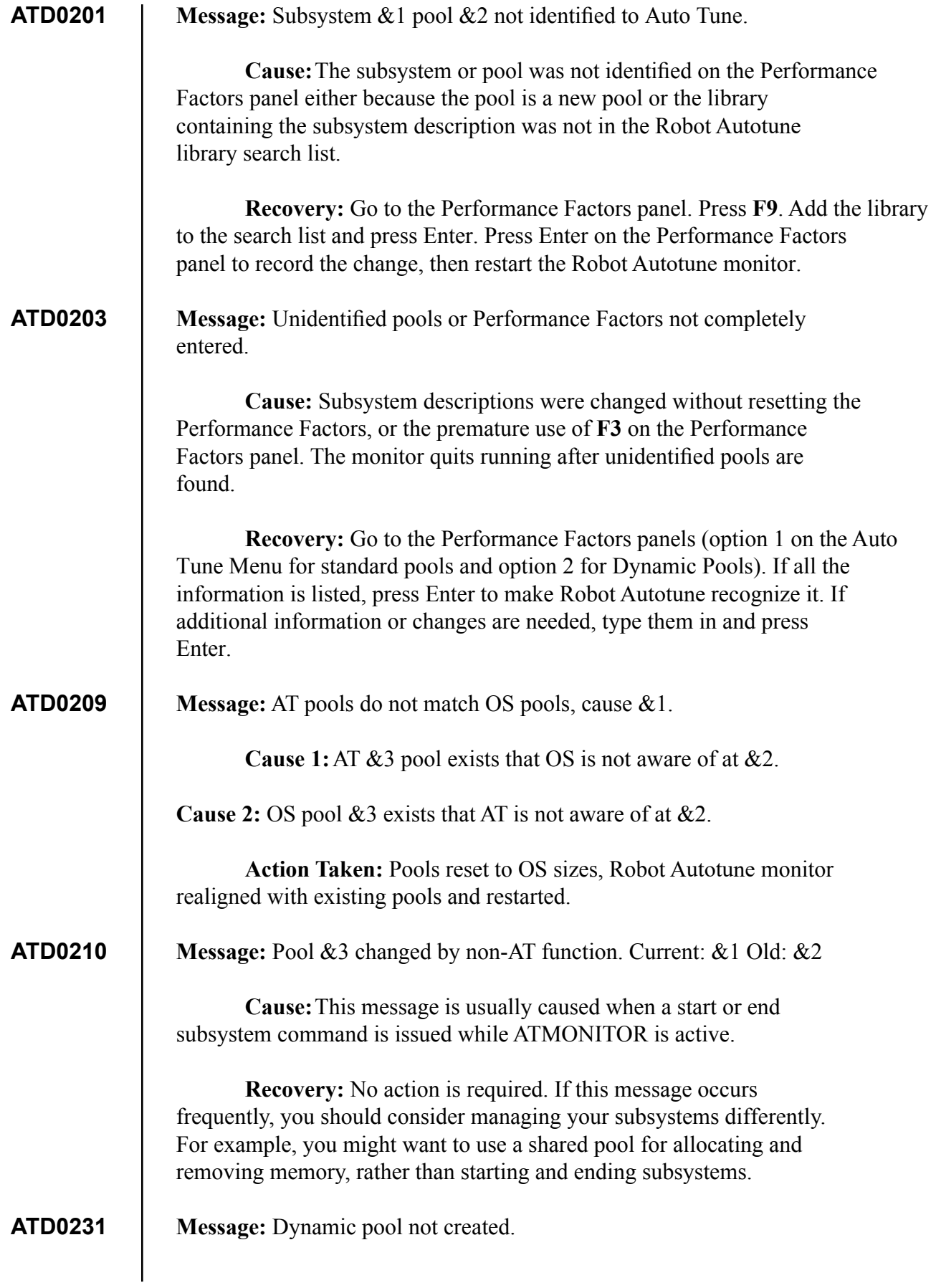

<span id="page-120-0"></span>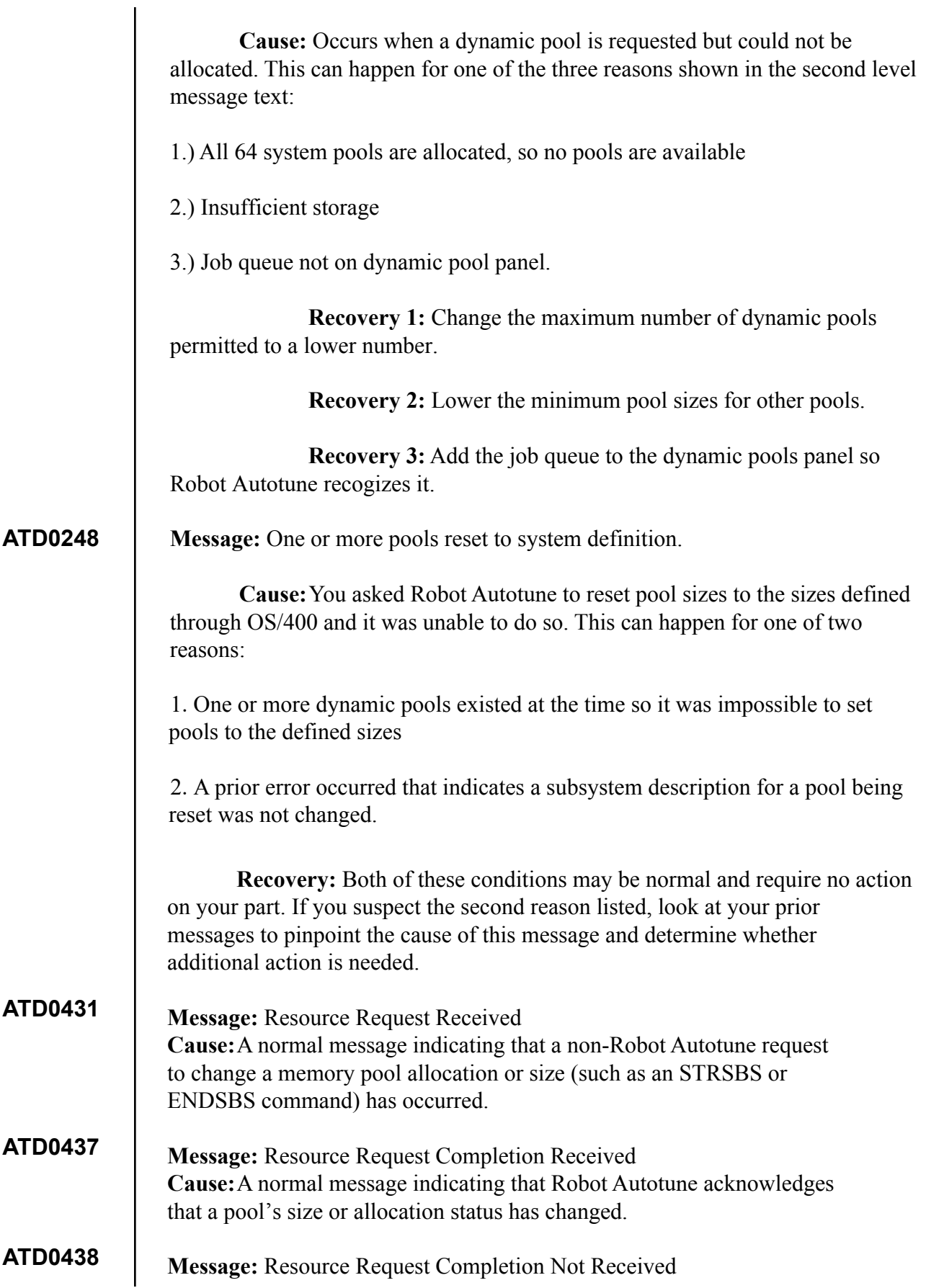

<span id="page-121-0"></span>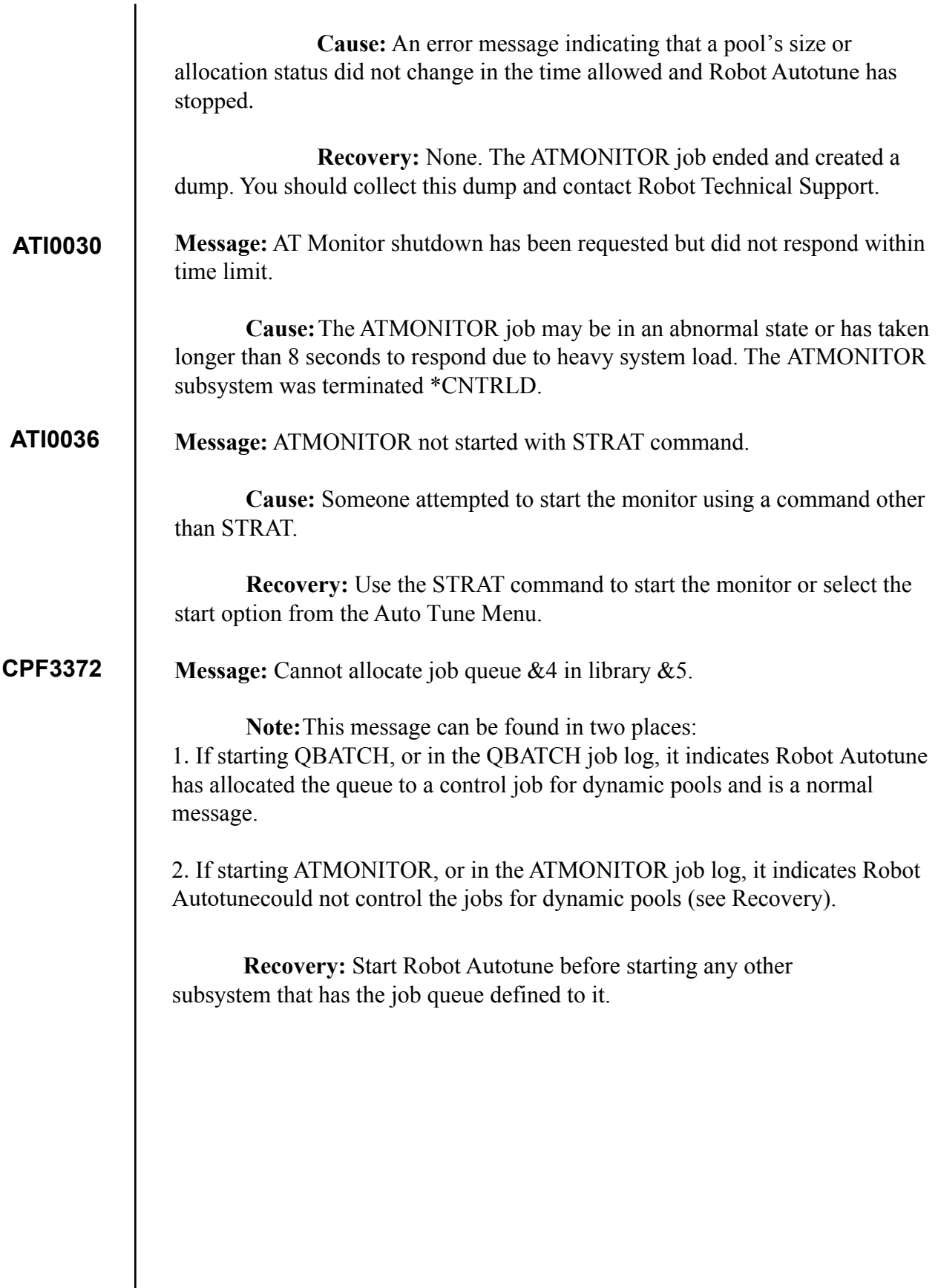

# **Symbols**

\*BASE pool dynamic pools [91](#page-90-0) minimum pool size [23](#page-22-0) performance factor [25](#page-24-0) recommended values [26](#page-25-0) tuning your AS/400 [116](#page-115-0) \*DFTDYN performance factors [85](#page-84-0) \*DFT performance factors [85](#page-84-0) \*MCH pool [26,](#page-25-0) [91](#page-90-0)

#### **A**

Activity levels calculation chart [29](#page-28-0) minimum [29,](#page-28-0) [34](#page-33-0) performance factor [29](#page-28-0), [34](#page-33-0) Add/Change Dynamic Pool panel [104](#page-103-0) AT122 command [30](#page-29-0) ATCTLQ data queue [69](#page-68-0) ATDIAG command [108](#page-107-0) ATJOBQMGMT job [100](#page-99-0) ATM command [20](#page-19-0) ATMONITOR ATJOBQMGMT job [100](#page-99-0) job [20](#page-19-0) joblog [110](#page-109-0) statuses [63](#page-62-0) subsystem dynamic pools [91](#page-90-0), [94](#page-93-0) starting ATMONITOR job [59](#page-58-0) Automatic setup of performance factors [13](#page-12-0) Auto Tune Control Values Menu [39](#page-38-0) Auto Tune Interactive Job Tuning Values panel [44](#page-43-0) Auto Tune Job Detail panel [80](#page-79-0) Auto Tune Menu [20](#page-19-0) Auto Tune Message Options panel [110](#page-109-0) Auto Tune Performance Factors Dynamic Pools panel [90](#page-89-0) Standard Pools panel [22](#page-21-0), [31](#page-30-0) Auto Tune Pool Sharing panel [35](#page-34-0) Auto Tune Pool Statistics - Status Values panel [76](#page-75-0) Auto Tune Pool Statistics with Job Summary panel [78](#page-77-0) Auto Tune Reporting Menu [74](#page-73-0) Auto Tune Server Job Tuning Values panel [53](#page-52-0) Auto Tune Service Menu [108](#page-107-0) Auto Tune Setup panel [13](#page-12-0) Auto Tune Subsystem Library Search List panel [36](#page-35-0)

#### **B**

**Index**

Backing up Robot Autotune [62](#page-61-0) Batch job problems [66](#page-65-0) storage guidelines [28](#page-27-0)

# **C**

Changing control values command [62](#page-61-0) performance factors command [61](#page-60-0) Robot Autotune's schedule [51](#page-50-0) Chart activity levels [29](#page-28-0) CHGATCV command [62](#page-61-0) CHGATPF command [61,](#page-60-0) [94](#page-93-0) CHGATSCH command [51](#page-50-0) Clear unused pool [109](#page-108-0) CNLAT command [59](#page-58-0) Commands AT122 [30](#page-29-0) ATDIAG [108](#page-107-0) ATM [20](#page-19-0) CHGATCV [62](#page-61-0) CHGATPF [61,](#page-60-0) [94](#page-93-0) CHGATSCH [51](#page-50-0) CNLAT [59](#page-58-0) ENDAT [59](#page-58-0), [60](#page-59-0) ENDJQM [101](#page-100-0) INZJQM [100](#page-99-0) RESETSBS [60](#page-59-0) RMVJQM [101](#page-100-0) STRAT [59](#page-58-0) STRJQM [101](#page-100-0) Communication pools [116](#page-115-0) Control values command to change [62](#page-61-0) CPU usage [49](#page-48-0) day/night environment start times [52](#page-51-0) interactive job tuning interval [49](#page-48-0) job statistics [48](#page-47-0) job statistics sampling interval [48](#page-47-0) jobs to track [48](#page-47-0) logging changes [111](#page-110-0) maximum number of dynamic pools [42](#page-41-0) pool statistics [42](#page-41-0) run priority [49](#page-48-0) tuning interval [41](#page-40-0) Copy to database file job changes [88](#page-87-0) job details [87](#page-86-0) statistics [86](#page-85-0)

#### **D**

Database file copying job changes [88](#page-87-0) job details [87](#page-86-0) statistics [86](#page-85-0) Day/night environment [51](#page-50-0) Day/Night Environment Control Values panel [51](#page-50-0) Delete and re-create all Auto Tune objects [109](#page-108-0) Delete Dynamic Pool panel [105](#page-104-0) Deleting dynamic pools [105](#page-104-0) Diagrams How dynamic pools work [92](#page-91-0) Display Auto Tune Statistics command prompt [75](#page-74-0) Displaying job detail [80](#page-79-0) job summary statistics [78](#page-77-0) libraries that Robot Autotune searches [36](#page-35-0) security code and release level [109](#page-108-0) status values [76](#page-75-0) subsystems that share a pool [35](#page-34-0) Dynamic pools adding job queues [103](#page-102-0) changing performance factors [104](#page-103-0) deleting [105](#page-104-0) entering performance factors [90](#page-89-0), [96](#page-95-0) number Robot Autotune can create [42](#page-41-0) system pools [91](#page-90-0) turning on logging [110](#page-109-0)

# **E**

Easy View [86,](#page-85-0) [87](#page-86-0), [88](#page-87-0) ENDAT command [59,](#page-58-0) [60](#page-59-0) Ending Robot Autotune [59](#page-58-0) ENDJQM command [101](#page-100-0)

# **H**

Hot site [62](#page-61-0)

#### **I**

Initialize job queue management [100](#page-99-0) Initial wait time [42](#page-41-0) Interactive job problems [67](#page-66-0) Interactive job tuning CPU usage [45,](#page-44-0) [49](#page-48-0) exclude jobs [46](#page-45-0), [50](#page-49-0) job sampling interval [48](#page-47-0) run priority [46,](#page-45-0) [49](#page-48-0) time slice [46,](#page-45-0) [50](#page-49-0) tuning interval [45,](#page-44-0) [49](#page-48-0) INZJQM command [100](#page-99-0)

### **J**

Job detail display [80](#page-79-0) Job queue management description [98](#page-97-0) initializing [100](#page-99-0) rotation group [98](#page-97-0) stopping [101](#page-100-0) Job statistics sampling interval [48](#page-47-0) Jobs to track [48](#page-47-0) Job Summary panel [78](#page-77-0) Job summary statistics display [78](#page-77-0) Job types [80](#page-79-0)

#### **M**

Machine pool [23](#page-22-0) Main menu [20](#page-19-0) Maximum pool size dynamic [96](#page-95-0) standard pools [24](#page-23-0) Memory demand statistics, printing [84](#page-83-0) Message options [110](#page-109-0) Messages ATD0201 [120](#page-119-0) ATD0203 [120](#page-119-0) ATD0209 [120](#page-119-0) ATD0210 [120](#page-119-0) ATD0231 [121](#page-120-0) ATD0248 [121](#page-120-0) ATD0431 [121](#page-120-0) ATD0437 [121](#page-120-0) ATD0438 [122](#page-121-0) ATI0030 [122](#page-121-0) ATI0036 [122](#page-121-0) CPF3372 [122](#page-121-0) MCH063 [69](#page-68-0) MCH1002 [69](#page-68-0) Minimum pool size dynamic [96](#page-95-0) standard pools [23](#page-22-0) Monitor starting [59](#page-58-0) stopping [59](#page-58-0)

# **O**

Operating Robot Autotune from the Auto Tune Menu [63](#page-62-0) Operational problems [68](#page-67-0)

#### **P**

Performance Factors command to change [61](#page-60-0)

\*DFT and \*DFTDYN [85](#page-84-0) dynamic pool job queues [104](#page-103-0) logging changes [111](#page-110-0) pool size dynamic pools [96](#page-95-0) standard pools [24](#page-23-0), [34](#page-33-0) standard pool activity level [29,](#page-28-0) [34](#page-33-0) Pools batch job [28](#page-27-0) communication [116](#page-115-0) printer [12,](#page-11-0) [116](#page-115-0) private [22](#page-21-0) remote [116](#page-115-0) shared [22](#page-21-0), [116](#page-115-0) standard [22](#page-21-0) workstation [12](#page-11-0), [116](#page-115-0) Pool size factors calculation table [26](#page-25-0) maximum dynamic pools [96](#page-95-0) standard [24](#page-23-0), [33](#page-32-0) minimum dynamic pools [96](#page-95-0) standard [23](#page-22-0) performance factor dynamic pools [97](#page-96-0) standard [24](#page-23-0), [34](#page-33-0) shift amount dynamic pools [96](#page-95-0) standard [24](#page-23-0), [33](#page-32-0) specifying a percentage [23](#page-22-0) Pool statistics [43](#page-42-0) Printer pools [116](#page-115-0) Printer problems [67](#page-66-0) Printing memory demand statistics [84](#page-83-0) status values [82](#page-81-0) summary report [83](#page-82-0) Priority dynamic pool job queues [96](#page-95-0) reduced for tuned interactive jobs [49](#page-48-0) Putting an existing subsystem into its own pool [117](#page-116-0)

## **Q**

QBASPOOL system value [23](#page-22-0), [33](#page-32-0) QBATCH pool [26](#page-25-0) QCMN pool [26,](#page-25-0) [116](#page-115-0) QDYNPTYSCD system value [115](#page-114-0) QINTER pool [25](#page-24-0), [26](#page-25-0) QMCHPOOL system value [23](#page-22-0), [33](#page-32-0) QSERVER [116](#page-115-0) QSNADS [116](#page-115-0) QSPL pool [26](#page-25-0) QSYSWRK [116](#page-115-0)

QTSEPOOL system value [115](#page-114-0)

#### **R**

Recovery site [62](#page-61-0) Remote pools [116](#page-115-0) Reporting Menu [74](#page-73-0) Reports memory demand [84](#page-83-0) status values [82](#page-81-0) summary [83](#page-82-0) RESETSBS command [60](#page-59-0) Resetting subsystems to their original values [60](#page-59-0) RMVJQM command [101](#page-100-0) Robot Autotune objects deleting and re-creating [109](#page-108-0) user space [43](#page-42-0), [46,](#page-45-0) [47](#page-46-0) Robot NETWORK [111](#page-110-0) Rotation group [98](#page-97-0) Run priority [46](#page-45-0)

#### **S**

Saving statistics job changes [49](#page-48-0) job statistics [48](#page-47-0) pool performance [43](#page-42-0) Security authority needed to run Auto Tune [59](#page-58-0) changing [109](#page-108-0) displaying your code and release level [109](#page-108-0) Server job tuning [53](#page-52-0) Shared pools [116](#page-115-0) Standard Pools [22](#page-21-0) Starting and stopping subsystems [60](#page-59-0) Starting Robot Autotune [59](#page-58-0) Statistics command to display [75](#page-74-0) copy to database file job changes [88](#page-87-0) job details [87](#page-86-0) pool statistics [86](#page-85-0) displaying job summary statistics [78](#page-77-0) saving job changes [49](#page-48-0) job statistics [48](#page-47-0) pool performance [43](#page-42-0) Status center messages [111](#page-110-0) Status values

displaying [76](#page-75-0) printing [82](#page-81-0) Status Values panel [76](#page-75-0) Stopping Robot Autotune [59](#page-58-0) STRAT command [59](#page-58-0) STRJQM command [101](#page-100-0) Subsystems

starting [60](#page-59-0) stopping [60](#page-59-0) Summary report [83](#page-82-0) System values QBASPOOL [23](#page-22-0), [32,](#page-31-0) [33](#page-32-0) QDYNPTYSCD [115](#page-114-0) QMCHPOOL [23,](#page-22-0) [32](#page-31-0), [33](#page-32-0) QTSEPOOL [115](#page-114-0)

# **T**

Table

batch storage guidelines [28](#page-27-0) calculating pool size factors [26](#page-25-0) minimum activity level and performance factor [29](#page-28-0) pool size factors [26](#page-25-0) Troubleshooting [66](#page-65-0) Tuning communication jobs [53](#page-52-0) Tuning interactive jobs [44](#page-43-0) Tuning interval [41](#page-40-0) interactive jobs [45](#page-44-0) server jobs [54](#page-53-0) system [41](#page-40-0)

## **U**

User space objects [43](#page-42-0), [46,](#page-45-0) [47](#page-46-0)

#### **W**

Workstation pools [116](#page-115-0) Work types [31](#page-30-0)